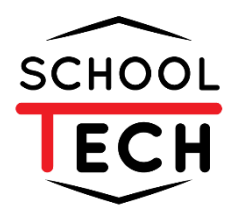

ระบบสารสนเทศสำหรับโรงเรียนสคูลเทค

SCHOOLTECH - SCHOOL INFORMATION SYSTEM

# ครูประจำวิชา คู่มือ  $\overline{\phantom{a}}$

*Powered by* 

NSR TECHNOLOGY CO., LTD *Advanced system, advanced network for advanced people*

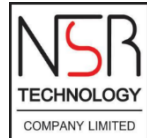

*User manual version 2.0*

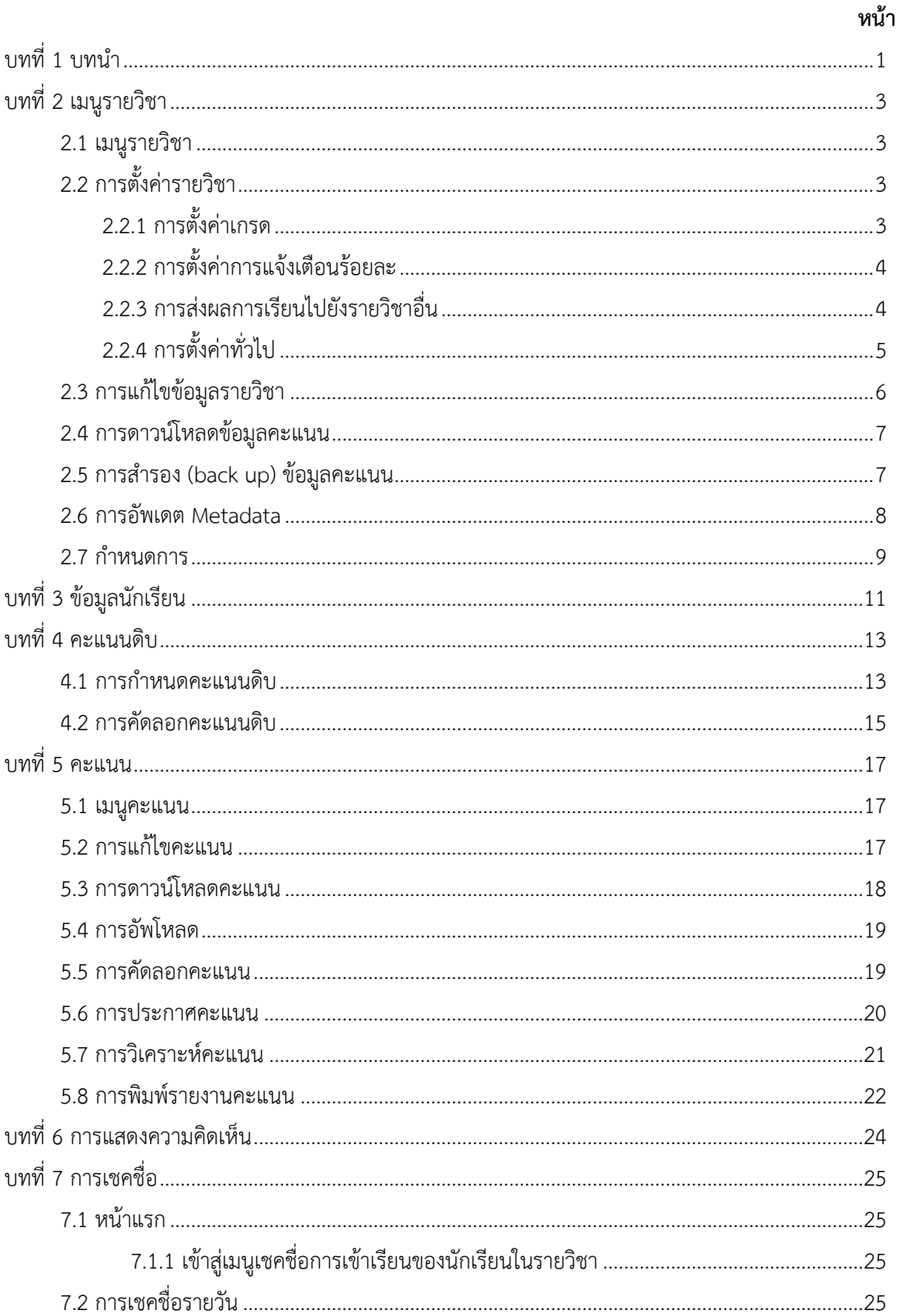

# สารบัญ

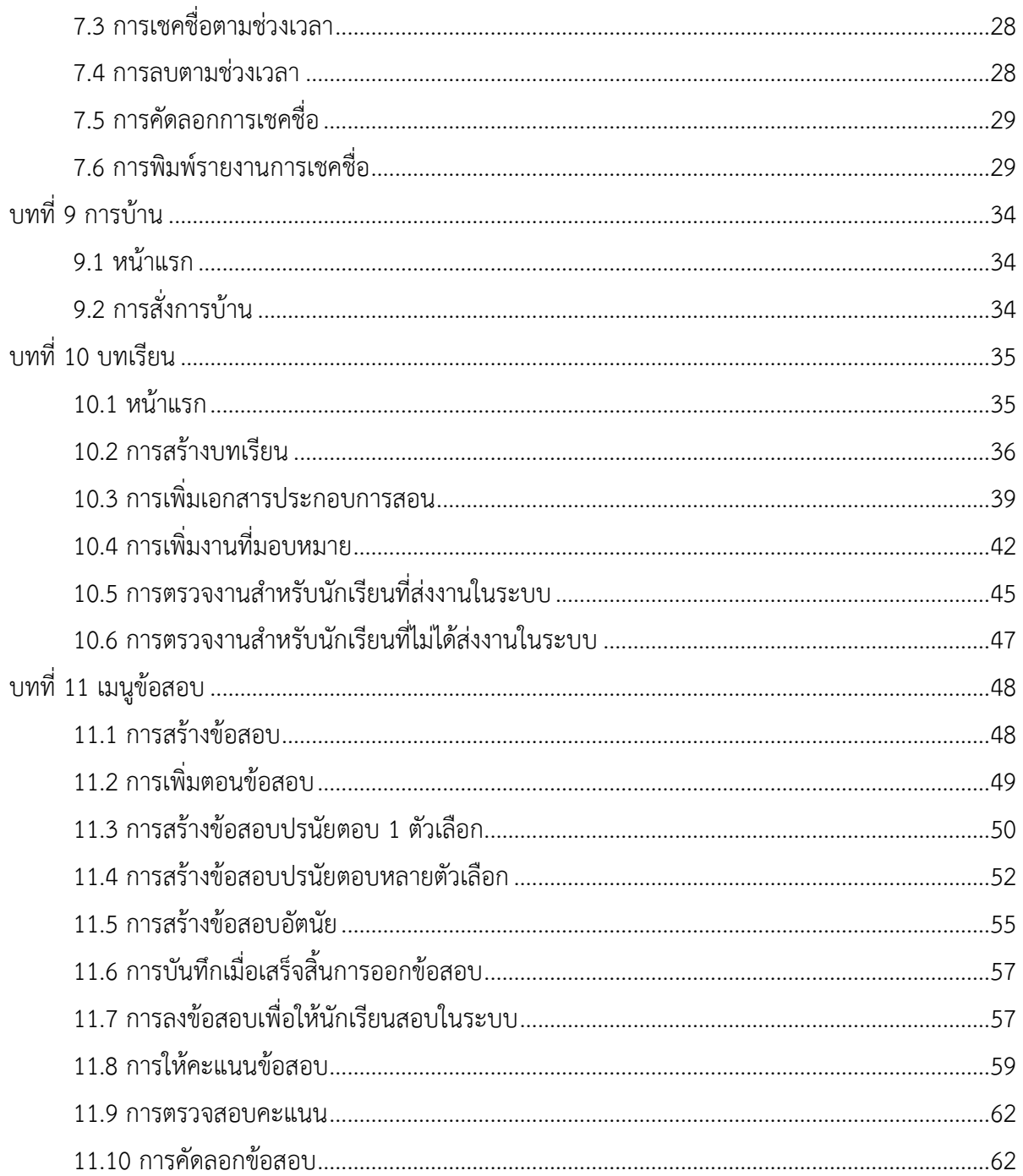

# สารบัญรูปภาพ

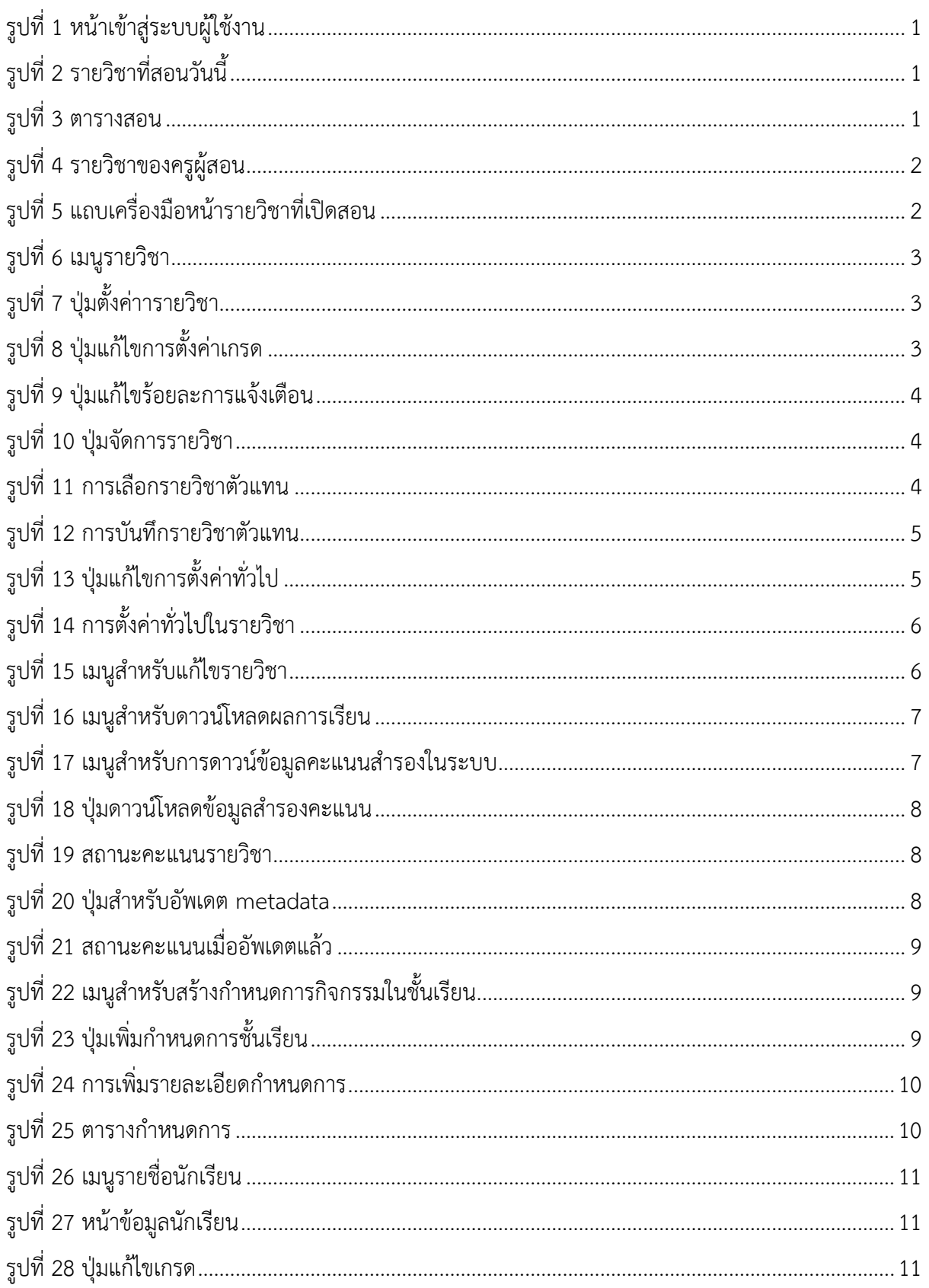

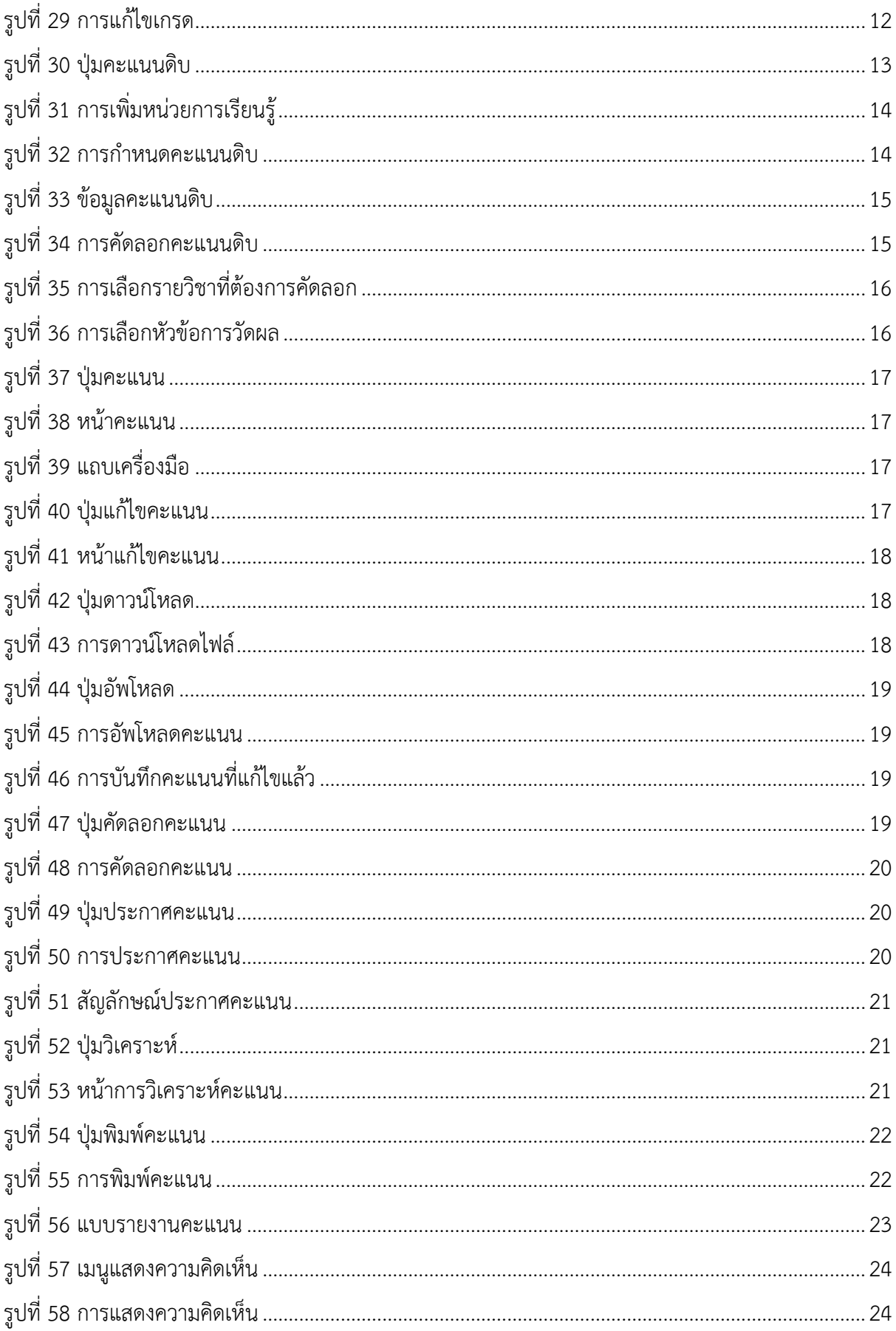

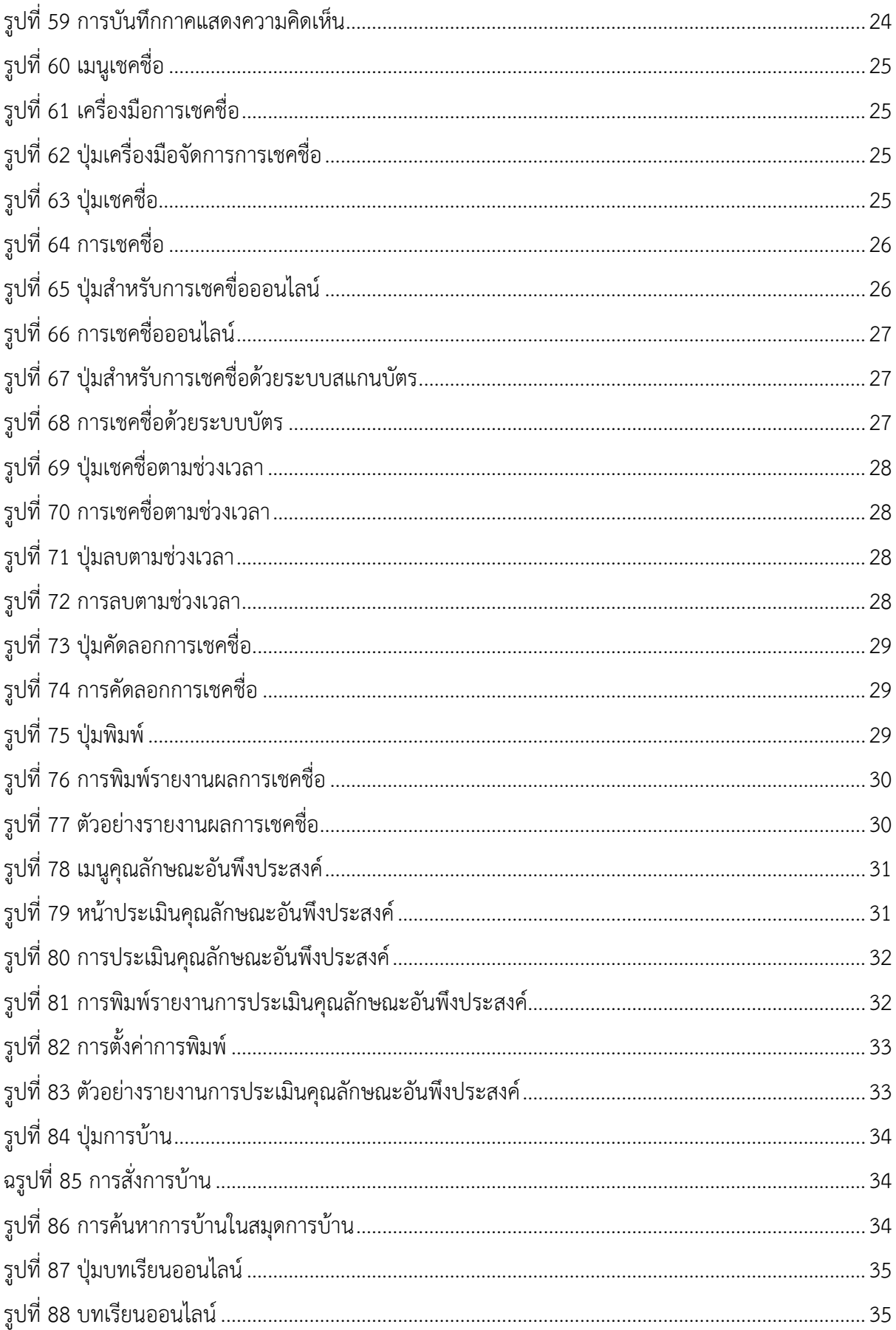

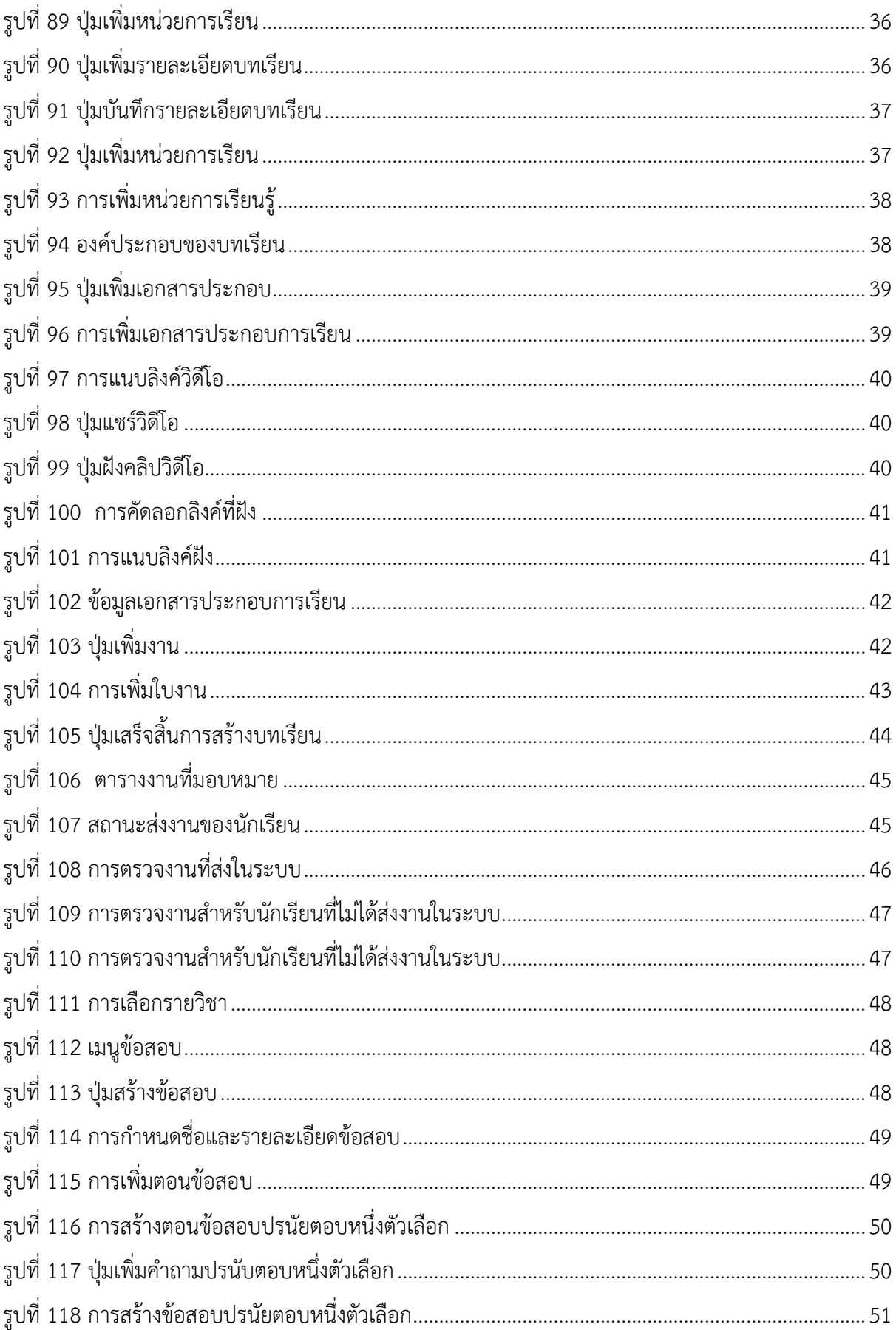

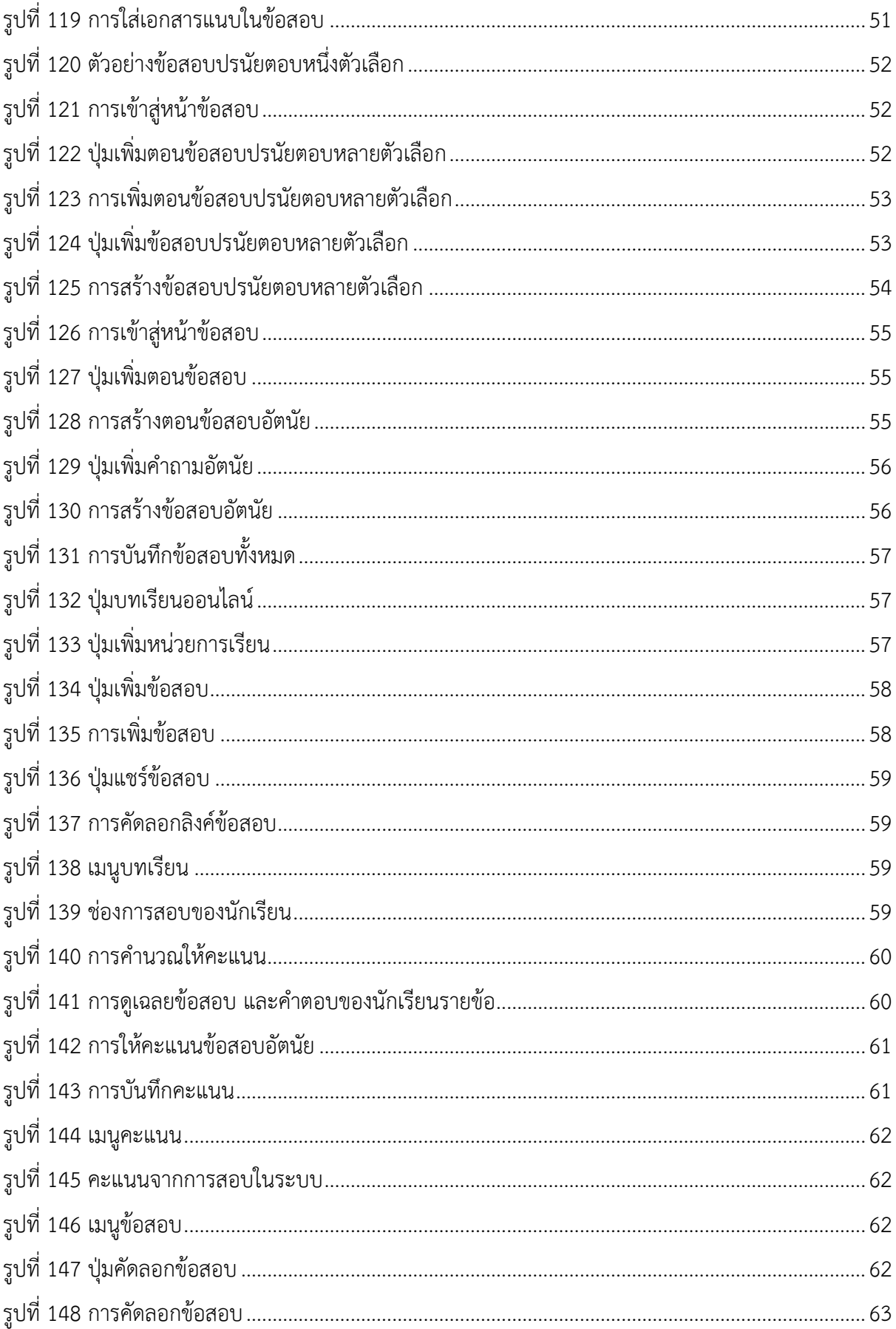

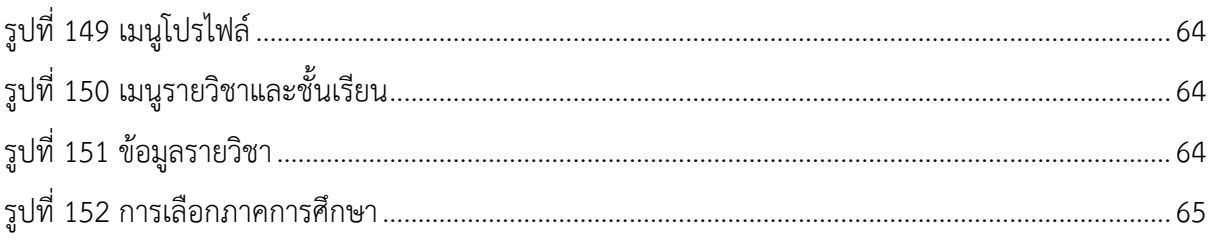

## **บทที่ 1 บทนำ**

1.1 เข้าสู่เว็บไซต์โรงเรียน จะแสดงหน้าเข้าสู่ระบบ ให้ทำการเข้าสู่ระบบโดย Username (1) และ Password (2) จากนั้นกดปุ่มเข้าสู่ระบบ (3) ดังปรากฏในรูปที่ 1

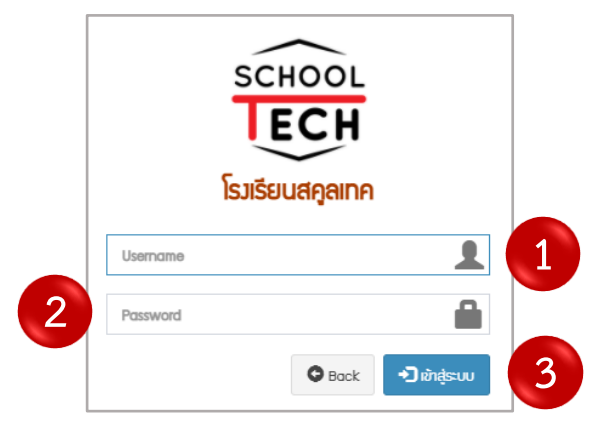

*รูปที่ 1 หน้าเข้าสู่ระบบผู้ใช้งาน*

<span id="page-9-0"></span>1.2 เมื่อเข้าสู่ระบบแล้วจะแสดงหน้าแรก โดยมีองค์ประกอบดังนี้

1.2.1 รายวิชาที่สอนทั้งหมดสำหรับวันนี้ ดังแสดงในรูปที่ 2

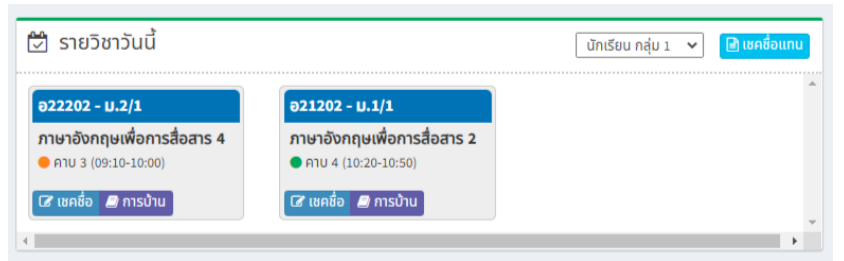

*รูปที่ 2 รายวิชาที่สอนวันนี้*

1.2.2 ตารางสอนในสัปดาห์ ดังแสดงในรูปที่ 3

<span id="page-9-2"></span><span id="page-9-1"></span>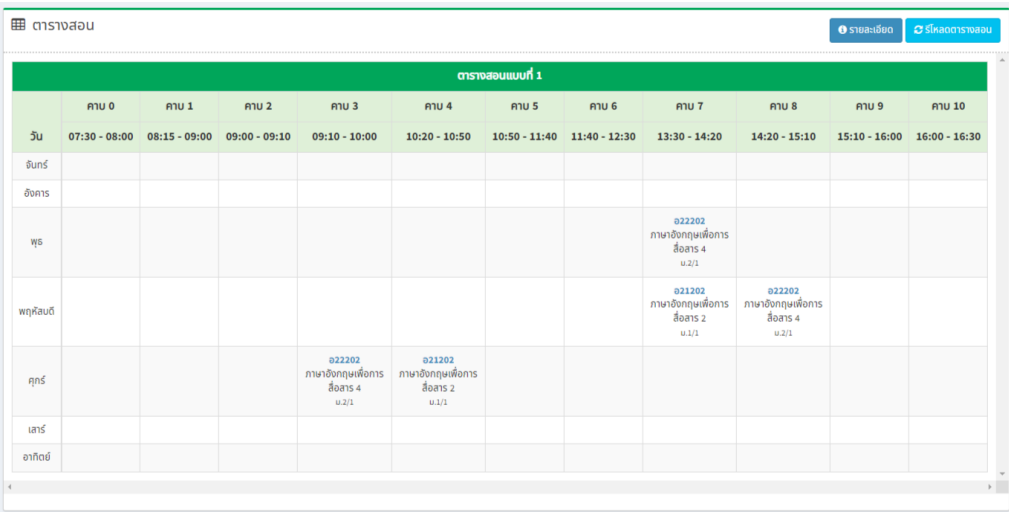

1.2.3 รายวิชาทั้งหมดของครูผู้สอนในหนึ่งภาคการศึกษา เมื่อต้องการทราบรายละเอียด แก้ไข และเพิ่มเติมรายละเอียดเนื้อหานั้น ๆ ให้เลือกรายวิชาที่ต้องการ ดังแสดงในรูปที่ 4

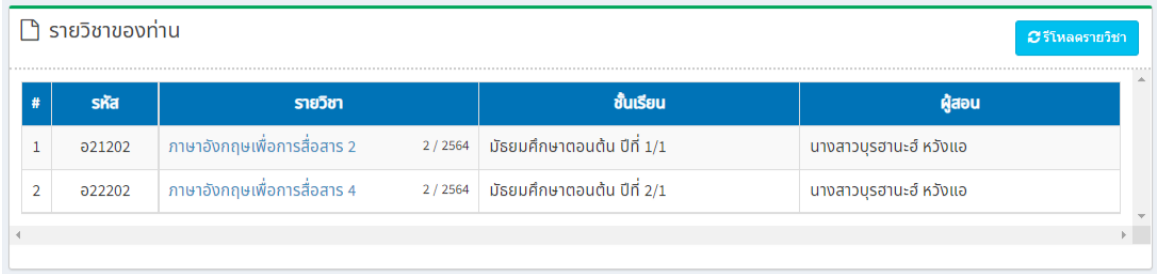

# *รูปที่ 4 รายวิชาของครูผู้สอน*

# <span id="page-10-0"></span>1.3 เมื่อเข้าสู่หน้ารายวิชาที่เลือกจะแสดงแถบเครื่องมือด้านบน ดังแสดงในรูปที่ 5

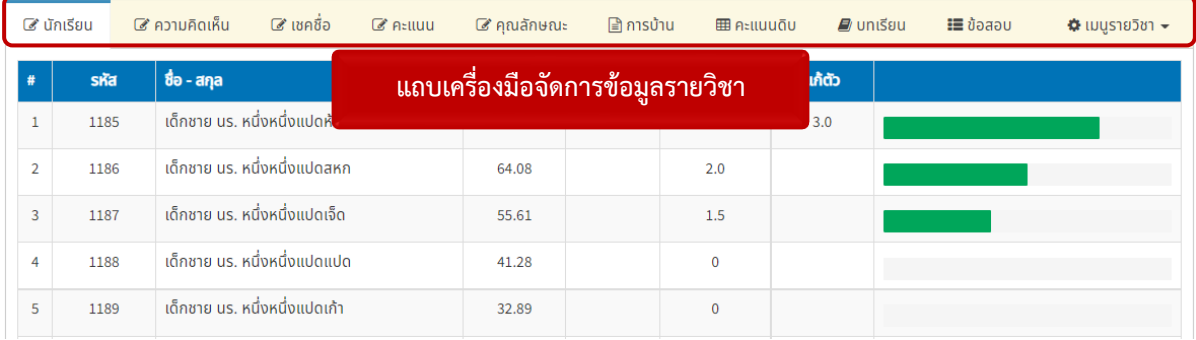

<span id="page-10-1"></span>*รูปที่ 5 แถบเครื่องมือหน้ารายวิชาที่เปิดสอน*

# **บทที่ 2 เมนูรายวิชา**

## **2.1 เมนูรายวิชา**

ผู้ใช้งานสามารถเข้าตั้งค่ารายวิชาโดยการเลือกเมนูรายวิชาบนแถบเครื่องมือ ดังแสดงในรูปที่ 6

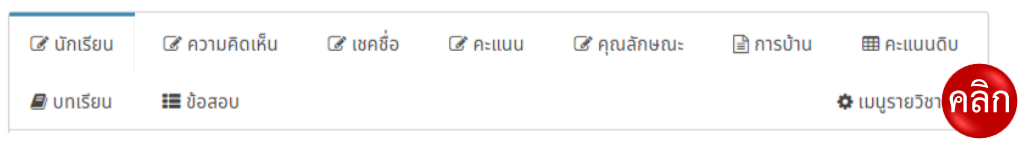

*รูปที่ 6 เมนูรายวิชา*

## <span id="page-11-0"></span>**2.2 การตั้งค่ารายวิชา**

เมื่อเข้าสู่เมนูรายวิชาแล้ว (1) ให้เลือกปุ่มตั้งค่า (2) เพื่อเข้าสู่การตั้งค่ารายวิชา ดังแสดงในรูปที่ 7

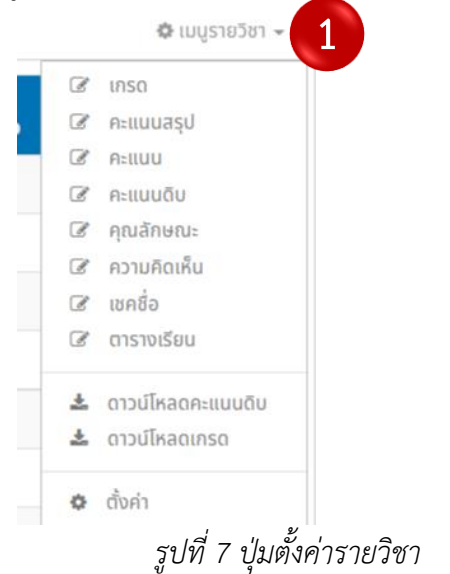

# <span id="page-11-1"></span>**2.2.1 การตั้งค่าเกรด**

ตั้งค่าเกรดด้วยการกดปุ่มแก้ไข ดังแสดงในรูปที่ 8

|                    | <u>l ~ี</u> ตั้งค่าเกรด |               |    |
|--------------------|-------------------------|---------------|----|
| #                  | <b>LASQ</b>             | <b>Atlluu</b> |    |
| $\mathbf{1}$       | 4.0                     | 80            | 80 |
| $\overline{2}$     | 3.5                     | 75            | 75 |
| $\overline{3}$     | 3.0                     | 70            | 70 |
| 4                  | 2.5                     | 65            | 65 |
| 5                  | 2.0                     | 60            | 60 |
| 6                  | 1.5                     | 55            | 55 |
|                    | 1.0                     | 50            | 50 |
| ุคลิก<br>์ @ แก้ไข |                         |               |    |

<span id="page-11-2"></span>*รูปที่ 8 ปุ่มแก้ไขการตั้งค่าเกรด*

# **2.2.2 การตั้งค่าการแจ้งเตือนร้อยละ**

ตั้งค่าการแจ้งเดือนร้อยละ โดยการกดปุ่มแก้ไขในช่องดังกล่าว ดังแสดงในรูปที่9

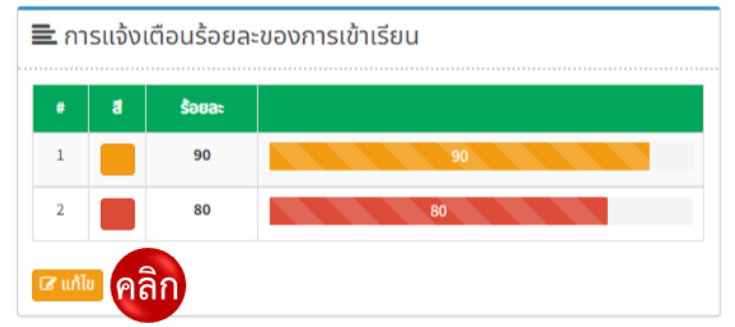

*รูปที่ 9 ปุ่มแก้ไขร้อยละการแจ้งเตือน*

## <span id="page-12-0"></span>**2.2.3 การส่งผลการเรียนไปยังรายวิชาอื่น**

2.2.3.1 ผู้ใช้งานสามารถส่งผลรายวิชานี้ ไปยังรายวิชาอื่นได้ โดยการกดปุ่มจัดการ

รายวิชา ดังแสดงในรูปที่ 10

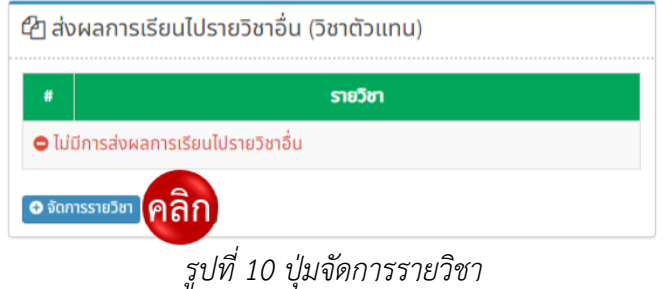

2.2.3.2 ระบบจะแสดงหน้าต่างเพื่อให้ผู้ใช้งานเลือกรายวิชาที่ต้องส่งผลการเรียนไป ให้

<span id="page-12-1"></span>ระบุชื่อหรือรหัสลงในช่องค้นหา (1) จากนั้นเลือกรายวิชาที่ต้องการ (2) ดังแสดงในรูปที่ 11

<span id="page-12-2"></span>

| $\sqrt{2}$     | กรุณาเลือกรายวิชา                               |                            |                |
|----------------|-------------------------------------------------|----------------------------|----------------|
|                | รายวิชา                                         | กลุ่ม                      | เลือก          |
|                | ค21102 คณิตศาสตร์ 2                             | มัธยมศึกษาตอนต้น ปีที่ 1/1 | <b>O</b> เลือก |
| $\overline{2}$ | ึกพ21302 กิจกรรมเพื่อสังคมและ<br>สาธารณประโยชน์ | มัธยมศึกษาตอนต้น ปีที่ 1/1 | <b>O</b> เลือก |

*รูปที่ 11 การเลือกรายวิชาตัวแทน*

2.2.3.3 เมื่อผู้ใช้งานเลือกรายวิชาตัวแทนแล้ว ระบบจะแสดงรายวิชาตัวแทนที่เลือก ในตาราง จากนั้นให้กดปุ่มเสร็จสิ้น ดังแสดงในรูปที่ 12

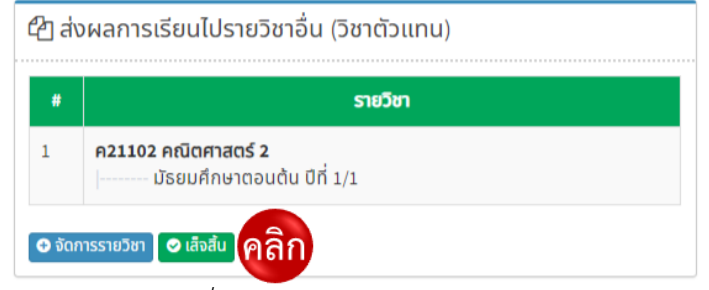

*รูปที่ 12 การบันทึกรายวิชาตัวแทน*

# <span id="page-13-0"></span>**2.2.4 การตั้งค่าทั่วไป**

2.2.4.1 ตั้งค่าทั่วไปของรายวิชาโดยการกดปุ่มแก้ไข ดังแสดงในรูปที่ 13

| #              | รายการ                   | ข้อมูล                     |
|----------------|--------------------------|----------------------------|
| $\mathbf{1}$   | ชั้นเรียน                | มัธยมศึกษาตอนต้น ปีที่ 2/1 |
| $\overline{2}$ | ระดับชั้น                | มัธยมศึกษาตอนต้น           |
| $\overline{3}$ | ชื่อกลุ่ม                |                            |
| 4              | ขนาดอัพโหลด (รายวิชา)    | <b>50 MB</b>               |
| 5              | ขนาดอัพโหลด (ไฟล์)       | 5 MB                       |
| 6              | คะแนนเต็ม                |                            |
| $\overline{7}$ | ที่มาของเกรด             | คะแนนเต็ม                  |
| 8              | การปัดเศษคะแนนเต็ม       | ไม่ปัดเศษ                  |
| 9              | URL ห้องเรียนออนไลน์     |                            |
| 10             | รหัสผ่านห้องเรียนออนไลน์ |                            |

<span id="page-13-1"></span>*รูปที่ 13 ปุ่มแก้ไขการตั้งค่าทั่วไป*

2.2.4.2 จากนั้นให้ผู้ใช้งานใส่รายละเอียดการตั้งค่าทั่วไป เช่น กำหนดคะแนนเต็ม (1)

ที่มาของเกรด (2) การปัดเศษคะแนนเต็ม (3) URL ห้องเรียนออนไลน์ (4) และรหัสผ่านห้องเรียนออนไลน์ (5) จากนั้นกดปุ่มบันทึก (6) ดังแสดงในรูปที่ 14

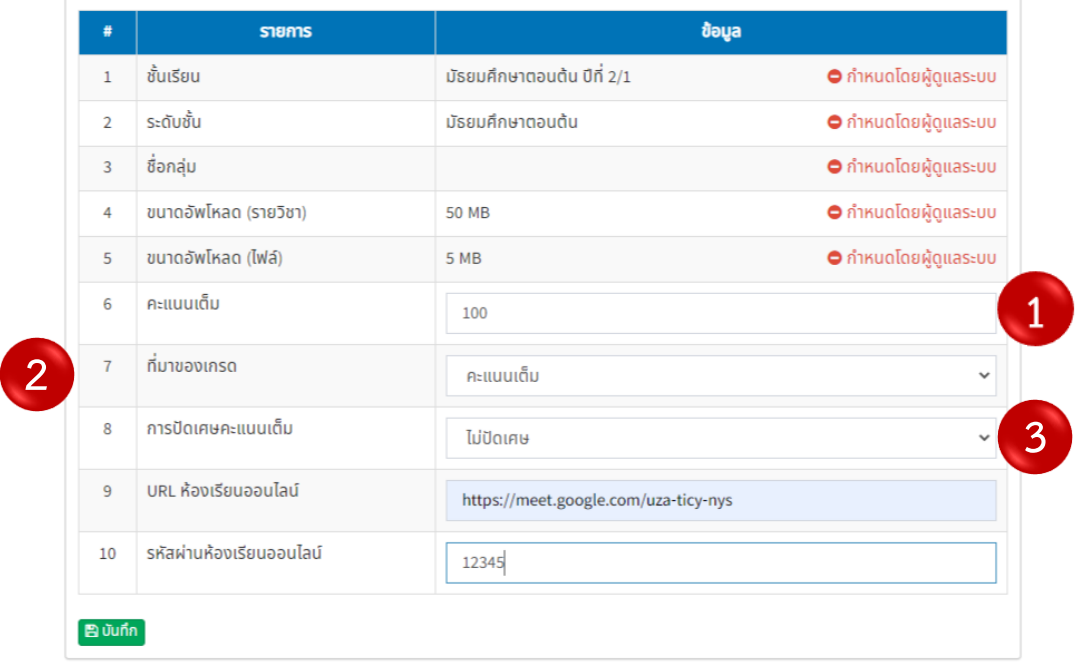

*รูปที่ 14 การตั้งค่าทั่วไปในรายวิชา*

## <span id="page-14-0"></span>**2.3 การแก้ไขข้อมูลรายวิชา**

<span id="page-14-1"></span>ผู้ใช้งานสามารถแก้ไขข้อมูลรายวิชาได้ โดยการเลือกเมนูดังแสดงในรูปที่ 15

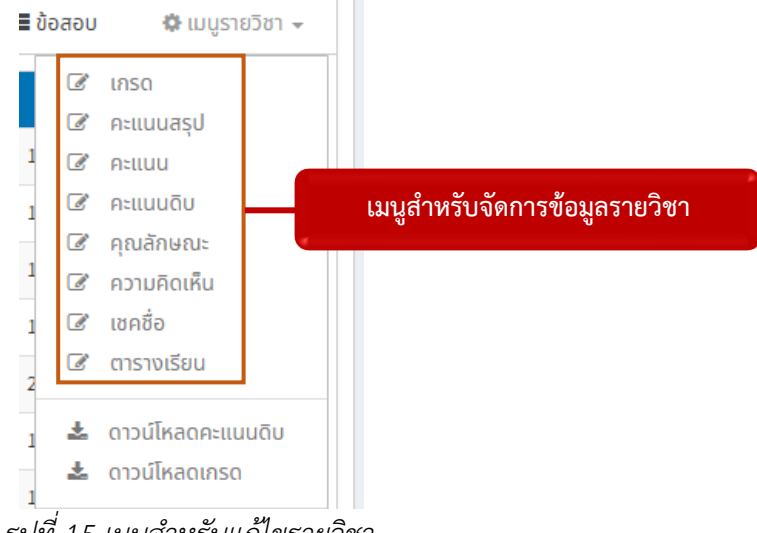

*รูปที่ 15 เมนูสำหรับแก้ไขรายวิชา*

#### **2.4 การดาวน์โหลดข้อมูลคะแนน**

2.4.1 ผู้ใช้งานสามารถดาวน์โหลดคะแนน และคะแนนดิบ ที่ได้บันทึกลงในระบบให้อยู่ในรูปแบบ Excel file โดยการกดปุ่มดาวน์โหลด ดังแสดงในรูปที่ 16

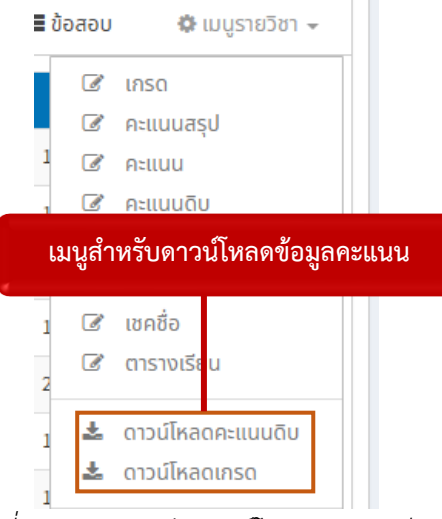

*รูปที่ 16 เมนูสำหรับดาวน์โหลดผลการเรียน*

## <span id="page-15-0"></span>**2.5 การสำรอง (back up) ข้อมูลคะแนน**

2.5.1 สำรองข้อมูลคะแนนที่กรอกลงระบบ โดยการกดปุ่มข้อมูลคะแนน ดังแสดงในรูปที่ 17

<span id="page-15-1"></span>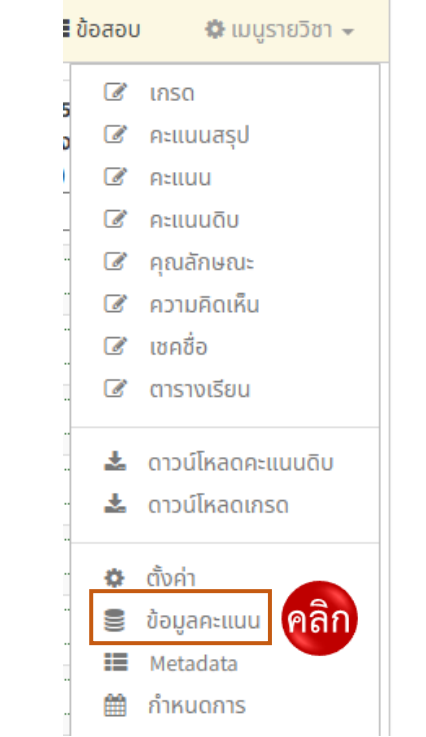

*รูปที่ 17 เมนูสำหรับการดาวน์ข้อมูลคะแนนสำรองในระบบ*

2.5.2 เมื่อมีการบันทึก หรือแก้ไขคะแนนแต่ละครั้ง ระบบจะบันทึกไว้โดยอัตโนมัติ ผู้ใช้งาน สามารถดาวน์โหลดไฟล์คะแนนเหล่านี้เพื่อเป็นการสำรองข้อมูลไว้ในคอมพิวเตอร์ ดังแสดงในรูปที่ 18

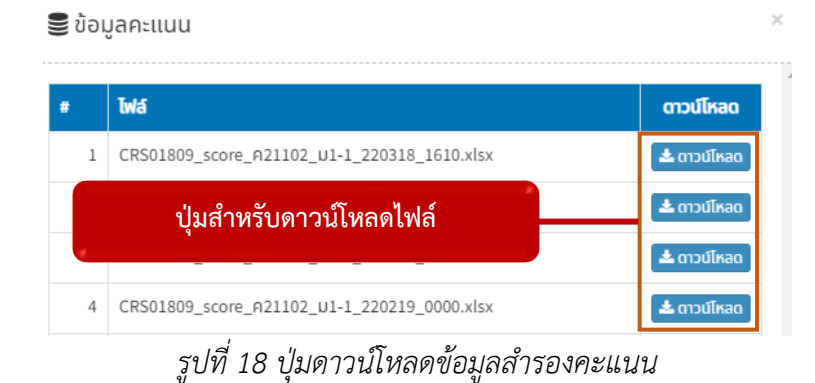

#### **2.6 การอัพเดต Metadata**

<span id="page-16-0"></span>2.6.1 เมื่อผู้ใช้งานกรอกคะแนนในรายวิชาครบสมบูรณ์แล้ว แต่ในสถานะคะแนนใน Metadata แสดงผลเป็นสีแดง ดังแสดงในรูปที่ 19

|   | $S$ 1971 $S$                                | ข้อมูล                                         | ข้อมูล ณ วันที่        |
|---|---------------------------------------------|------------------------------------------------|------------------------|
|   | จำนวนนักเรียน                               | ู สถานะคะแนนที่ไม่ได้รับการอัพเดต <sup>ไ</sup> | 4 11:46 u.             |
|   | ้จำนวนนักเรียน (สถานะปกติ)                  |                                                | 4 11:46 u.             |
| 3 | ้จำนวนนักเรียน - มัธยมศึกษาตอนต้น ปีที่ 1/1 |                                                | 18 มี.ค. 2565 16:10 น. |
| 4 | การกรอกคะแนน                                | 2/0/0/2                                        | 18 มี.ค. 2565 16:10 น. |
|   | จำนวนการเชคชื่อ                             |                                                | 21 S.A. 2564 15:04 U.  |

*รูปที่ 19 สถานะคะแนนรายวิชา*

<span id="page-16-1"></span>2.6.2 เมื่อระบบแสดงสถานะ ดังแสดงในรูปที่ ให้ผู้ใช้งานกดปุ่ม Update เพื่อเป็นการคำนวณ ข้อมูลใหม่ ดังแสดงในรูปที่ 20

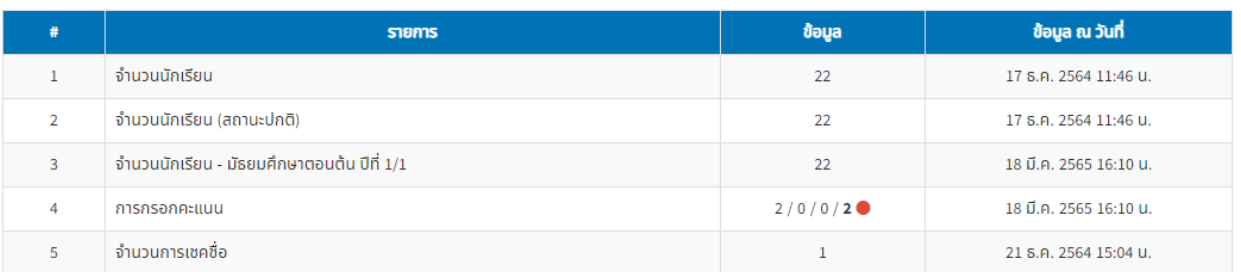

<span id="page-16-2"></span>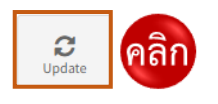

## *รูปที่ 20 ปุ่มสำหรับอัพเดต metadata*

2.6.3 เมื่อกด update แล้ว ระบบจะคำนวณ metadata ใหม่ ข้อมูลต่าง ๆ ของรายวิชาจะได้รับ การอัพเดตเช่นกัน ดังแสดงในรูปที่ 21

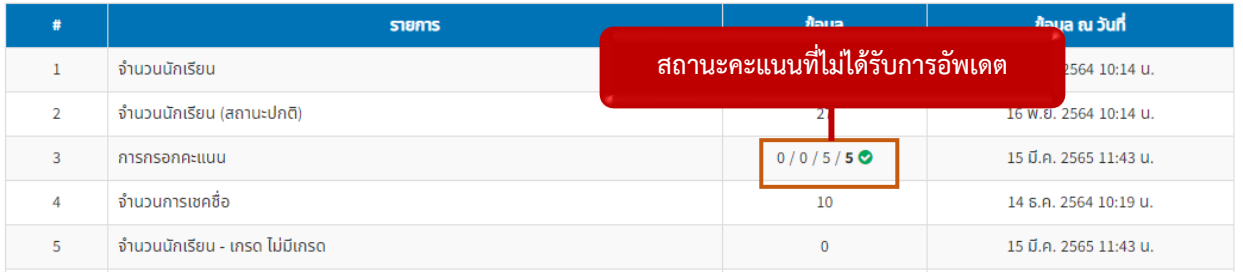

## *รูปที่ 21 สถานะคะแนนเมื่ออัพเดตแล้ว*

#### <span id="page-17-0"></span>**2.7 กำหนดการ**

2.7.1 ผู้ใช้งานสามารถสร้างกำหนดการสำหรับกิจกรรมในรายวิชาสำหรับนักเรียน โดยการเลือก เมนูกำหนดการ ดังแสดงในรูปที่ 22

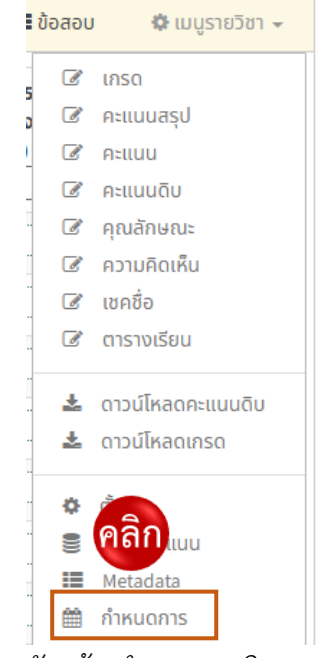

*รูปที่ 22 เมนูสำหรับสร้างกำหนดการกิจกรรมในชั้นเรียน*

2.7.2 จากนั้นระบบจะแสดงข้อมูลกำหนดการ หากต้องการเพิ่มกำหนดการ ให้กดปุ่มเพิ่ม

<span id="page-17-1"></span>กำหนดการ ดังแสดงในรูปที่23

<span id="page-17-2"></span>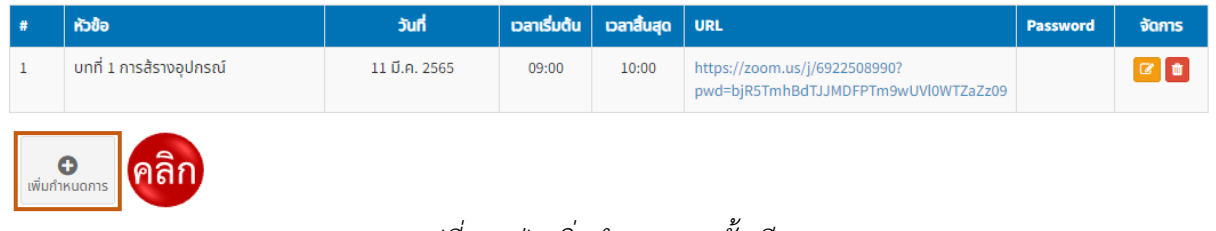

*รูปที่ 23 ปุ่มเพิ่มกำหนดการชั้นเรียน*

# 2.7.3 จากนั้นระบบจะแสดงหน้าต่างเพื่อให้ผู้ใช้งานระบุรายละเอียดของกำหนดการ/กิจกรรม

## ดังแสดงในรูปที่ 24

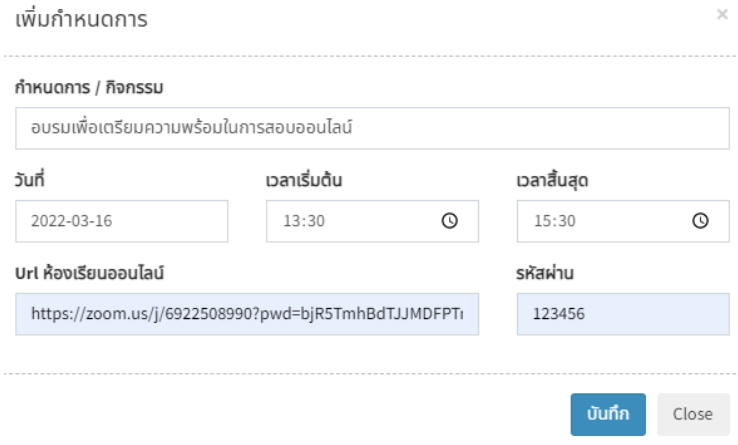

*รูปที่ 24 การเพิ่มรายละเอียดกำหนดการ*

2.7.4 เมื่อบันทึกกำหนดการแล้ว ระบบจะแสดงข้อมูลการหนดการในตาราง ดังแสดงในรูปที่ 25

<span id="page-18-1"></span><span id="page-18-0"></span>

| หัวข้อ                                  | วันที่        | ี เวลาเริ่มต้น | ้ เวลาสิ้นสุด | <b>URL</b>                                                            | <b>Password</b> | จัดการ |
|-----------------------------------------|---------------|----------------|---------------|-----------------------------------------------------------------------|-----------------|--------|
| ้บทที่ 1 การส้รางอปกรณ์                 | 11 มี.ค. 2565 | 09:00          | 10:00         | https://zoom.us/j/6922508990?<br>pwd=bjR5TmhBdTJJMDFPTm9wUVl0WTZaZz09 |                 | ◙∥ଷ    |
| อบรมเพื่อเตรียมความพร้อมในการสอบออนไลน์ | 16 มี.ค. 2565 | 13:30          | 15:30         | https://zoom.us/j/6922508990?<br>pwd=bjR5TmhBdTJJMDFPTm9wUVl0WTZaZz09 | 123456          |        |

*รูปที่ 25 ตารางกำหนดการ*

3.1 เข้าสู่หน้าข้อมูลนักเรียน กดปุ่มนักเรียนที่แสดงบนแถบเครื่องมือด้านบนตาราง ดังแสดงในรูปที่ 26

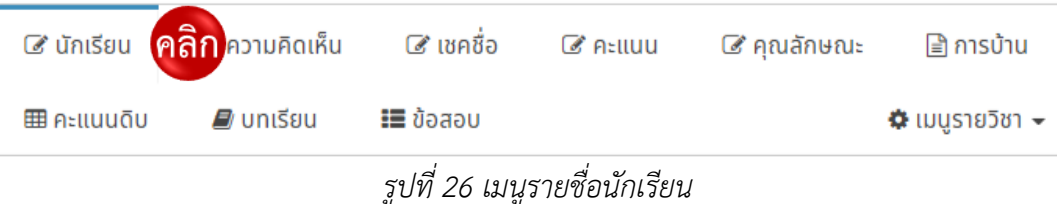

<span id="page-19-0"></span>3.2 เมื่อเข้าสู่หน้าข้อมูลนักเรียนแล้ว ระบบจะแสดงรายชื่อ ตารางแสดงคะแนนและเกรดปลายภาค การศึกษาของนักเรียนในรายวิชา ดังแสดงในรูปที่ 27

|                | ี นักเรียน | ี ๔ เชคชื่อ<br>& ความคิดเห็น<br>$\mathbb Z$ Atliuu | ี ี คุณลักษณะ | <b>■ การบ้าน</b> | <b>田 คะแนนดิบ</b> |        | $\equiv$ ข้อสอบ<br>$\equiv$ บทเรียน | $\clubsuit$ เมนูรายวิชา $\sim$ |
|----------------|------------|----------------------------------------------------|---------------|------------------|-------------------|--------|-------------------------------------|--------------------------------|
|                | ska        | ชื่อ - สกุล                                        | คะแนนเต็ม     |                  | เกรด              | แก้ตัว |                                     |                                |
| $\mathbf{1}$   | 1185       | ้เด็กชาย นร. หนึ่งหนึ่งแปดห้า                      | 42.56         | ⊗                | S                 | 3.0    |                                     |                                |
| $\overline{2}$ | 1186       | ้เด็กชาย นร. หนึ่งหนึ่งแปดสหก                      | 64.08         |                  | 2.0               |        |                                     |                                |
| 3              | 1187       | ้เด็กชาย นร. หนึ่งหนึ่งแปดเจ็ด                     | 55.61         |                  | 1.5               |        |                                     |                                |
| 4              | 1188       | ้เด็กชาย นร. หนึ่งหนึ่งแปดแปด                      | 41.28         |                  | $\mathbf{0}$      |        |                                     |                                |
| 5              | 1189       | ้เด็กชาย นร. หนึ่งหนึ่งแปดเก้า                     | 32.89         |                  | $\mathbf 0$       |        |                                     |                                |
|                |            |                                                    |               |                  |                   |        |                                     |                                |

*รูปที่ 27 หน้าข้อมูลนักเรียน*

## <span id="page-19-1"></span>3.3 หากผู้ใช้งานต้องการใส่เกรดให้กับนักเรียนในรายวิชา ให้กดปุ่มเกรด ดังแสดงในรูปที่28

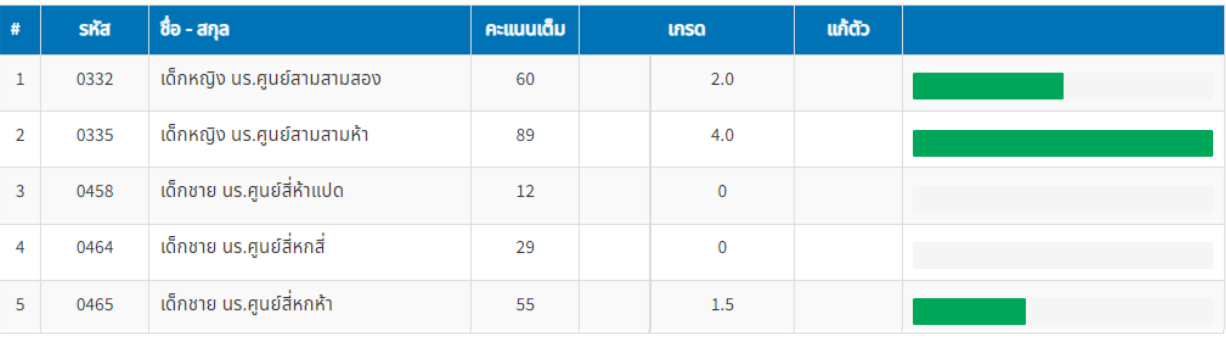

<span id="page-19-2"></span>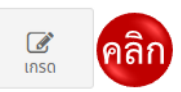

## *รูปที่ 28 ปุ่มแก้ไขเกรด*

3.4 จากนั้นระบบให้ผู้ใช้งานระบุคะแนนในช่องคะแนนเต็ม (1) โดยระบบจะคำนวณเกรดให้อัตโนมัติ(2) และแสดงสถานะเกรด (3) จากนั้นกดปุ่มบันทึก (4) ดังแสดงในรูปที่ 29

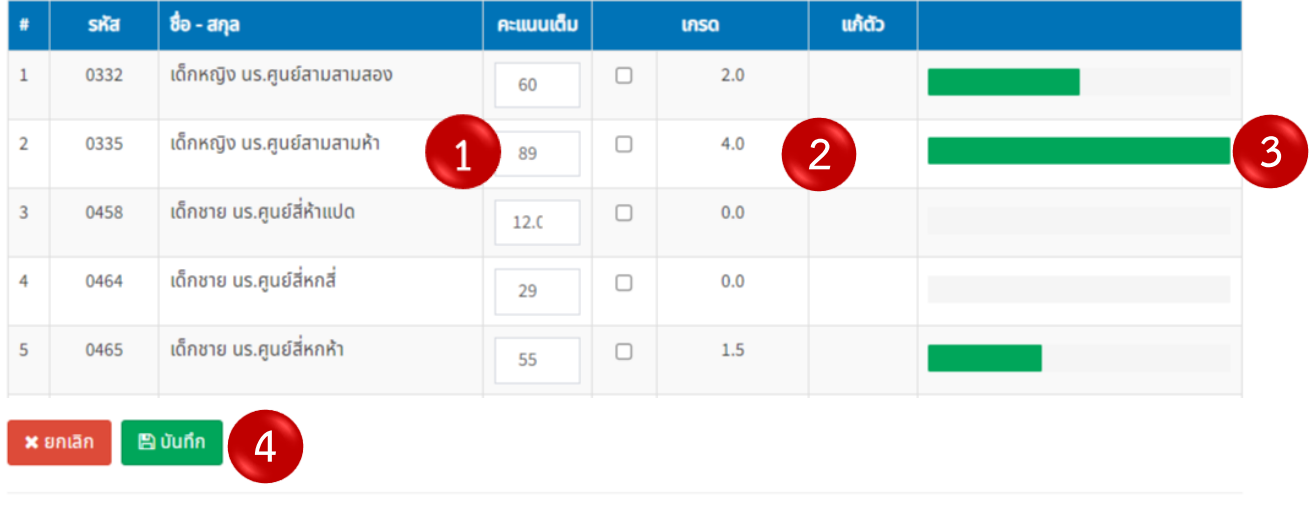

*รูปที่ 29 การแก้ไขเกรด*

<span id="page-20-0"></span> $\mathcal{L}$ <br> $\mathfrak{m}$ so

## **บทที่ 4 คะแนนดิบ**

#### **4.1 การกำหนดคะแนนดิบ**

4.1.1 ก่อนที่ครูผู้สอนจะเริ่มสอนในรายวิชา ให้ทำการตั้งค่าคะแนนดิบ เพื่อเป็นการกำหนด คะแนนในแต่ละหน่วยการเรียนรู้ ซึ่งการกำหนดคะแนนดิบทำโดยการคลิกที่แถบคะแนนดิบ (1) เพื่อเข้าไประบุ คะแนนเต็มของภาคการศึกษา (2) จากนั้นกดปุ่มบันทึกเพื่อบันทึกคะแนนดิบ (3) ดังแสดงในรูปที่ 30

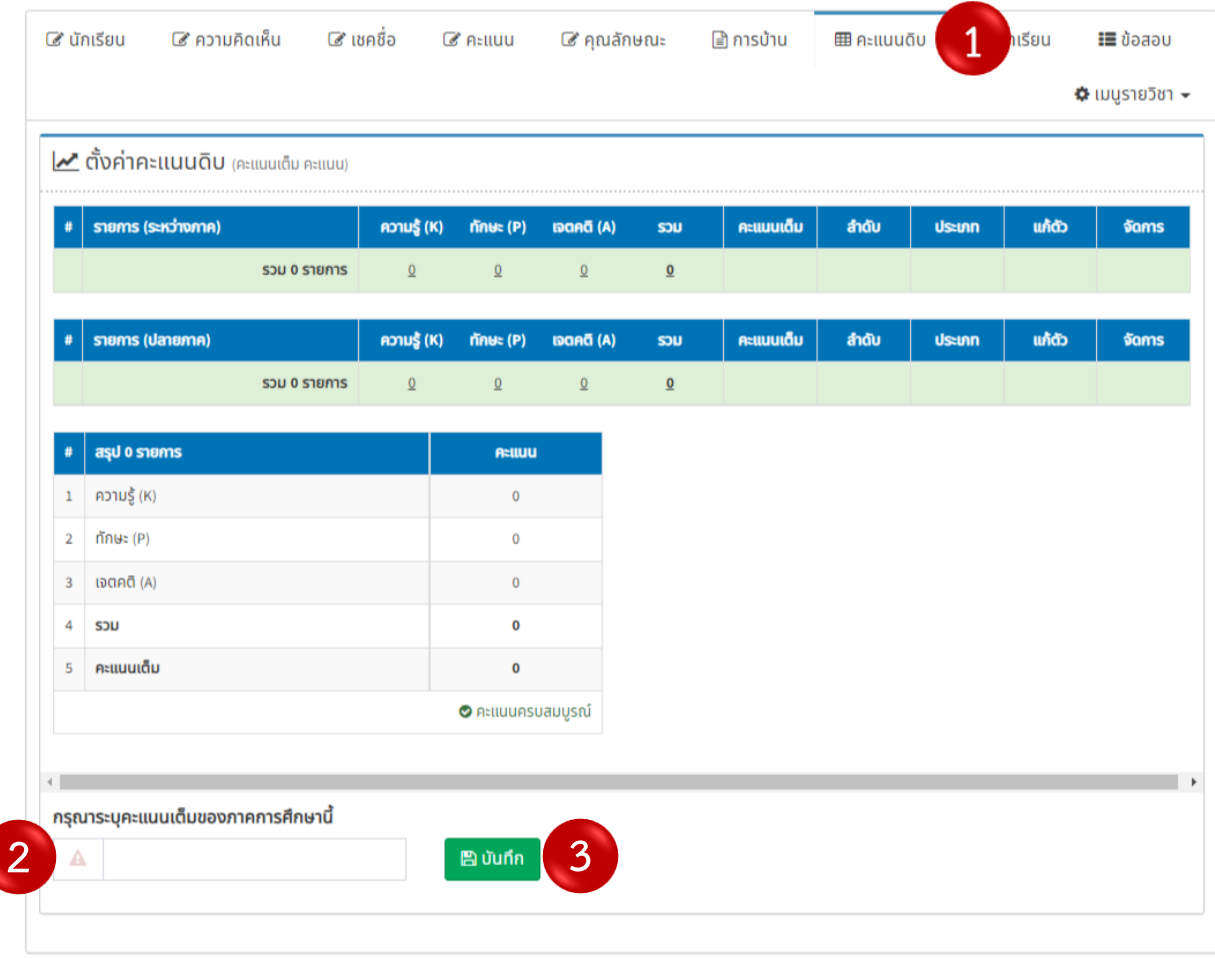

<span id="page-21-0"></span>*รูปที่ 30 ปุ่มคะแนนดิบ*

4.1.2 เมื่อกำหนดคะแนนเต็มแล้วให้เพิ่มรายการที่จะเก็บคะแนน โดยการกดปุ่มแก้ไข ดังแสดงในรูปที่ 31

| รายการ (ระหว่างภาค) |                     | ความรู้ (K)    | ทักษะ (P)                                | $\mathbf{ioon\overline{a}}$ (A) | <b>UCS</b>               | คะแนนเต็ม | สำดับ | <b>Usenn</b> | แก้ตัว | จัดการ           |
|---------------------|---------------------|----------------|------------------------------------------|---------------------------------|--------------------------|-----------|-------|--------------|--------|------------------|
|                     | รวม 0 รายการ        | $\Omega$       | $\Omega$                                 | $\Omega$                        | Q                        |           |       |              |        |                  |
| รายการ (ปลายภาค)    |                     | ความรู้ (K)    | ทักษะ (P)                                | $\overline{BAA}$ $(A)$          | 50U                      | คะแนนเด็ม | สำดับ | <b>Usenn</b> | แก้ตัว | 50 <sub>ms</sub> |
|                     | <b>SOU 0 STURTS</b> | $\overline{0}$ | $\underline{0}$                          | $\underline{0}$                 | $\underline{\mathbf{0}}$ |           |       |              |        |                  |
| asu o snoms         |                     |                | <b>Atlluu</b>                            |                                 |                          |           |       |              |        |                  |
| ้ความรู้ (K)        |                     |                | $\mathbf 0$                              |                                 |                          |           |       |              |        |                  |
| ทักษะ (P)           |                     |                | $\bf{0}$                                 |                                 |                          |           |       |              |        |                  |
| เจตคติ (A)          |                     |                | $\pmb{0}$                                |                                 |                          |           |       |              |        |                  |
| S <sub>JU</sub>     |                     |                | $\mathbf 0$                              |                                 |                          |           |       |              |        |                  |
| คะแนนเต็ม           |                     |                | $\mathbf 0$                              |                                 |                          |           |       |              |        |                  |
|                     |                     |                | $\mathbf A$ แจ้งเตือน : ขาดอีก 100 คะแนน |                                 |                          |           |       |              |        |                  |

*รูปที่ 31 การเพิ่มหน่วยการเรียนรู้*

<span id="page-22-0"></span>4.1.3 จากนั้นกำหนดหน่วยการเรียนรู้(1) และคะแนน (2) ระบุคะแนนเต็ม (3) จากนั้นกดปุ่ม บันทึก (4) เมื่อใส่คะแนนครบตามที่กำหนดให้กดปุ่มเสร็จสิ้น (5) ดังแสดงในรูปที่ 32

|                | รายการ (ระหว่างภาค)   | ความรู้ (K)                | $\overline{m}$ list (P)                 | $\mathbf{ioan\overline{a}}$ (A) | 50U                      | คะแนนเด็ม | สำดับ          | ประเภท                       | ແກ້ຕັວ    | จัดการ                                          |
|----------------|-----------------------|----------------------------|-----------------------------------------|---------------------------------|--------------------------|-----------|----------------|------------------------------|-----------|-------------------------------------------------|
| $\,$ 1         | หน่วยการเรียนรู้ที่ 1 | 10                         | 10                                      | 5                               | 25                       | 25        | $1\,$          | คะแนนเก็บ                    | $\bullet$ | $\begin{bmatrix} \alpha & \alpha \end{bmatrix}$ |
|                | หน่วยการเรียนรู้ที่ 2 | $\blacktriangleright$<br>5 | $\overline{\mathbf{v}}$<br>5            | $\overline{\mathbf{z}}$<br>5    | $\overline{2}$           | 10        | $\overline{3}$ | $\checkmark$<br>$\mathbf{f}$ | $\Box$    | <b>บันทึก</b>                                   |
|                | รวม 1 รายการ          | $\underline{10}$           | 10                                      | $\overline{5}$                  | 25                       |           |                |                              |           |                                                 |
|                | รายการ (ปลายภาค)      | ความรู้ (K)                | ทักษะ (P)                               | $\overline{D}$ anā $(A)$        | SDU                      | คะแนนเต็ม | ลำดับ          | ประเภท                       | ແກ້ຕັວ    | จัดการ                                          |
| $\,1$          |                       | $\overline{\mathbf{v}}$    | $\overline{\mathbf{v}}$                 | Z                               | $\blacksquare$           |           | $\overline{2}$ | $\checkmark$                 | O         | บันทึก                                          |
|                | รวม 0 รายการ          | $\underline{0}$            | $\underline{0}$                         | $\underline{0}$                 | $\underline{\mathbf{0}}$ |           |                |                              |           |                                                 |
|                | asu 1 snoms           |                            | <b>Atlluu</b>                           |                                 |                          |           |                |                              |           |                                                 |
| $\,1$          | ้ความรู้ (K)          |                            |                                         | 10                              |                          |           |                |                              |           |                                                 |
| $\overline{2}$ | ทักษะ (P)             |                            |                                         | 10                              |                          |           |                |                              |           |                                                 |
| $\mathbf{3}$   | เจตคติ (A)            |                            |                                         | 5                               |                          |           |                |                              |           |                                                 |
| 4              | SJU                   |                            |                                         | 25                              |                          |           |                |                              |           |                                                 |
| $\sf S$        | คะแนนเต็ม             |                            |                                         | 25                              |                          |           |                |                              |           |                                                 |
|                |                       |                            | $\mathbf A$ แจ้งเตือน : ขาดอีก 75 คะแนน |                                 |                          |           |                |                              |           |                                                 |

*รูปที่ 32 การกำหนดคะแนนดิบ*

<span id="page-22-1"></span> $\overline{\phantom{a}}$ 

.1.4 เมื่อเสร็จสิ้นการตั้งค่าคะแนนดิบแล้ว ระบบจะแสดงข้อมูลคะแนนดิบ (1) และตารางสรุป รายการคะแนนดิบ (2) หากต้องการแก้ไข (3) ให้กดปุ่มดังแสดงในรูปที่ 33

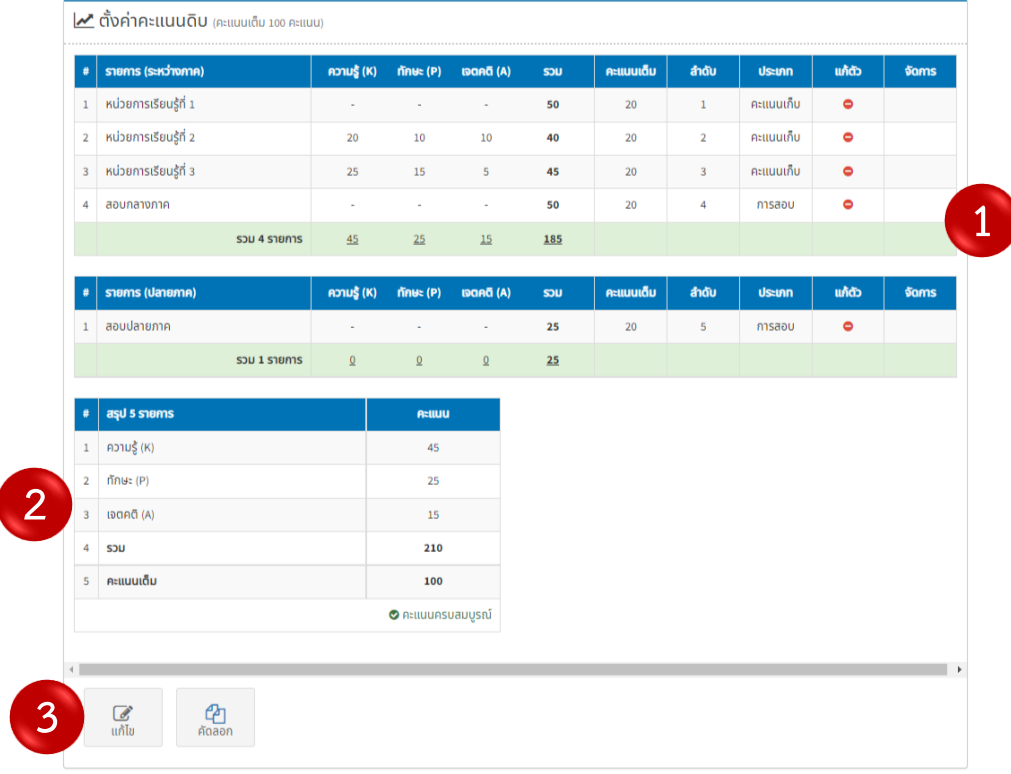

## *รูปที่ 33 ข้อมูลคะแนนดิบ*

#### <span id="page-23-0"></span>**.2 การคัดลอกคะแนนดิบ**

.2.1 คัดลอกคะแนนดิบ โดยการเข้าไปในห้องเรียนที่ยังไม่มีคะแนนดิบ และต้องการคัดลอก คะแนนดิบจากห้องอื่น จากนั้นกดปุ่มคัดลอก ดังแสดงในรูปที่ 34

| รายการ (ระหว่างภาค) |                     | ความรู้ (K) | ทักษะ (P)                                     | $\overline{1}$ 0 (A) | <b>SOU</b>               | คะแนนเต็ม | สำดับ | ประเภท | แก้ตัว | จัดการ |
|---------------------|---------------------|-------------|-----------------------------------------------|----------------------|--------------------------|-----------|-------|--------|--------|--------|
|                     | <b>SOU 0 STURTS</b> | $\Omega$    | $\Omega$                                      | $\overline{0}$       | $\overline{\mathbf{0}}$  |           |       |        |        |        |
| รายการ (ปลายภาค)    |                     | ความรู้ (K) | $\overline{m}$ lec $(P)$                      | เจตคติ (A)           | S <sub>0</sub>           | คะแนนเต็ม | ลำดับ | ประเภท | แก้ตัว | จัดการ |
|                     | <b>SOU 0 STURTS</b> | $\Omega$    | $\Omega$                                      | $\Omega$             | $\underline{\mathbf{0}}$ |           |       |        |        |        |
| asุป 0 รายการ       |                     |             | <b>Aziluu</b>                                 |                      |                          |           |       |        |        |        |
| ความรู้ (K)         |                     |             | $\bf{0}$                                      |                      |                          |           |       |        |        |        |
| ทักษะ $(P)$         |                     |             | $\bf{0}$                                      |                      |                          |           |       |        |        |        |
| เจตคติ (A)          |                     |             | $\pmb{0}$                                     |                      |                          |           |       |        |        |        |
| SJU                 |                     |             | $\mathbf 0$                                   |                      |                          |           |       |        |        |        |
| คะแนนเต็ม           |                     |             | $\bf{0}$                                      |                      |                          |           |       |        |        |        |
|                     |                     |             | $\blacktriangle$ แจ้งเตือน : ขาดอีก 100 คะแนน |                      |                          |           |       |        |        |        |
|                     |                     |             |                                               |                      |                          |           |       |        |        |        |
|                     |                     |             |                                               |                      |                          |           |       |        |        |        |

<span id="page-23-1"></span>*รูปที่ 34 การคัดลอกคะแนนดิบ*

4.2.2 เมื่อกดปุ่มคัดลอกแล้ว ระบบจะแสดงหน้าต่างเพื่อให้ผู้ใช้งานเลือกคะแนนดิบ จากห้องเรียนที่ต้องการ ดังแสดงในรูปที่ 35

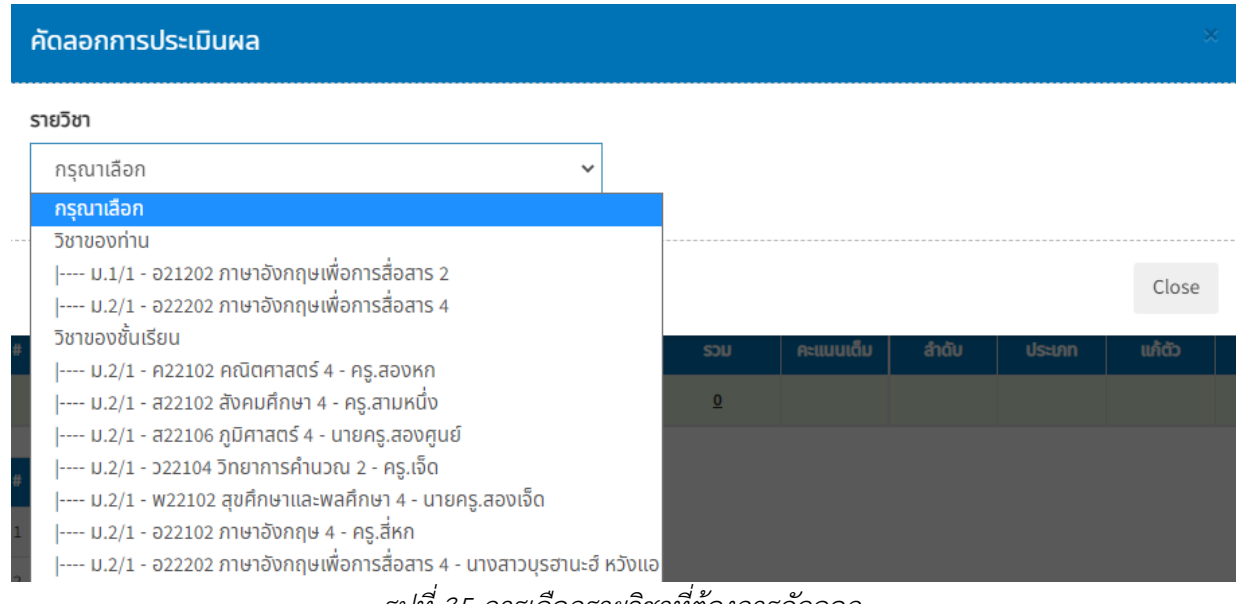

*รูปที่ 35 การเลือกรายวิชาที่ต้องการคัดลอก*

<span id="page-24-0"></span>4.2.2 เมื่อเลือกรายวิชาแล้วหน้าจอจะแสดงคะแนนดิบของรายวิชาที่เลือก ซึ่งสามารถเลือก หัวข้อการประเมินได้(1) จากนั้นกดบันทึก (2) ดังแสดงในรูปที่ 36

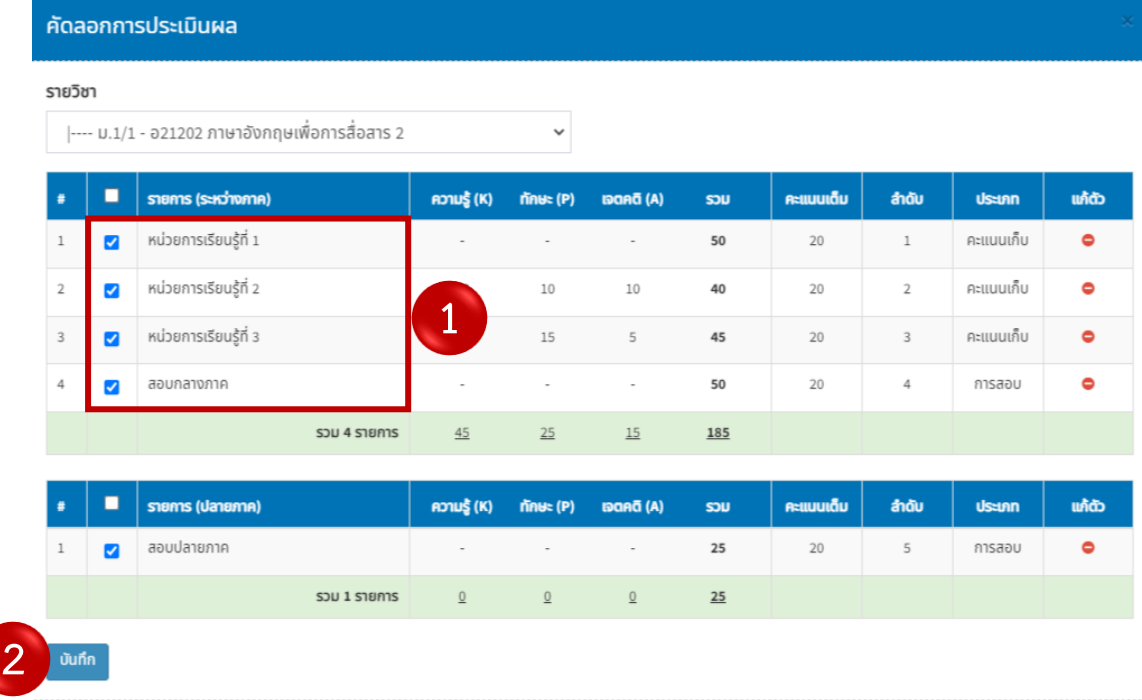

Close

<span id="page-24-1"></span>*รูปที่ 36 การเลือกหัวข้อการวัดผล*

# **บทที่ 5 คะแนน**

#### **5.1 เมนูคะแนน**

5.1.1 เข้าสู่หน้าคะแนนของนักเรียนโดยการกดปุ่มคะแนน ดังแสดงในรูปที่ 37

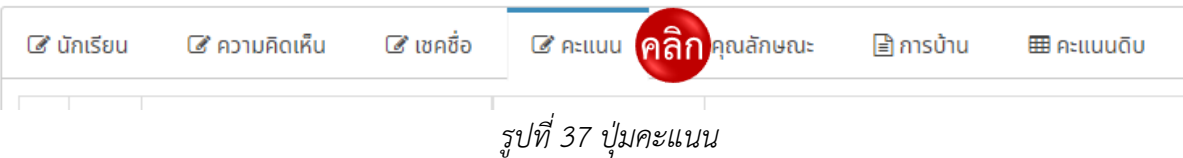

<span id="page-25-0"></span>5.1.2 เมื่อเข้าสู่หน้าคะแนนแล้ว ระบบจะแสดงคะแนนของนักเรียนในแต่ละหน่วยการเรียนรู้ ตามตัวชี้วัด ดังแสดงในรูปที่ 38

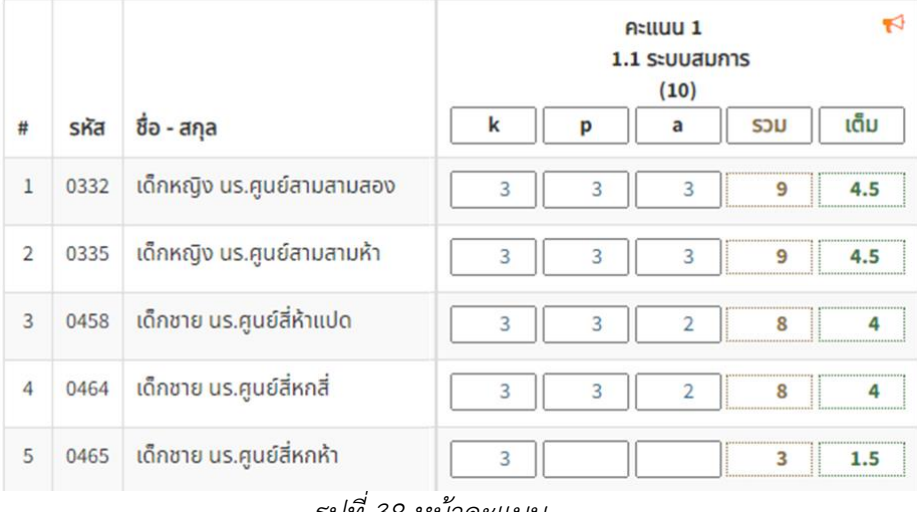

*รูปที่ 38 หน้าคะแนน*

<span id="page-25-1"></span>5.1.3 โดยในหน้าคะแนนจะแสดงแถบเครื่องมือดังแสดงในรูปที่ 39

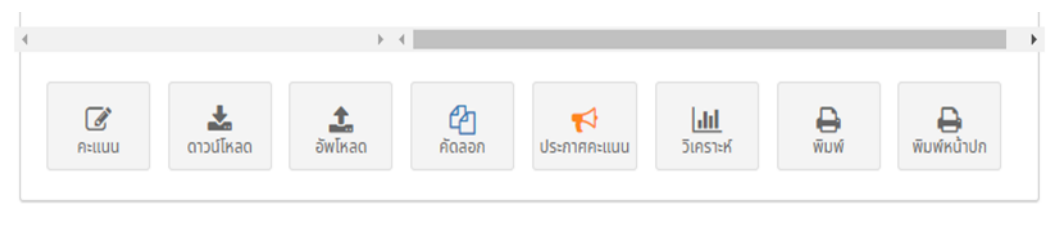

*รูปที่ 39 แถบเครื่องมือ*

#### <span id="page-25-2"></span>**5.2 การแก้ไขคะแนน**

5.2.1 แก้ไขคะแนนโดยการกดที่ปุ่มคะแนนในแถบเครื่องมือ ดังแสดงในรูปที่ 40

<span id="page-25-3"></span>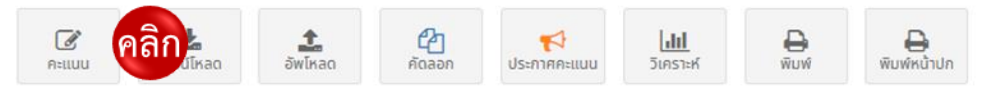

*รูปที่ 40 ปุ่มแก้ไขคะแนน*

5.2.2 เมื่อเข้าสู่หน้าแก้ไขคะแนนแล้ว จะสามารถใส่คะแนนตรงช่องคะแนน (1) จากนั้น กดบันทึก (2) ดังแสดงในรูปที่ 41

| #              | รหัส            | ี่ ชื่อ - สกุล                     | $\blacktriangledown$<br>$A:UUU$ 1<br>หน่วยการเรียนรู้ที่ 1<br>(50)<br>เด็ม<br>S <sub>JU</sub> | คะแนน 2<br>หน่วยการเรียนรู้ที่ 2<br>(40)<br>k<br>a<br>p | เต็ม<br>S <sub>DU</sub> | k<br>p | <b>Atliuu 3</b><br>หน่วยการเรียนรู้ที่ 3<br>(45)<br>เต็ม<br>S <sub>DU</sub><br>a | <b>Aะแนน 4</b><br>สอบกลางภาค<br>(50)<br>เต็ม<br>S <sub>DU</sub> |
|----------------|-----------------|------------------------------------|-----------------------------------------------------------------------------------------------|---------------------------------------------------------|-------------------------|--------|----------------------------------------------------------------------------------|-----------------------------------------------------------------|
|                |                 |                                    |                                                                                               |                                                         |                         |        |                                                                                  |                                                                 |
|                | 0332            | เด็กหญิง นร.ศูนย์สามสามสอง         | 45<br>18                                                                                      |                                                         |                         |        |                                                                                  |                                                                 |
| $\overline{2}$ | 0335            | เด็กหญิง นร.ศูนย์สามสามห้า         | 20<br>50                                                                                      |                                                         |                         |        |                                                                                  |                                                                 |
| 3              | 0458            | เด็กชาย นร.ศูนย์สี่ห้าแปด          | 12.00<br>30                                                                                   |                                                         |                         |        |                                                                                  |                                                                 |
| 4              | 0464            | เด็กชาย นร.ศูนย์สี่หกสี่           | 17.6<br>44                                                                                    |                                                         |                         |        |                                                                                  |                                                                 |
| 5              | 0465            | เด็กชาย นร.ศูนย์สี่หกห้า           | 35<br>14                                                                                      |                                                         |                         |        |                                                                                  |                                                                 |
|                | <b>x</b> ยกเลิก | $\overline{2}$<br><b>ED</b> บันทึก |                                                                                               | รงใที่ 11 หง้าแก้ไดคะแงเง                               |                         |        |                                                                                  |                                                                 |

*รูปที่ 41 หน้าแก้ไขคะแนน*

## <span id="page-26-0"></span>**5.3 การดาวน์โหลดคะแนน**

5.3.1 ดาวน์โหลดคะแนนโดยการกดปุ่มดาวน์โหลดบนแถบเครื่องมือดังแสดงในรูปที่ 42

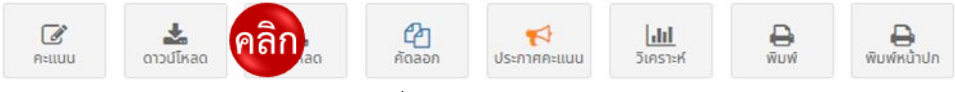

# *รูปที่ 42 ปุ่มดาวน์โหลด*

5.3.2 เมื่อกดปุ่มดาวน์โหลดแล้ว ไฟล์ที่ดาวน์โหลดจะอยู่ในรูปของไฟล์ excel โดยผู้ใช้งาน

<span id="page-26-1"></span>สามารถกดบันทึก และนำมาแก้ไขได้ในขณะที่ใช้งานแบบออฟไลน์ ดังแสดงในรูปที่ 43

|                | <b>AN16</b>   | $f_x$<br>$\times$ $\checkmark$<br>$\overline{\phantom{a}}$ |         |                       |      |          | =IF(AM16="","",IF(AM16>=80,"4",IF(AM16>=75,"3.5",IF(AM16>=70,"3",IF(AM16>=65,"2.5", |        |                       |      |          | $\checkmark$             |
|----------------|---------------|------------------------------------------------------------|---------|-----------------------|------|----------|-------------------------------------------------------------------------------------|--------|-----------------------|------|----------|--------------------------|
|                | А             | в                                                          | แถบสูตร | D                     | E    | F        | G                                                                                   | н      | T.                    | J    | κ        | L                        |
| 1              | {"3318":{" C2 |                                                            |         | หน่วยการเรียนรู้ที่ 1 |      |          |                                                                                     |        | หน่วยการเรียนรู้ที่ 2 |      |          |                          |
| $\overline{2}$ | รหัส          | ชื่อ - สกุล                                                | k (10)  | p (10)                | a(5) | รวม (25) | เต็ม (20)                                                                           | k (15) | p (15)                | a(5) | รวม (35) | เต็ม (20                 |
| $\overline{3}$ | 1185          | เด็กชาย นร. หนึ่งหนึ่งแปดห้า                               | 10      | 10                    | 2    | 22       | 17.6                                                                                |        |                       |      |          |                          |
| $\overline{4}$ | 1186          | เด็กชาย นร. หนึ่งหนึ่งแปดสหก                               | 10      | 10                    | 3    | 23       | 18.4                                                                                |        |                       |      |          |                          |
| 5              | 1187          | เด็กชาย นร. หนึ่งหนึ่งแปดเจ็ด                              | 10      | 6                     | 5    | 21       | 16.8                                                                                |        |                       |      |          |                          |
| 6              | 1188          | เด็กชาย นร. หนึ่งหนึ่งแปดแปด                               | 10      | 6                     | 5    | 21       | 16.8                                                                                |        |                       |      |          |                          |
| 7              | 1189          | เด็กชาย นร. หนึ่งหนึ่งแปดเก้า                              | 10      | 8                     | 5    | 23       | 18.4                                                                                |        |                       |      |          |                          |
| $\mathbf{R}$   | 1190          | เด็กชาย นร. หนึ่งหนึ่งเก้า                                 | 10      | 8                     | 5    | 23       | 18.4                                                                                |        |                       |      |          |                          |
| 9              | 1191          | ้เด็กชาย นร. หนึ่งหนึ่งเก้าหนึ่ง                           | 8       | 8                     | 5    | 21       | 16.8                                                                                |        |                       |      |          |                          |
| 10             | 1192          | ้เด็กชาย นร. หนึ่งหนึ่งเก้าสอง                             | 8       | 6                     | 5    | 19       | 15.2                                                                                |        |                       |      |          |                          |
| 11             | 1193          | เด็กหญิง นร. หนึ่งหนึ่งเก้าสาม                             | 9       | 10                    | 5    | 24       | 19.2                                                                                |        |                       |      |          |                          |
| 12             | 1194          | ้เด็กหญิง นร. หนึ่งหนึ่งเก้าสี่                            | 10      | 10                    | 5    | 25       | 20                                                                                  |        |                       |      |          |                          |
| 13             | 1195          | เด็กหญิง นร. หนึ่งหนึ่งเก้าห้า                             |         |                       |      |          |                                                                                     |        |                       |      |          |                          |
| 14             | 1196          | เด็กหญิง นร. หนึ่งหนึ่งเก้าหก                              |         |                       |      |          |                                                                                     |        |                       |      |          |                          |
| 15             | 1197          | เด็กหญิง นร. หนึ่งหนึ่งเก้าเจ็ด                            |         |                       |      |          |                                                                                     |        |                       |      |          |                          |
| 16             | 1198          | เด็กหญิง นร. หนึ่งหนึ่งเก้าแปด                             |         |                       |      |          |                                                                                     |        |                       |      |          |                          |
| 17             |               |                                                            |         |                       |      |          |                                                                                     |        |                       |      |          |                          |
| 18             |               |                                                            |         |                       |      |          |                                                                                     |        |                       |      |          |                          |
| 19             |               |                                                            |         |                       |      |          |                                                                                     |        |                       |      |          |                          |
| 20             |               |                                                            |         |                       |      |          |                                                                                     |        |                       |      |          |                          |
| 21             |               |                                                            |         |                       |      |          |                                                                                     |        |                       |      |          |                          |
| 22             |               |                                                            |         |                       |      |          |                                                                                     |        |                       |      |          |                          |
| 23             |               |                                                            |         |                       |      |          |                                                                                     |        |                       |      |          |                          |
| 24             |               |                                                            |         |                       |      |          |                                                                                     |        |                       |      |          | $\overline{\phantom{a}}$ |
|                |               | $\bigoplus$<br>คะแนนดิบ                                    |         |                       |      |          | ÷<br>$\overline{4}$                                                                 |        |                       |      |          | $\blacktriangleright$    |
|                |               |                                                            |         |                       |      |          |                                                                                     | 囲      | <b>I</b><br>凹         |      |          | 100%<br>$^{+}$           |

<span id="page-26-2"></span>*รูปที่ 43 การดาวน์โหลดไฟล์*

#### **5.4 การอัพโหลด**

5.4.1 เมื่อต้องการอัพโหลดคะแนนที่แก้ไขแล้วในรูปของไฟล์ excel เข้าสู่ระบบ ให้กดปุ่ม อัพโหลดบนแถบเครื่องมือ ดังแสดงในรูปที่ 44

<span id="page-27-0"></span>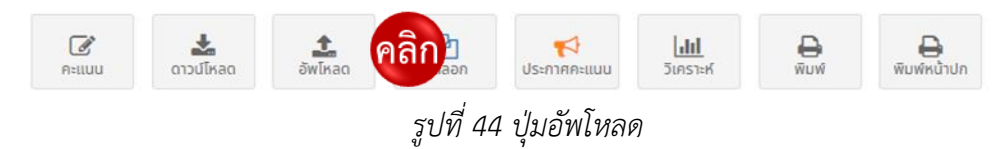

5.4.2 เลือกไฟล์ที่ต้องการอัพโหลดโดยการกด choose file (1) และกดปุ่มตกลง (2)

ดังแสดงในรูปที่ 45

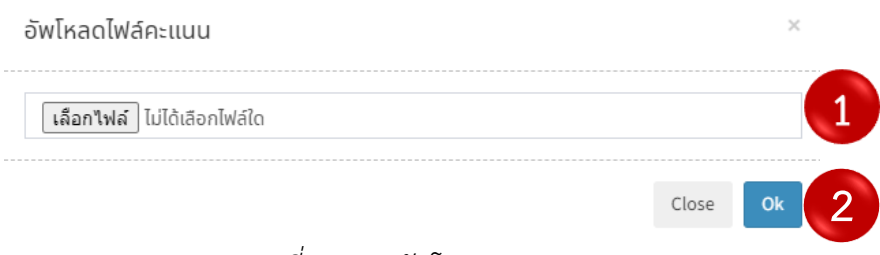

*รูปที่ 45 การอัพโหลดคะแนน*

<span id="page-27-1"></span>5.4.3 เมื่ออัพโหลดคะแนนที่แก้ไขแล้วลงในระบบ หน้าจอจะแสดงคะแนนปัจจุบันที่แก้ไขแล้ว จากนั้นกดบันทึก ดังแสดงในรูปที่ 46

| #              | รหัส            | ชื่อ - สกล                  | $\blacktriangleright$<br>Atlluu 1<br>หน่วยการเรียนรู้ที่ 1<br>(50)<br>เต็ม<br><b>SOU</b> | k | p | <b>Attuu 2</b><br>หน่วยการเรียนรู้ที่ 2<br>(40)<br>S <sub>JU</sub><br>a | เต็ม | k | p | <b>Atluu 3</b><br>หน่วยการเรียนรู้ที่ 3<br>(45)<br>a | เต็ม<br><b>UCS</b> | <b>Atluu 4</b><br>สอบกลางภาค<br>(50)<br>เต็ม<br><b>UCS</b> |
|----------------|-----------------|-----------------------------|------------------------------------------------------------------------------------------|---|---|-------------------------------------------------------------------------|------|---|---|------------------------------------------------------|--------------------|------------------------------------------------------------|
|                | 0332            | ้เด็กหญิง นร.ศูนย์สามสามสอง | 45<br>18                                                                                 |   |   |                                                                         |      |   |   |                                                      |                    |                                                            |
| $\overline{2}$ | 0335            | เด็กหญิง นร.ศูนย์สามสามห้า  | 20<br>50                                                                                 |   |   |                                                                         |      |   |   |                                                      |                    |                                                            |
| 3              | 0458            | เด็กชาย นร.ศูนย์สี่ห้าแปด   | 12.00<br>30                                                                              |   |   |                                                                         |      |   |   |                                                      |                    |                                                            |
| 4              | 0464            | เด็กชาย นร.ศูนย์สี่หกสี่    | 17.6<br>44                                                                               |   |   |                                                                         |      |   |   |                                                      |                    |                                                            |
| 5              | 0465            | เด็กชาย นร.ศูนย์สี่หกห้า    | 35<br>14                                                                                 |   |   |                                                                         |      |   |   |                                                      |                    |                                                            |
|                | <b>x</b> ยกเลิก | ิลิก<br>o<br><b>图 Junn</b>  | $+4$                                                                                     |   |   |                                                                         |      |   |   |                                                      |                    |                                                            |

*รูปที่ 46 การบันทึกคะแนนที่แก้ไขแล้ว*

#### <span id="page-27-2"></span>**5.5 การคัดลอกคะแนน**

5.5.1 หากผู้ใช้งานต้องการคัดลอกคะแนน จากชั้นเรียนอื่นที่ต้องการมาใส่ในรายวิชาของชั้น เรียนนี้ โดยการกดปุ่มคัดลอกบนแถบเครื่องมือ ดังแสดงในรูปที่ 47

<span id="page-27-3"></span>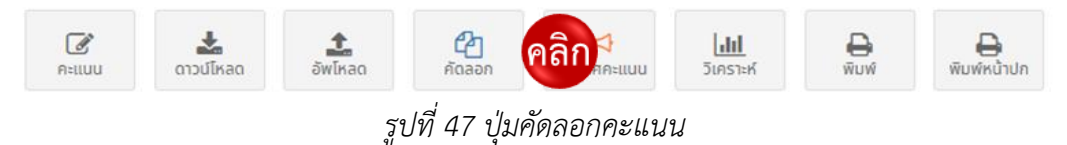

5.5.2 เมื่อกดปุ่มคัดลอกแล้ว ระบบจะแสดงหน้าต่าง เพื่อให้ผู้ใช้งานเลือกรายการคะแนนที่ ต้องการคัดลอก (1) จากนั้นกดปุ่มคัดลอกเพื่อยืนยันการคัดลอก (2) ดังแสดงในรูปที่ 48

| ✓                        | รายการ (ระหว่างภาค)   | คะแนนเต็ม | ແກ້ຕັວ    | คัดลอกจาก                   |
|--------------------------|-----------------------|-----------|-----------|-----------------------------|
| $\overline{\mathbf{v}}$  | หน่วยการเรียนรู้ที่ 1 | 20        | $\bullet$ | ค21102 คณิตศาสตร์ 2 (ม.1/1) |
| $\blacktriangledown$     |                       | 20        | $\bullet$ | ค21102 คณิตศาสตร์ 2 (ม.1/1) |
| $\overline{\mathcal{S}}$ |                       | 25        | $\bullet$ | ค21102 คณิตศาสตร์ 2 (ม.1/1) |
| $\blacktriangledown$     | หน่วยการเรียนรู้ที่ 4 | $10$      | ۰         | ค21102 คณิตศาสตร์ 2 (ม.1/1) |
| $\overline{\mathbf{v}}$  | สอบกลางภาค            | 15        | $\bullet$ | ค21102 คณิตศาสตร์ 2 (ม.1/1) |
|                          | รวม 5 รายการ          |           |           |                             |
| $\mathcal{L}$            | รายการ (ปลายภาค)      | คะแนนเด็ม | ແກ້ຕັວ    | คัดลอกจาก                   |
| $\overline{\mathbf{v}}$  | สอบปลายภาค            | 10        | $\bullet$ | ค21102 คณิตศาสตร์ 2 (ม.1/1) |
|                          | รวม 1 รายการ          |           |           |                             |

*รูปที่ 48 การคัดลอกคะแนน*

#### <span id="page-28-0"></span>**5.6 การประกาศคะแนน**

5.6.1 เมื่อผู้ใช้งานต้องการประกาศคะแนนให้นักเรียนสามารถดูคะแนนในระบบ ให้กดปุ่ม ประกาศคะแนน ดังแสดงในรูปที่ 49

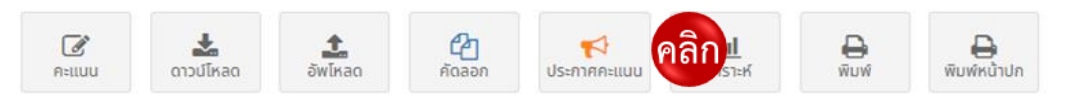

*รูปที่ 49 ปุ่มประกาศคะแนน*

<span id="page-28-1"></span>5.6.2 เมื่อกดปุ่มประกาศคะแนนแล้ว ระบบจะแสดงหน่วยการเรียนรู้เพื่อให้ผู้ใช้งานเลือก ประกาศคะแนน (1) จากนั้นกดปุ่มบันทึก (2) เพื่อยืนยันการประกาศคะแนน ดังแสดงในรูปที่ 50

<span id="page-28-2"></span>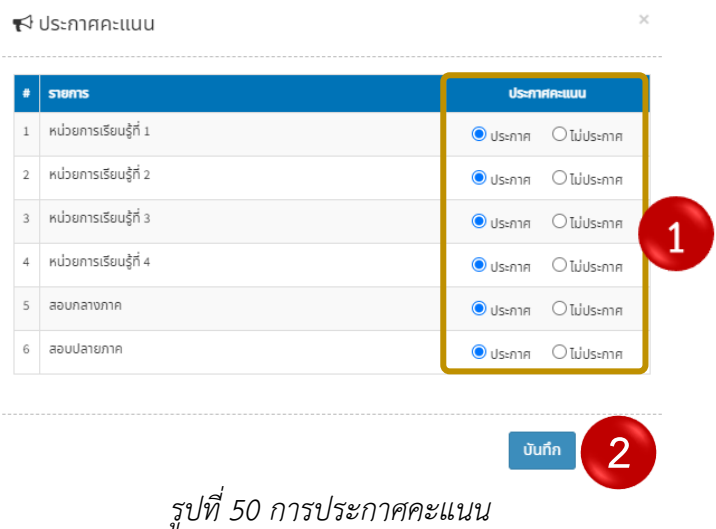

5.6.3 หลังจากที่ผู้ใชงานตั้งค่าการประกาศคะแนนในระบบแล้ว จะมีสัญลักษณ์การประกาศ ปรากฏขึ้นตรงมุมบนด้านขวามือของช่องคะแนน ดังแสดงในรูปที่ 51

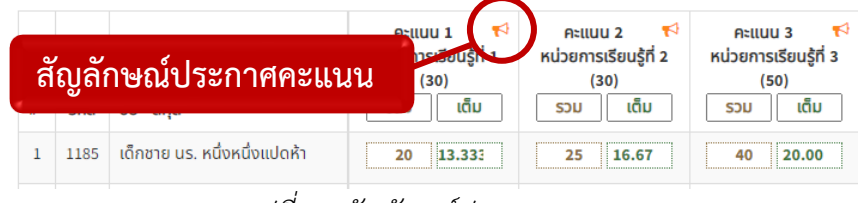

*รูปที่ 51 สัญลักษณ์ประกาศคะแนน*

#### <span id="page-29-0"></span>**5.7 การวิเคราะห์คะแนน**

5.7.1 เมื่อต้องการดูการวิเคราะห์คะแนนของนักเรียน โดยกดปุ่มวิเคราะห์บนแถบเครื่องมือ ดังแสดงในรูปที่ 52

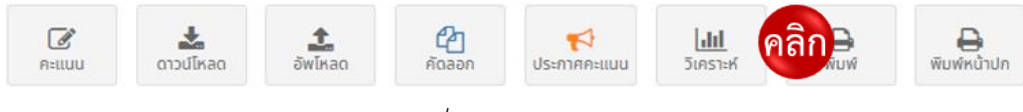

*รูปที่ 52 ปุ่มวิเคราะห์*

<span id="page-29-1"></span>5.7.2 เมื่อเข้าสู่หน้าการวิเคราะห์คะแนนแล้ว ระบบจะแสดงผลการวิเคราะห์ในแต่ละหน่วยการ เรียนรู้ตามตัวชี้วัด โดยจะสังเกตเห็นสัญลักษณ์ดังนี้คะแนนที่กำหนด คะแนนเฉลี่ยนักเรียน ค่าเบี่ยงเบนมาตรฐาน ของจำนวนนักเรียนที่ไม่ผ่าน โดยในส่วนของนักเรียนที่ไม่ผ่านจะสามารถเข้าดูคะแนนของรายบุคคลได้ นอกจากนี้ ผู้ใช้งานสามารถเข้ามากำหนดเกณฑ์การประเมินผลสัมฤทธิ์ทางการศึกษาด้วยตนเอง โดยการใส่จำนวนร้อยละใน ช่องกำหนดเกณฑ์มาตรฐาน ดังแสดงในรูปที่ 53

|                                    |       |                          |   | ความรู้ (K)    |   |                          |   | ทักษะ (P) |   |                          |   | เจตคติ (A) |   |                          | SJU   |                                                    |                | เต็ม |                          |                |                          |  |  |
|------------------------------------|-------|--------------------------|---|----------------|---|--------------------------|---|-----------|---|--------------------------|---|------------|---|--------------------------|-------|----------------------------------------------------|----------------|------|--------------------------|----------------|--------------------------|--|--|
| รายการ                             | จำนวน | ⊟                        | 늘 | $\dot{\equiv}$ | 這 | ₿                        | 全 | 호         | 這 | ▣                        | 쑵 | 호          | 這 | ₿                        | 答     | 호                                                  | 這              | ₿    | 늘                        | $\dot{\equiv}$ | 這                        |  |  |
| ระหว่างภาค                         |       |                          |   |                |   |                          |   |           |   |                          |   |            |   |                          |       |                                                    |                |      |                          |                |                          |  |  |
| 1. หน่วยการเรียนรู้ที่ 1 $\bullet$ | 14/14 | $\sim$                   |   |                |   | $\sim$                   |   |           |   | $\overline{\phantom{a}}$ |   |            |   | 30.0                     | 23.07 | 4.85                                               | 6              | 20.0 | 15.38                    | 3.23           | $6\overline{6}$          |  |  |
| 2. หน่วยการเรียนรู้ที่ 2 ●         | 14/14 | $\overline{\phantom{a}}$ |   |                |   | $\overline{\phantom{a}}$ |   |           |   | $\overline{\phantom{a}}$ |   |            |   | 30.0                     | 19.93 | 5.51                                               | $\overline{9}$ | 20.0 | 13.29                    | 3.67           | 9                        |  |  |
| 3. หน่วยการเรียนรู้ที่ 3           | 3/14  | $\sim$                   |   |                |   | $\overline{\phantom{a}}$ |   |           |   | $\overline{\phantom{a}}$ |   |            |   | 50.0                     | 41.33 | 0.94                                               | $\mathbf{0}$   | 25.0 | 20.67                    | 0.47           | $\overline{\phantom{0}}$ |  |  |
| 4. หน่วยการเรียนรู้ที่ 4 $\bullet$ | 13/14 | $\overline{\phantom{a}}$ |   |                |   | $\sim$                   |   |           |   | $\sim$                   |   |            |   | 45.0                     | 16.69 | 9.75                                               | 13             | 10.0 | 3.71                     | 2.17           | 13                       |  |  |
| ٠<br>5. สอบกลางภาค                 | 0/14  | $\overline{\phantom{a}}$ |   |                |   | $\sim$                   |   |           |   | $\sim$                   |   |            |   | 25.0                     | ٠     | $\sim$                                             | $\sim$         | 15.0 | $\overline{\phantom{a}}$ | $\sim$         |                          |  |  |
| ปลายภาค                            |       |                          |   |                |   |                          |   |           |   |                          |   |            |   |                          |       |                                                    |                |      |                          |                |                          |  |  |
| 6. สอบปลายภาค                      | 5/14  | $\sim$                   |   |                |   | $\sim$                   |   |           |   | $\sim$                   |   |            |   | 40.0                     | 27.00 | 4.65                                               | $\overline{4}$ | 10.0 | 6.75                     | 1.16           | $\overline{4}$           |  |  |
|                                    |       |                          |   |                |   |                          |   |           |   |                          |   |            |   |                          |       |                                                    |                |      |                          |                |                          |  |  |
|                                    |       |                          |   |                |   |                          |   |           |   |                          |   |            |   | <b>B</b> ดูข้อมูลวิชานี้ |       | ้กำหนดเกณฑ์มาตรฐาน (ร้อยละ)<br>$x$ คำนวนใหม่<br>80 |                |      |                          |                |                          |  |  |

<span id="page-29-2"></span>*รูปที่ 53 หน้าการวิเคราะห์คะแนน*

#### **5.8 การพิมพ์รายงานคะแนน**

5.8.1 หากต้องการพิมพ์รายงานคะแนน ทำโดยการกดที่ปุ่มพิมพ์บนแถบเครื่องมือ ดังแสดง

ในรูปที่ 54

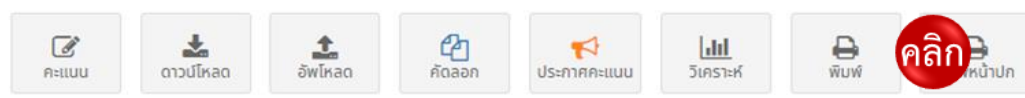

## *รูปที่ 54 ปุ่มพิมพ์คะแนน*

5.8.2 เมื่อกดปุ่มพิมพ์คะแนนแล้ว ระบบจะแสดงหน้าต่างเพื่อให้ผู้ใช้งานเลือกรูปแบบการพิมพ์

<span id="page-30-0"></span>รายงานคะแนน (1) จากนั้นตั้งค่าการพิมพ์(2) และกดปุ่มตกลง (3) ดังแสดงในรูปที่ 55

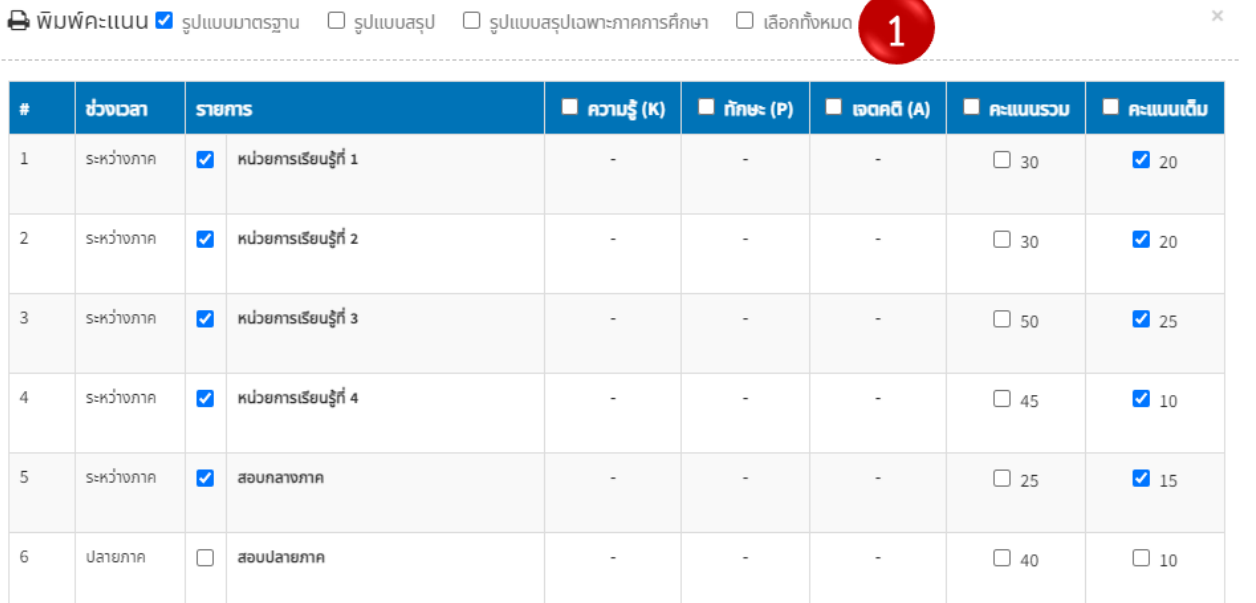

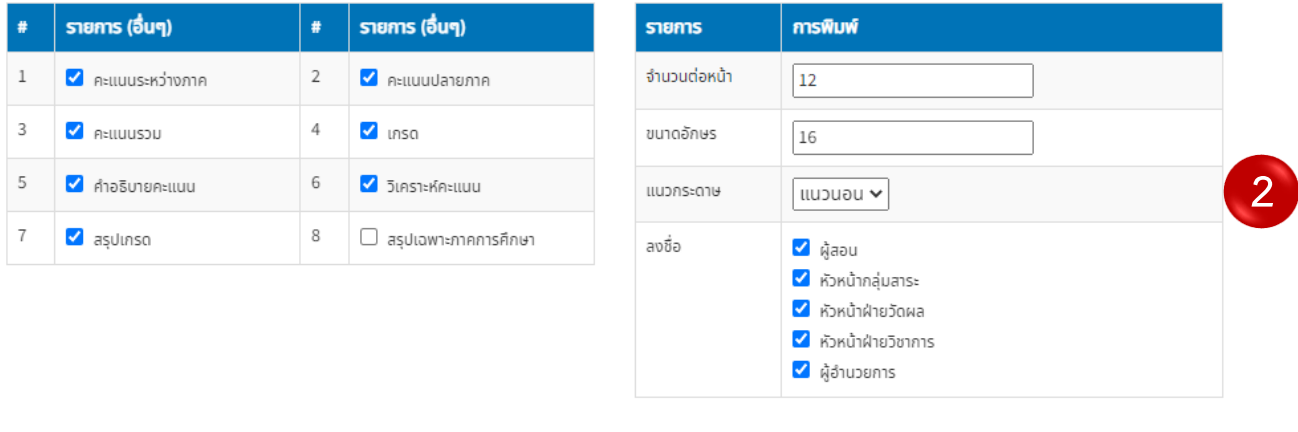

**D** WUW Close

**3**

<span id="page-30-1"></span>*รูปที่ 55 การพิมพ์คะแนน*

# 5.8.3 เมื่อกดตกลงพิมพ์คะแนนแล้วระบบจะแสดงตัวอย่างก่อนพิมพ์รายงาน ดังแสดง

ในรูปที่ 56

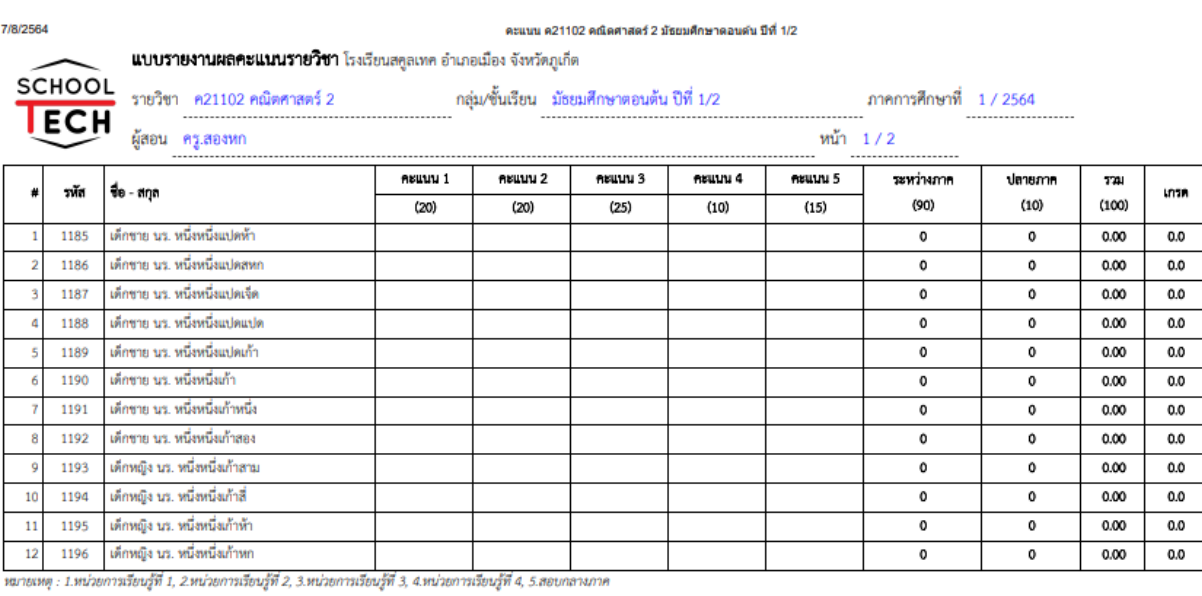

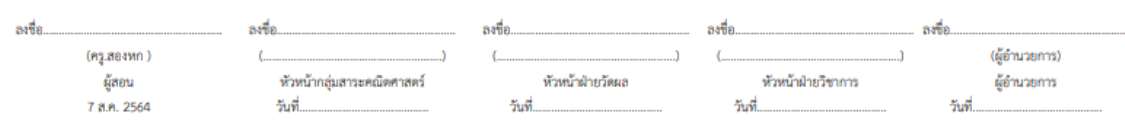

 $\square$ เห็นควรอนุมัติ  $\square$ ไม่เห็นควรอนุมัติ

<span id="page-31-0"></span>https://schooltech.info/nsr/view/Report/studentScoreDetails.php?id=1702

 $1/6$ 

 $\Box$  and  $\Box$  and  $\Box$ 

# *รูปที่ 56 แบบรายงานคะแนน*

# **บทที่ 6 การแสดงความคิดเห็น**

6.1 การแสดงความคิดเห็นต่อนักเรียนที่เรียนในรายวิชานี้ ทำได้โดยการกดที่ปุ่มแสดงความคิดเห็นบน แถบเครื่องมือ (1) และใส่ข้อความแสดงความคิดเห็นในตารางโดยการคลิกที่ปุ่มแสดงความคิดเห็น (2) ดังแสดงในรูปที่ 57

| <i>ี นั</i> กเรียน | $\triangle$<br><b>CADTUANING PAN</b> de |  | $\mathbb{Z}$ คะแนน<br>ි คณลักษณะ                    |  | <b>■ การบ้าน</b><br><b>田 คะแนนดิบ</b> |  | <b>ะ ข้</b> อสอบ | $\ddot{\Phi}$ เมนูรายวิชา $\sim$ |  |  |  |  |  |  |
|--------------------|-----------------------------------------|--|-----------------------------------------------------|--|---------------------------------------|--|------------------|----------------------------------|--|--|--|--|--|--|
| sหัส               | ี ชื่อ - สกุล                           |  | ความคิดเห็น                                         |  |                                       |  |                  |                                  |  |  |  |  |  |  |
| 1185               | ้เด็กชาย นร. หนึ่งหนึ่งแปดห้า           |  | เรียบร้อย ชอบช่วยเหลือ                              |  |                                       |  |                  |                                  |  |  |  |  |  |  |
|                    |                                         |  | $\sim 10^7$ $\sqrt{7}$ $\approx 100 \times 10^{-2}$ |  |                                       |  |                  |                                  |  |  |  |  |  |  |

*รูปที่ 57 เมนูแสดงความคิดเห็น*

<span id="page-32-0"></span>6.2 เมื่อเข้าสู่หน้าเมนูแสดงความคิดเห็นแล้ว ระบบจะแสดงข้อมูลการแสดงความคิดเห็น ต่อนักเรียนในที่ปรึกษา (1) หากผู้ใช้งานต้องการเพิ่มเติม แก้ไขความคิดเห็น ให้กดปุ่มแสดงความคิดเห็น (2) ดังแสดงในรูปที่ 58

| Đ | sหัส        | ชื่อ - สกุล                    | ความคิดเห็น            |  |
|---|-------------|--------------------------------|------------------------|--|
|   | 1185        | ้เด็กชาย นร. หนึ่งหนึ่งแปดห้า  | เรียบร้อย ชอบช่วยเหลือ |  |
|   | 2 1186      | ้เด็กชาย นร. หนึ่งหนึ่งแปดสหก  | ขยัน ตั้งใจเรียน       |  |
|   | 3   1187    | ้เด็กชาย นร. หนึ่งหนึ่งแปดเจ็ด | เรียบร้อย ขอบช่วยเหลือ |  |
| 4 | 1188        | เด็กชาย นร. หนึ่งหนึ่งแปดแปด   | ขยัน ตั้งใจเรียน       |  |
|   |             |                                |                        |  |
|   | $\vec{a}$   | $\Omega$                       |                        |  |
|   | ความคิดเห็น |                                |                        |  |

*รูปที่ 58 การแสดงความคิดเห็น*

<span id="page-32-1"></span>6.3 เมื่อกดปุ่มแสดงความคิดเห็น ระบบจะแสดงหน้าให้ผู้ใช้งานใส่ความคิดเห็น (1) จากนั้นกดบันทึก (2) ดังแสดงในรูปที่ 59

<span id="page-32-2"></span>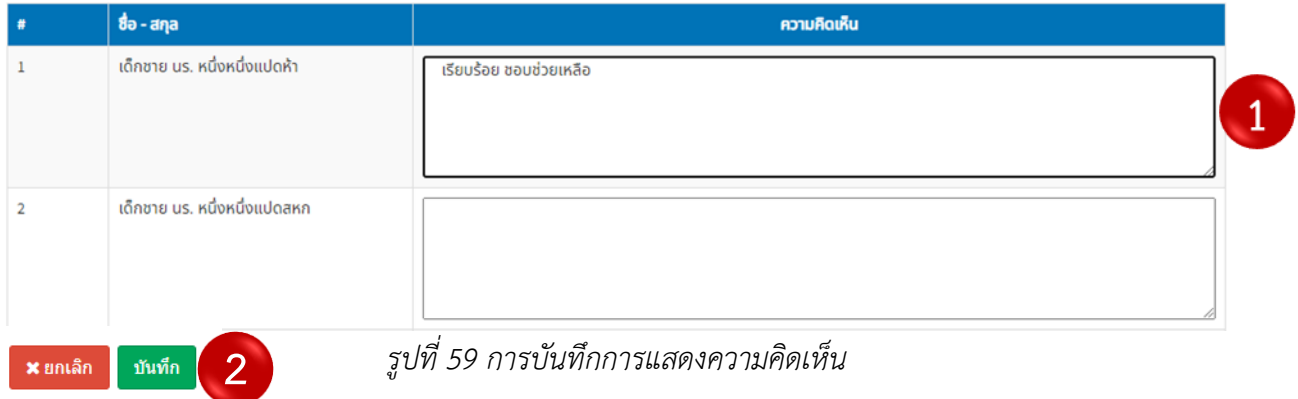

# **บทที่ 7 การเชคชื่อ**

#### **7.1 หน้าแรก**

7.1.1 เข้าสู่เมนูเชคชื่อการเข้าเรียนของนักเรียนในรายวิชา โดยการกดปุ่มเชคชื่อบนแถบเมนู

#### ดังแสดงในรูปที่ 60

<span id="page-33-0"></span>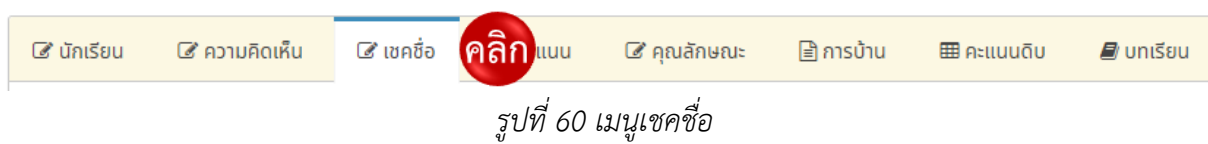

7.1.2 เมื่อเข้าสู่เมนูเชคชื่อแล้ว ระบบจะแสดงข้อมูลการเชคชื่อในรายวิชา ผู้ใช้งานสามารถแก้ไข ข้อมูล (1) เปลี่ยนคาบเชคชื่อ (2) ลบข้อมูล (3) และดูรายละเอียดการเชคชื่อ (4) ดังแสดงในรูปที่ 61

|                         |      |                                |     |                |              |              |              |                |               | มกราคม 2564 |                |           |              |                |           |               |                          |                          |               |              |              |  |                |  |  |  |
|-------------------------|------|--------------------------------|-----|----------------|--------------|--------------|--------------|----------------|---------------|-------------|----------------|-----------|--------------|----------------|-----------|---------------|--------------------------|--------------------------|---------------|--------------|--------------|--|----------------|--|--|--|
|                         |      |                                |     |                |              |              |              |                |               | 04          | 05             | 06        | 11           | 12             | 13        | 18            | 19                       | 20                       | 25            | 26           | 27           |  |                |  |  |  |
|                         |      |                                |     |                |              |              |              |                |               | จ           | a              | W         | จ            | a              | W         | จ             | a                        | W                        | จ             | Ð            | W            |  |                |  |  |  |
| #                       | รหัส | ชื่อ - สกุล                    | nu. | US.            | ข.           | а.           | U.           | ก.             | $\frac{9}{6}$ | 5           | $\overline{7}$ | 5         | 5            | $\overline{7}$ | 5         | 5             | $\overline{7}$           | 5                        | 5             | $\mathbf{7}$ | 5            |  |                |  |  |  |
| $\mathbf{1}$            | 1185 | ้เด็กชาย นร. หนึ่งหนึ่งแปดห้า  | 9   | $\overline{9}$ | $\mathbf{0}$ | $\mathbf{0}$ | $\mathbf{0}$ | $\overline{0}$ | 100.0         | ◎           | ◉              | ◎         | $\bullet$    | $\bullet$      | $\bullet$ | ◎             | Ø                        | Ø                        | $\bullet$     | $\bullet$    | $\bullet$    |  |                |  |  |  |
| $\overline{2}$          | 1186 | ้เด็กชาย นร. หนึ่งหนึ่งแปดสหก  | 9   | 9              | $\mathbf 0$  | $\mathbf 0$  | $\mathbf{0}$ | $\overline{0}$ | 100.0         | ☺           | ◉              | ☺         | ☺            | ◉              | ◉         | ◉             | ◉                        | $\bullet$                | ◎             | $\bullet$    | $\bullet$    |  |                |  |  |  |
| $\overline{\mathbf{3}}$ | 1187 | ้เด็กชาย นร. หนึ่งหนึ่งแปดเจ็ด | 9   | 9              | $\mathbf{0}$ | $\mathbf{0}$ | $\mathbf{0}$ | $\overline{0}$ | 100.0         | $\bullet$   | ◉              | ◉         | ◉            | ◎              | ◎         | ◎             | Ø                        | ◙                        | ◎             | $\bullet$    | $\bullet$    |  |                |  |  |  |
| 4                       | 1188 | ้เด็กชาย นร. หนึ่งหนึ่งแปดแปด  | 9   | 9              | $\mathbf{0}$ | $\mathbf 0$  | $\circ$      | $\mathbf{0}$   | 100.0         | ◎           | ◉              | ◎         | ◉            | ◉              | ◉         | ๏             | $\bullet$                | ◉                        | ◎             | $\bullet$    | $\bullet$    |  |                |  |  |  |
| 5                       | 1189 | ้เด็กชาย นร. หนึ่งหนึ่งแปดเก้า | 9   | 9              | $\mathbf{0}$ | $\mathbf{0}$ | $\mathbf{0}$ |                | 100.0         | ۰           | ◓              | ⊗         | ⊗            | ల              | ◓         | ◓             | ◎                        | ◓                        | Θ             | ◎            | $\bullet$    |  |                |  |  |  |
|                         |      |                                |     |                |              |              |              | í)<br>a.       |               | B           | $\alpha$       | $\alpha$  | $\mathbf{z}$ | $\mathcal{C}$  | $\alpha$  | $\mathcal{C}$ | $\overline{\mathcal{C}}$ | $\overline{\mathcal{C}}$ | $\mathcal{Q}$ | $\alpha$     | $\mathbf{z}$ |  |                |  |  |  |
|                         |      |                                |     |                |              |              |              |                |               | $\odot$     | $\odot$        | $\odot$   | $\odot$      | $\odot$        | $\odot$   | $\odot$       | $\odot$                  | $\odot$                  | $\odot$       | $\odot$      | ு            |  | $\overline{2}$ |  |  |  |
|                         |      |                                |     |                |              |              |              | 3              |               | Q           | $\bullet$      | $\bullet$ | $\bullet$    | $\bullet$      | $\bullet$ | o             | $\boldsymbol{\Omega}$    | Ø                        | o             | O            | $\bullet$    |  |                |  |  |  |
|                         |      |                                |     |                |              |              |              |                |               | $\bullet$   | $\bullet$      | $\bullet$ | $\bullet$    | $\bullet$      | $\bullet$ | $\bullet$     | $\bullet$                | $\bullet$                | $\bullet$     | $\bullet$    | $\mathbf{G}$ |  | 4              |  |  |  |

*รูปที่ 61 เครื่องมือการเชคชื่อ*

7.1.3 หากผู้ใช้งานต้องการเชคชื่อและจัดการข้อมูลการเชคชื่อ สามารถใช้เครื่องมือต่าง ๆ

<span id="page-33-1"></span>ดังแสดงในรูปที่ 62

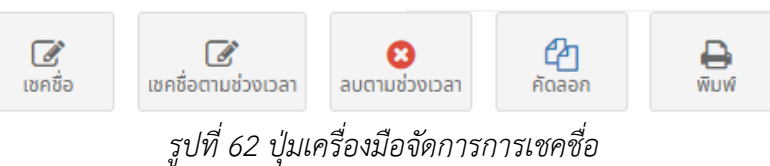

## <span id="page-33-2"></span>**7.2 การเชคชื่อรายวัน**

7.2.1 เชคชื่อรายวัน โดยการกดปุ่มเชคชื่อ ดังแสดงในรูปที่ 63

<span id="page-33-3"></span>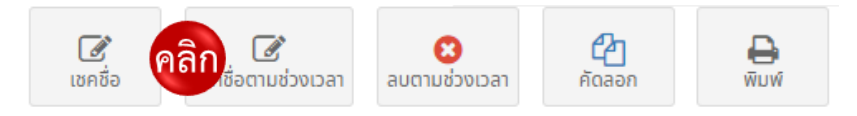

*รูปที่ 63 ปุ่มเชคชื่อ*

7.2.2 เมื่อกดปุ่มเชคชื่อแล้ว ระบบจะแสดงหน้าต่าง เพื่อให้ผู้ใช้งานสามารถเชคชื่อได้ จากนั้น ใส่รายละเอียดในการเชคชื่อ เช่น วันที่ คาบเรียน (1) แล้วเชคชื่อในช่องว่าง (2) และกดปุ่มบันทึก (3) นอกจากนี้ ผู้ใช้งานสามารถเชคชื่อนักเรียนด้วยระบบออนไลน์ (4) หรือสแกนบัตรประจำตัว (5) ดังแสดงในรูปที่ 64

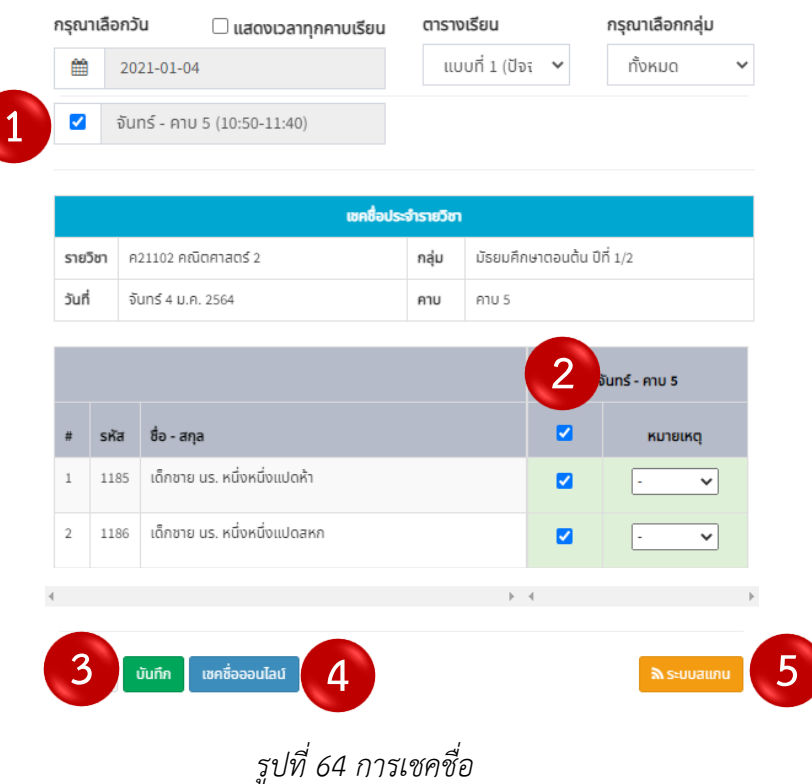

#### **7.2.2.1 การเชคชื่อออนไลน์**

<span id="page-34-0"></span>A: หากมีการสอนผ่านระบบออนไลน์ ผู้ใช้งานสามารถใช้การเชคชื่อแบบออนไลน์ได้ โดยการบันทึก URL ของห้องเรียนลงในการตั้งค่ารายวิชา จากนั้นเมื่อถึงเวลาสอน ให้ผู้ใช้งานกดปุ่มเชคชื่อ ออนไลน์ ดังแสดงในรูปที่ 65

<span id="page-34-1"></span>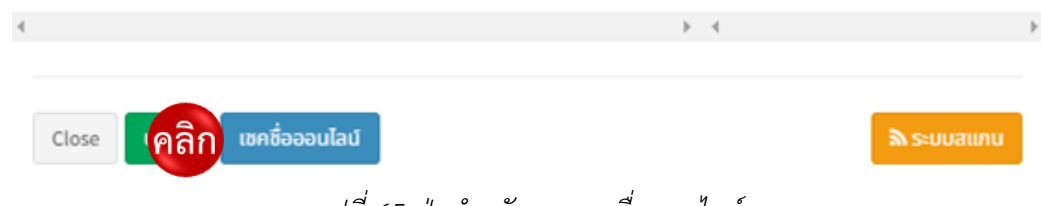

*รูปที่ 65 ปุ่มสำหรับการเชคขื่อออนไลน์*

B: จากนั้นระบบจะแสดงหน้าต่างการเชคชื่อออนไลน์ โดยกดปุ่มแจ้งเตือนกลุ่มไลน์เมื่อ ถึงคาบ (1) หรือกดแชร์ลิงค์ให้กับนักเรียน (2) จากนั้นให้กดปุ่มเริ่มห้องเรียนออนไลน์เพื่อรอนักเรียนเข้ามาเชคชื่อ ในระบบ (3) โดยระบบจะปรากฏรายชื่อนักเรียนในรายวิชา และเวลาเข้าห้องเรียน (4) เมื่อหมดเวลาการเชคชื่อให้ กดปุ่มหยุดเชคชื่อ (5) ดังแสดงในรูปที่ 66

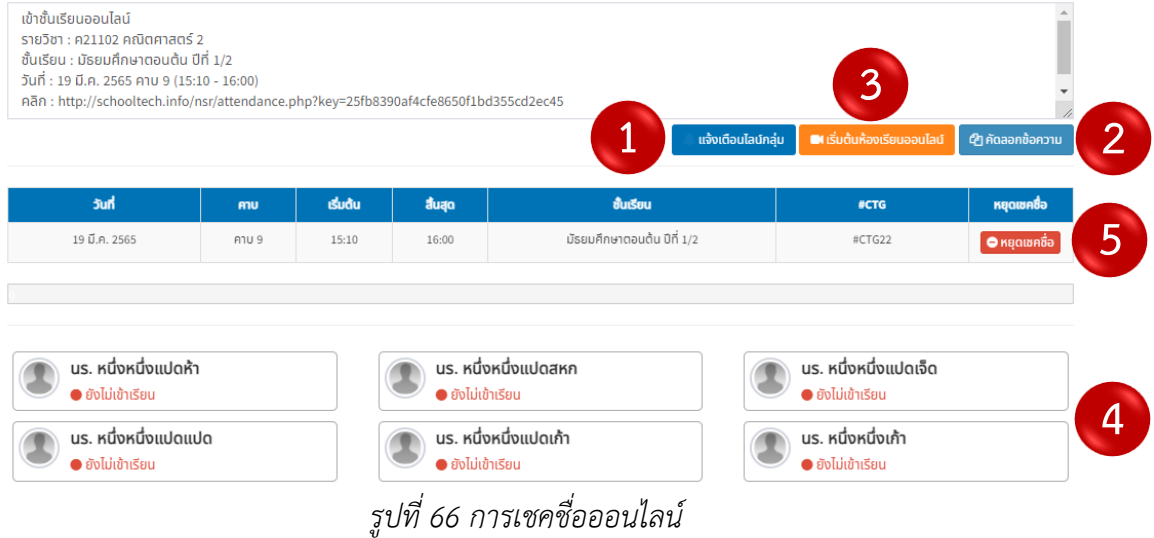

<span id="page-35-0"></span>**7.2.2.2 การเชคชื่อด้วยระบบบัตร**

A: เข้าสู่การเชคชื่อด้วยระบบบัตรโดยการกดปุ่มระบบสแกน ดังแสดงในรูปที่ 67

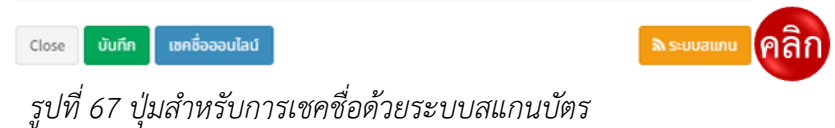

<span id="page-35-1"></span>B: จากนั้นระบบจะแสดงหน้าต่างการเชคชื่อด้วยระบบสแกน โดยให้เลือกคาบเรียนที่ ต้องการ (1) จากนั้นคลิกลงบนช่องสแกน (2) โดยระบบจะแสดงรายชื่อและสถานะเข้าเรียนของนักเรียน (3) ดังแสดงในรูปที่ 68

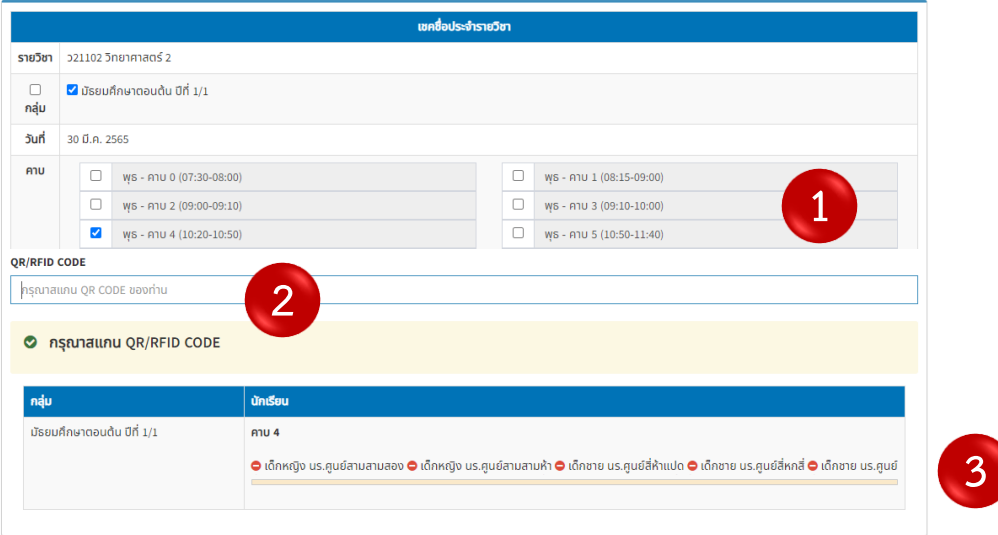

<span id="page-35-2"></span>*รูปที่ 68 การเชคชื่อด้วยระบบบัตร*
#### **7.3 การเชคชื่อตามช่วงเวลา**

7.3.1 เชคชื่อนักเรียนตามช่วงเวลาที่โดยการกดปุ่มเชคชื่อตามช่วงเวลา ดังแสดงในรูที่ 69

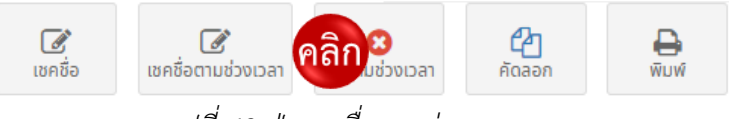

### *รูปที่ 69 ปุ่มเชคชื่อตามช่วงเวลา*

7.3.2 เมื่อเข้าสู่หน้าดังกล่าวแล้ว ผู้ใช้งานสามารถกำหนดช่วงเวลา (1) และเลือกคาบเรียนที่ ต้องการได้ (2) จากนั้นกดปุ่มบันทึก (3) ดังแสดงในรูปที่ 70

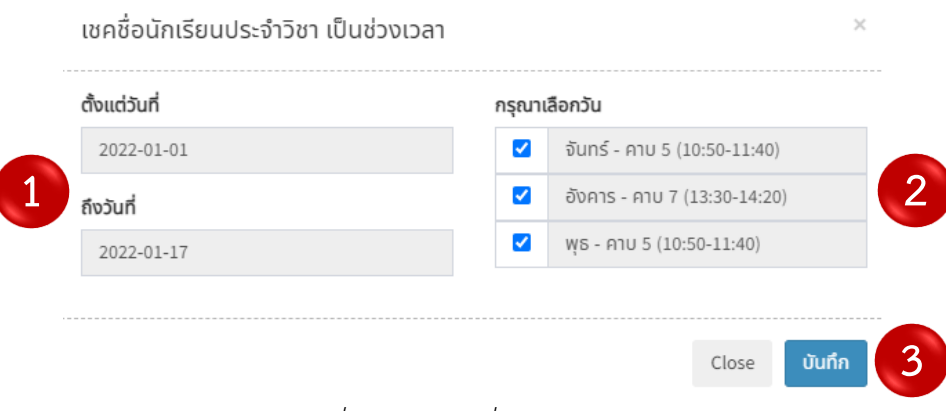

*รูปที่ 70 การเชคชื่อตามช่วงเวลา*

#### **7.4 การลบตามช่วงเวลา**

7.4.1 ลบการเชคชื่อนักเรียนประจำวิชาตามช่วงเวลาที่ต้องการ โดยการกดปุ่มลบตามช่วงเวลา บนแถบเครื่องมือ ดังแสดงในรูปที่ 71

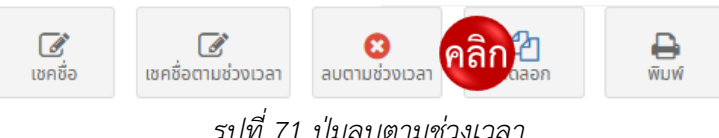

*รูปที่ 71 ปุ่มลบตามช่วงเวลา*

7.4.2 เมื่อเข้าสู่หน้าดังกล่าว ผู้ใช้งานสามารถลบการเชคชื่อนักเรียนในรายวิชา โดยกำหนด ช่วงเวลา (1) และเลือกคาบเรียน (2) จากนั้นกดปุ่มตกลงเพื่อยืนยันการลบข้อมูล (3) ดังแสดงในรูปที่ 72

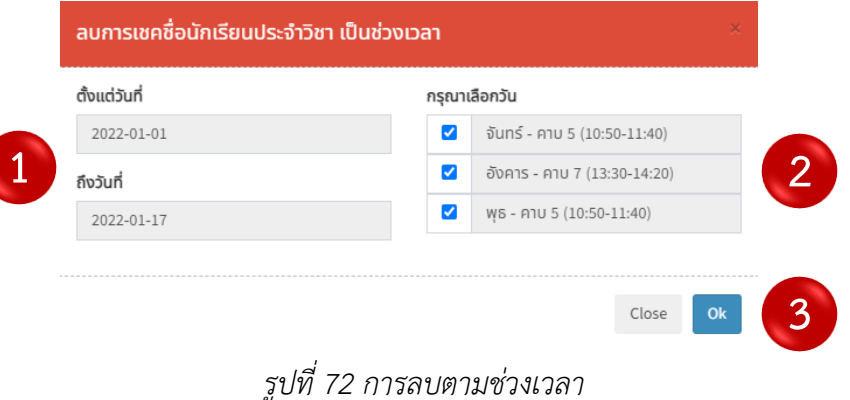

#### **7.5 การคัดลอกการเชคชื่อ**

7.5.1 คัดลอกการเช็คชื่อนักเรียนในรายวิชาตามช่วงเวลาที่ต้องการ โดยการกดปุ่มคัดลอก บนแถบเครื่องมือ ดังแสดงในรูปที่ 73

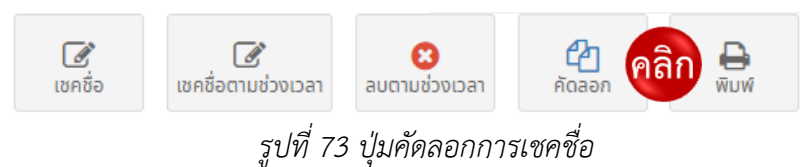

7.5.2 เมื่อเข้าสู่หน้าดังกล่าวแล้ว ผู้ใช้งานสามารถคัดลอกการเช็คชื่อของนักเรียนในรายวิชา โดย การเลือกรายวิชาและชั้นเรียน (1) กำหนดช่วงเวลา (2) และคาบเรียนที่ต้องการ (3) จากนั้นกดปุ่มตกลง (4) เพื่อยืนยันการคัดลอก ดังแสดงในรูปที่ 74

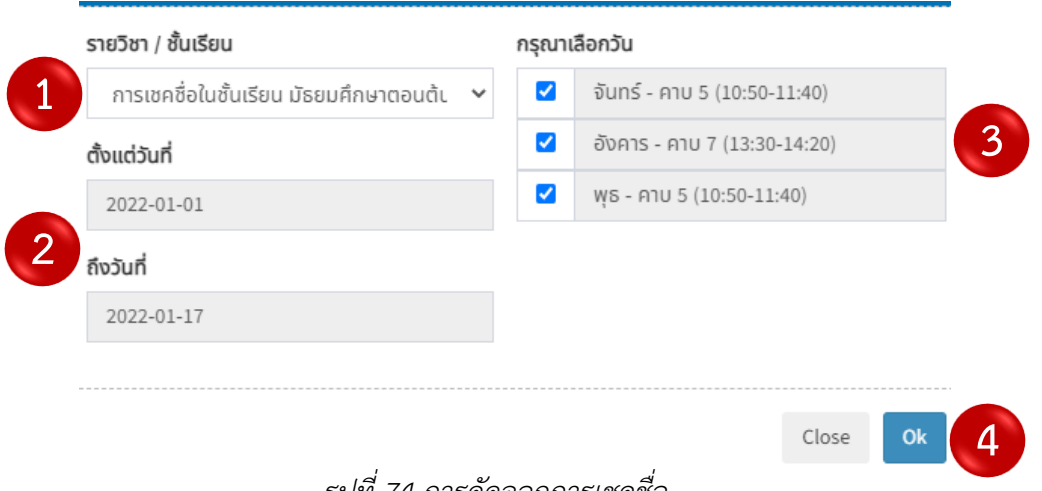

*รูปที่ 74 การคัดลอกการเชคชื่อ*

### **7.6 การพิมพ์รายงานการเชคชื่อ**

7.6.1 พิมพ์รายงานผลการเชคชื่อนักเรียนในรายวิชา โดยการกดปุ่มพิมพ์บนแถบเครื่องมือ ดังแสดงในรูปที่ 75

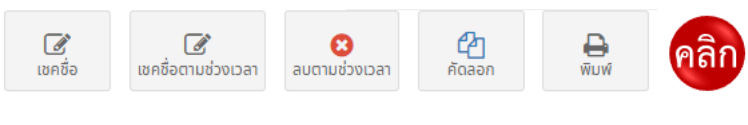

*รูปที่ 75 ปุ่มพิมพ์*

.6.2 เมื่อเข้าสู่หน้าการพิมพ์การผลเชคชื่อนักเรียนในรายวิชาแล้ว ผู้ใช้งานสามารถเลือกเดือน ที่ต้องการหรือการเชคชื่อตลอดภาคการศึกษา (1) ระยะเวลา (2) จากนั้นเลือกแนวกระดาษและจำนวนรายชื่อ นักเรียนต่อหน้ากระดาษ (3) และกดตกลง (4) ดังแสดงในรูปที่ 76

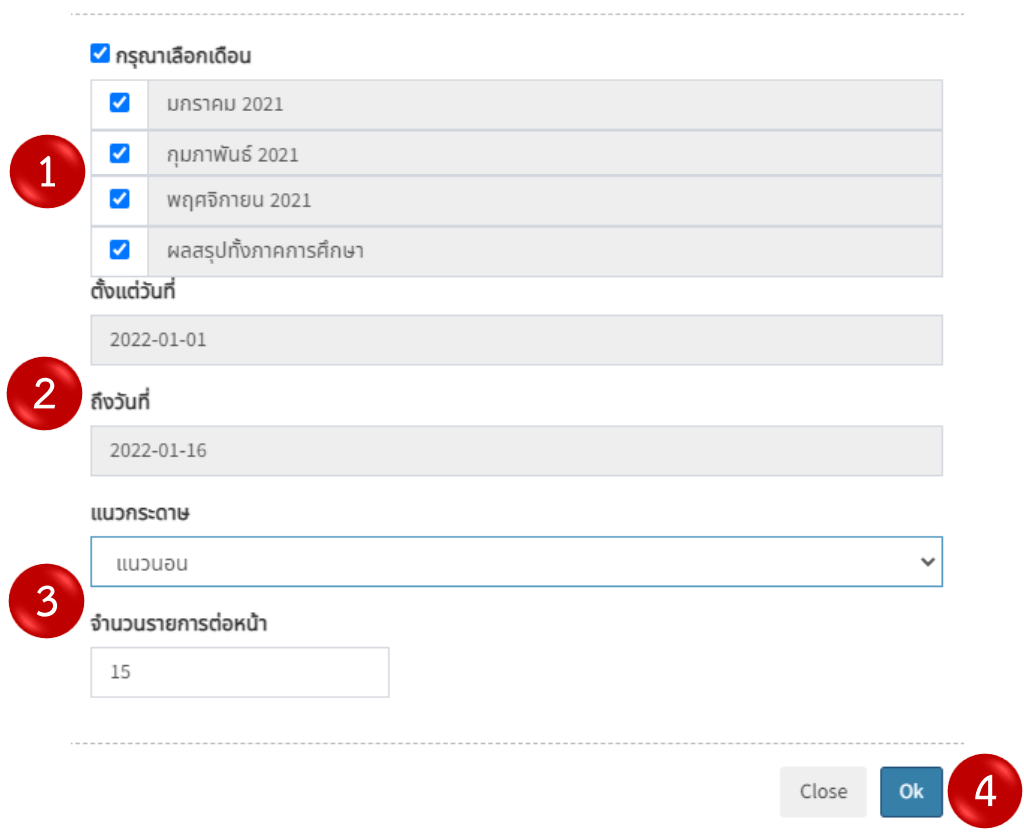

*รูปที่ 76 การพิมพ์รายงานผลการเชคชื่อ*

.6.3 จากนั้นระบบจะแสดงตัวอย่างรายงานผลการเชคชื่อรายวิชา ดังแสดงในรูปที่ 77

| 8/8/2564 |                         |                                                                                                    |    |           |              |                            |    |              |                    |           | ู้ผลการเชคชื่อ มัธยมศึกษาตอนดัน ปีที่ 1/2 |             |    |                       |                               |    |     |                     |            |                            |              |       |
|----------|-------------------------|----------------------------------------------------------------------------------------------------|----|-----------|--------------|----------------------------|----|--------------|--------------------|-----------|-------------------------------------------|-------------|----|-----------------------|-------------------------------|----|-----|---------------------|------------|----------------------------|--------------|-------|
|          | $\widehat{\text{Hoch}}$ | แบบรายงานผลการเขทซื้อ โรงเรียนสดุลเทค ลำเภอเมือง จังหวัดภูเก็ต<br>รายวิชา ค21102 คณิตศาสตร์ 2                 |    |           |              | มัธยมศึกษาตอนต้น ปีที่ 1/2 |    |              |                    |           |                                           |             |    | ภาคการศึกษาที่ 1/2564 | ----------------------------- |    |     |                     |            |                            |              |       |
|          |                         | ผู้สอน คร.สองหก                                                                                               |    |           |              |                            |    |              | เดือน กรกฎาคม 2564 |           |                                           |             |    | $W_1 - 1/1$           | ***************************** |    |     |                     |            |                            |              |       |
|          |                         |                                                                                                    | 划  | 05        | 06           | 07                         | 12 | 13           | 14                 | 19        | 20                                        | 21          | 26 | 27                    | 28                            |    |     |                     |            |                            |              |       |
|          |                         |                                                                                                    | 仇  | $\bullet$ | $\bullet$    | ,                          | ٠  | ٠            | $\mathbf{r}$       | $\bullet$ | ٠                                         | w           | ۰  | ۰                     | w                             |    |     |                     |            | สรุปทั้งเสียน กรกฎาคม 2564 |              |       |
|          | าห้อ                    | fa - mn                                                                                                    | mu | 5         | $\mathbf{v}$ | 6                          | 5  | $\mathbf{v}$ | 5                  | 5         |                                           | 5           | 5  | ٠                     | 5                             | VM | 1/5 | ٠                   | ۰          | u                          | n            | 96    |
|          | 1185                    | เล็กขาย บร. หนึ่งหนึ่งแปดท้า                                                                                  |    |           |              |                            |    |              |                    |           |                                           |             |    |                       |                               | 12 | 12  | $\circ$             | $\Delta$   | $\alpha$                   | $\circ$      | 100.0 |
|          | 1186                    | เล็กขาย บร. หนึ่งหนึ่งแปลงหก                                                                                  |    |           |              |                            |    |              |                    |           |                                           |             |    |                       |                               | 12 | 12  | $\alpha$            | $\Delta$   | o                          | $\circ$      | 100.0 |
|          | 1187                    | เด็กขาย นร. หนึ่งหนึ่งแปดเจ็ด                                                                                 |    |           |              | (n)                        |    |              |                    |           |                                           |             |    |                       |                               | 12 | 11  | $\ddot{\mathbf{0}}$ | $^{\circ}$ | $\alpha$                   |              | 91.7  |
|          | 1188                    | เล็กขาย บร. หนึ่งหนึ่งแปลแปล                                                                                  |    |           |              |                            |    |              |                    |           |                                           |             |    |                       |                               | 12 | 12  | $\alpha$            | $\theta$   | n                          | $\bullet$    | 100.0 |
|          | 1189                    | เล็กขาย บร. หนึ่งหนึ่งแปลเก้า                                                                                 |    |           |              |                            |    |              |                    |           |                                           |             |    |                       |                               | 12 | 12  | $\alpha$            | $\Omega$   | $\mathbf{0}$               | $\alpha$     | 100.0 |
|          | 1190                    | เด็กขาย บร. หนึ่งหนึ่งเก้า                                                                                    |    |           |              |                            |    |              |                    |           | œ                                         |             |    |                       |                               | 12 | 11  | ٠                   | $\Omega$   | $\alpha$                   | $\bf{0}$     | 91.7  |
|          | 1191                    | เด็กขาย นร. หนึ่งหนึ่งเก้าหนึ่ง                                                                               |    |           |              | 80                         |    |              |                    |           |                                           |             |    |                       |                               | 12 | 11  | ÷                   | $^{\circ}$ | $\alpha$                   | $\circ$      | 91.7  |
|          | 1192                    | เด็กขาย บร. หนึ่งหนึ่งเก้าสอง                                                                                 |    |           |              |                            |    |              |                    |           |                                           |             |    |                       | <b>GD</b>                     | 12 | 11  | $^{\circ}$          | $^{\circ}$ |                            | $\alpha$     | 91.7  |
|          | 1193                    | <i>นี้ทพ</i> ญิง นร. พนึงหนึ่งเก้าสาม                                                                         |    |           |              |                            |    |              |                    |           | œ                                         |             |    |                       |                               | 12 | 11  | 1                   | $\Omega$   | n                          | $\alpha$     | 91.7  |
| 10       | 1194                    | <i>นั้นพญิง นา. พนิเพนิ่มกับ</i> สิ                                                                           |    |           |              | 60                         |    |              |                    |           |                                           |             |    |                       |                               | 12 | 11  | $\mathbf 0$         |            | $\alpha$                   | $\mathbf{0}$ | 100.0 |
| 11       | 1195                    | <i>เด็กพ</i> ญิง นร. พนึงหนึ่งเก้าลัก                                                                         |    |           |              |                            |    |              |                    |           |                                           |             |    |                       | ĠD                            | 12 | 11  | ٥                   | $\Omega$   |                            | $\mathbf{0}$ | 91.7  |
| 12       | 1196                    | เด็กหญิง นร. หนึ่งหนึ่งเก้าหก                                                                                 |    |           |              |                            |    |              |                    |           |                                           |             |    |                       |                               | 12 | 12  | $\ddot{\mathbf{0}}$ | $\Omega$   | $\ddot{\mathbf{0}}$        | $\bullet$    | 100.0 |
| 13       | 1197                    | เล็กพอัง นร. พนึงหนึ่งเก้าเจ็ด                                                                                |    |           |              |                            |    |              |                    |           |                                           |             |    |                       |                               | 12 | 12  | o                   | $\Delta$   | $\alpha$                   | $\alpha$     | 100.0 |
| 14       | 1198                    | เด็กพญิง นร. พนึงหนึ่งเก้าแปด                                                                                 |    |           |              |                            |    |              |                    |           |                                           |             |    |                       |                               | 12 | 12  | $\alpha$            | $^{\circ}$ | $\alpha$                   | $\alpha$     | 100.0 |
|          |                         | າພາຍເທງ : ທັ້ດພາຍ (ໝ), ພາເວີຍພ (ໝ), ຈາກເວີຍພ (ໝ), ສາຍ (ສ), ສາຍົວຍ (ຟ), ສາຄີຈ (ຄ), ຈົດຍອອຈອອກາວເຈົ້າເວີຍພ (%). |    |           |              |                            |    |              |                    | arta.     |                                           | (es.aaswn.) |    |                       |                               |    |     |                     |            |                            |              |       |

8 a.m. 2564

*รูปที่ 77 ตัวอย่างรายงานผลการเชคชื่อ*

## **บทที่ 8 คุณลักษณะอันพึงประสงค์**

8.1 ประเมินลักษณะอันพึงประสงค์ของนักเรียนในรายวิชา โดยการกดปุ่มคุณลักษณะบนแถบเครื่องมือ ดังแสดงในรูปที่ 78

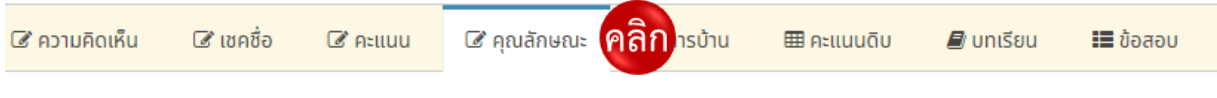

# *รูปที่ 78 เมนูคุณลักษณะอันพึงประสงค์*

8.2 เมื่อเข้าสู่หน้าคุณลักษณะแล้ว ให้ผู้ใช้งานเลือกประเมินคุณลักษณะที่ต้องการ (1) จากนั้นเข้าประเมิน โดยการกดปุ่มแก้ไข (2) ดังแสดงในรูปที่ 79

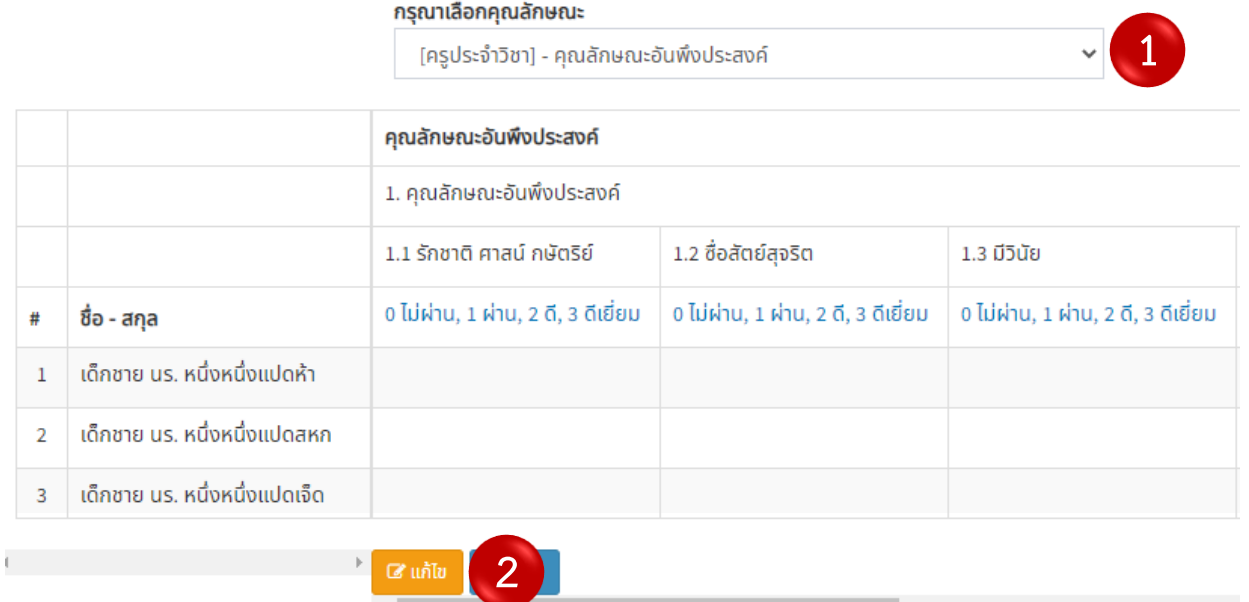

*รูปที่ 79 หน้าประเมินคุณลักษณะอันพึงประสงค์*

8.3 เมื่อเข้าสู่หน้าแก้ไขคุณลักษณะแล้ว ให้ประเมินในช่องประเมินตามระดับที่กำหนด (1) จากนั้น กดบันทึกการประเมิน (2) ดังแสดงในรูปที่ 80

|                |                                | กรุณาเลือกคุณลักษณะ                                     |                             |                             |
|----------------|--------------------------------|---------------------------------------------------------|-----------------------------|-----------------------------|
|                |                                | [ครูประจำวิชา] - คุณลักษณะอันพึงประสงค์                 |                             |                             |
|                |                                | คุณลักษณะอันพึงประสงค์                                  |                             |                             |
|                |                                | 1. คุณลักษณะอันพึงประสงค์                               |                             |                             |
|                |                                | 1.1 รักชาติ ศาสน์ กษัตริย์                              | 1.2 ชื่อสัตย์สุจริต         | 1.3 มีวินัย                 |
| #              | ชื่อ - สกุล                    | $O_0$ $O_1$ $O_2$ $\odot$ 3                             | $O_0$ $O_1$ $O_2$ $\odot$ 3 | 00010203                    |
| $\mathbf{1}$   | ้เด็กชาย นร. หนึ่งหนึ่งแปดห้า  | 00010203                                                | 00010203                    | 00010203                    |
| $\overline{2}$ | ้เด็กชาย นร. หนึ่งหนึ่งแปดสหก  | $00$ $01$ $02$ $03$                                     | $O_0$ $O_1$ $O_2$ $\odot$ 3 | $00$ 01 02 03               |
| $\overline{3}$ | ้เด็กชาย นร. หนึ่งหนึ่งแปดเจ็ด | $O_0$ $O_1$ $O_2$ $O_3$                                 | 00010203                    | $O_0$ $O_1$ $O_2$ $O_3$     |
| 4              | ้เด็กชาย นร. หนึ่งหนึ่งแปดแปด  | $O_0$ $O_1$ $O_2$ $O_3$                                 | $O_0$ $O_1$ $O_2$ $\odot$ 3 | $O_0$ $O_1$ $O_2$ $\odot$ 3 |
|                | $\left \cdot\right\rangle$     | $\overline{2}$<br>$\mathbb B$ บันทึก<br><b>x</b> ยกเลิก |                             |                             |
|                |                                |                                                         |                             |                             |

*รูปที่ 80 การประเมินคุณลักษณะอันพึงประสงค์*

8.4 เมื่อกดปุ่มบันทึกการประเมินแล้ว ระบบจะแสดงผลและผลสรุปการประเมิน โดยจะแสดงผลเป็นสี ที่ต่างกันในแต่ละระดับ ดังนี้ สีแดง= ไม่ผ่าน, สีเขียว= ผ่าน, สีฟ้า= ดี และสีน้ำเงิน= ดีเยี่ยม หากต้องการพิมพ์ รายงานผลการประเมินให้กดปุ่มพิมพ์ ดังแสดงในรูปที่ 81

|                |                                | คุณลักษณะอันพึงประสงค์              |                                     |                                     |                                       |
|----------------|--------------------------------|-------------------------------------|-------------------------------------|-------------------------------------|---------------------------------------|
|                |                                | 1. คณลักษณะอันพึงประสงค์            |                                     |                                     |                                       |
|                |                                | 1.1 รักชาติ ศาสน์ กษัตริย์          | 1.2 ซื่อสัตย์สจริต                  | 1.3 มีวินัย                         | 1.4 ใฝ่เรียนรู้                       |
| #              | ชื่อ - สกุล                    | 0 ไม่ผ่าน, 1 ผ่าน, 2 ดี, 3 ดีเยี่ยม | 0 ไม่ผ่าน, 1 ผ่าน, 2 ดี, 3 ดีเยี่ยม | 0 ไม่ผ่าน, 1 ผ่าน, 2 ดี, 3 ดีเยี่ยม | ึ 0 ไม่ผ่าน, 1 ผ่าน, 2 ดี, 3 ดีเยี่ยม |
| $\mathbf{1}$   | ้เด็กชาย นร. หนึ่งหนึ่งแปดห้า  | $\bullet$ ไม่ผ่าน                   | $\bullet$ $\sin$                    | $\bullet$ đ                         | $\bullet$ ดีเยี่ยม                    |
| $\overline{2}$ | ้เด็กชาย นร. หนึ่งหนึ่งแปดสหก  | $\bullet$ ไม่ผ่าน                   | $\bullet$ ผ่าน                      | $\bullet$ đ                         | $\bullet$ ดีเยี่ยม                    |
| $\overline{3}$ | ้เด็กชาย นร. หนึ่งหนึ่งแปดเจ็ด | $\bullet$ ไม่ผ่าน                   | $\bullet$ $\sin$                    | $\bullet$ đ                         | $\bullet$ ดีเยี่ยม                    |
| $\overline{4}$ | ้เด็กชาย นร. หนึ่งหนึ่งแปดแปด  | <b>O</b> Iukhu                      | $\bullet$ ผ่าน                      | ● đ                                 | $\bullet$ ดีเยี่ยม                    |
|                |                                | ัคลิก<br>ี ๔ แก้ไข<br><b>D</b> WUW  |                                     |                                     |                                       |

*รูปที่ 81 การพิมพ์รายงานการประเมินคุณลักษณะอันพึงประสงค์*

8.5 จากนั้นระบบจะแสดงหน้าต่างการตั้งค่าการพิมพ์ ให้กำหนดจำนวนนักเรียน (1) หัวตาราง (2) การแสดงผลข้อมูล (3) ขนาดอักษร (4) และแนวกระดาษ (5) จากนั้นกดปุ่มพิมพ์ (6) ดังแสดงในรูปที่ 82

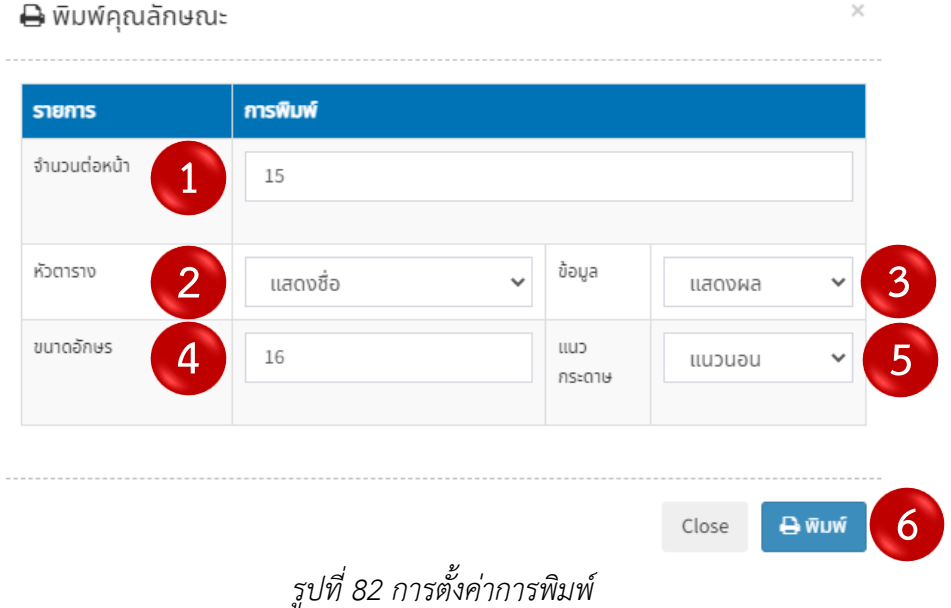

8.6 เมื่อกดปุ่มพิมพ์แล้ว ระบบจะแสดงตัวอย่างก่อนพิมพ์รายงานผลการประเมิน ดังแสดงในรูปที่ 83

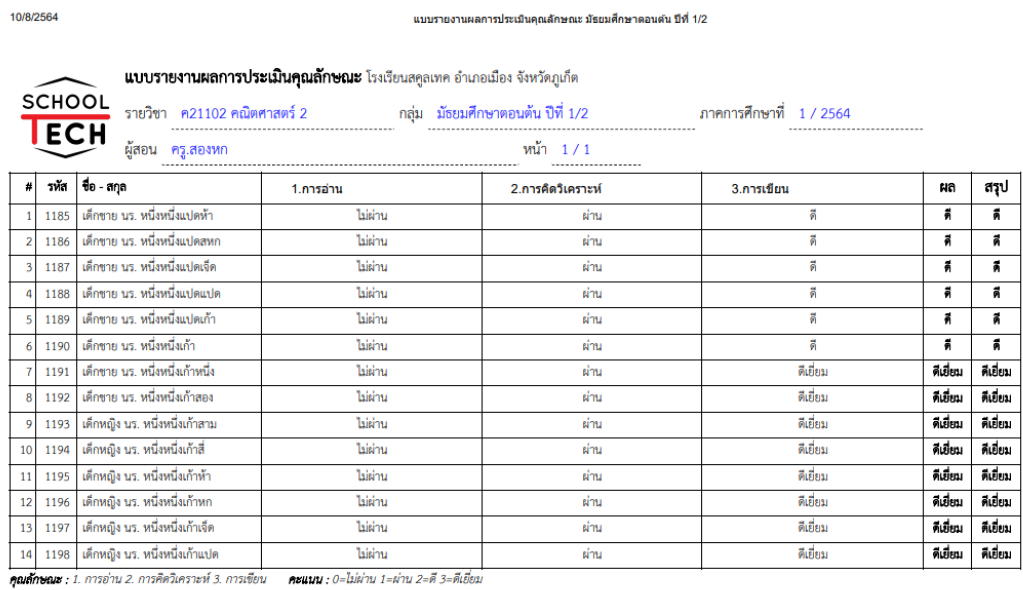

ลงชื่อ....... (ครู.สองหก )

 $10$  ส.ค. 2564

*รูปที่ 83 ตัวอย่างรายงานการประเมินคุณลักษณะอันพึงประสงค์*

# **บทที่ 9 การบ้าน**

#### **9.1 หน้าแรก**

เข้าสู่เมนูการบ้านโดยการกดที่ปุ่มการบ้าน บนแถบเครื่องมือ ดังแสดงในรูปที่ 84

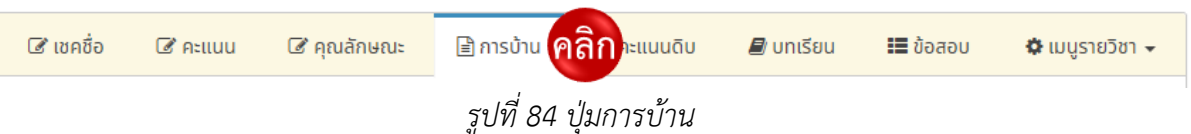

# **9.2 การสั่งการบ้าน**

9.2.1 สั่งการบ้านในรายวิชาที่สอนวันนี้โดยกดปุ่มการบ้านวันนี้(1) ระบุชื่องาน (2) จากนั้นใส่ รายละเอียด (3) กำหนดวันส่ง (4) และกดปุ่มบันทึก (5) ดังแสดงในรูปที่ 85

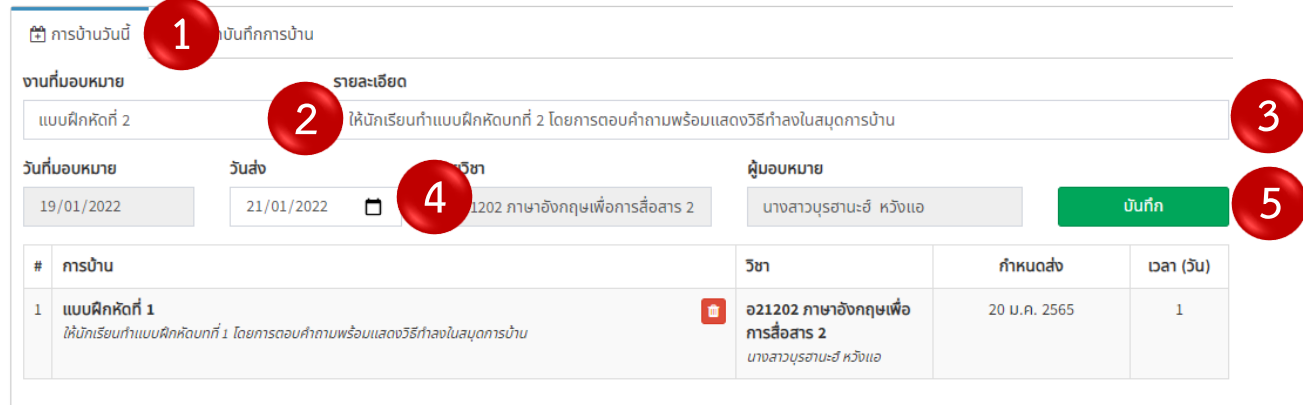

<sup>ฉ</sup>*รูปที่ 85 การสั่งการบ้าน*

9.2.2 หากผู้ใช้งานต้องการค้นหาการบ้านที่สั่งในระบบ ให้กดปุ่มสมุดการบ้าน (1) จากนั้นใส่ รายละเอียดการบ้าน (2) และกดปุ่มค้นหา (3) การบ้านที่มีในสุมดการบ้านก็จะปรากฏ (4) ดังแสดงในรูปที่ 86

| (ๆ) การบ้านวันนี้           | 4<br><b>飴 สมุดบันทึกการบ้าน</b><br>÷                                       |         |                                                                     |                                |                   |
|-----------------------------|----------------------------------------------------------------------------|---------|---------------------------------------------------------------------|--------------------------------|-------------------|
| งานที่มอบหมาย               | รายละเอียด                                                                 |         |                                                                     |                                |                   |
| วันที่มอบหมาย<br>19/01/2022 | วันส่ง<br>n<br>◘<br>20/01/2022                                             | รายวิชา | ผู้มอบหมาย                                                          |                                | Q <sub>nuk1</sub> |
| การบ้าน<br>#                |                                                                            |         | วิชา                                                                | วันที่                         | เวลา (วัน)        |
| แบบฝึกหัดที่ 1<br>1         | ให้นักเรียนทำแบบฝึกหัดบทที่ 1 โดยการตอบคำถามพร้อมแสดงวิธีทำลงในสมุดการบ้าน |         | ้อ21202 ภาษาอังกฤษเพื่อ<br>ี การสื่อสาร 2<br>นางสาวบุรฮานะฮ์ หวังแอ | 19 J.A. 2565 - 20 J.A.<br>2565 | 1                 |

*รูปที่ 86 การค้นหาการบ้านในสมุดการบ้าน*

# **บทที่ 10 บทเรียน**

### **10.1 หน้าแรก**

10.1.1 เข้าสู่บทเรียนออนไลน์โดยการกดปุ่มเมนูบทเรียน ดังแสดงในรูปที่ 87

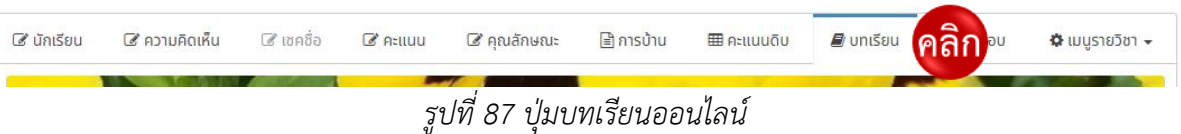

10.1.2 เมื่อเข้าสู่เมนูบทเรียนแล้ว ระบบจะแสดงบทเรียนในรายวิชาที่ได้บันทึกในระบบไว้

### ดังแสดงในรูปที่ 88

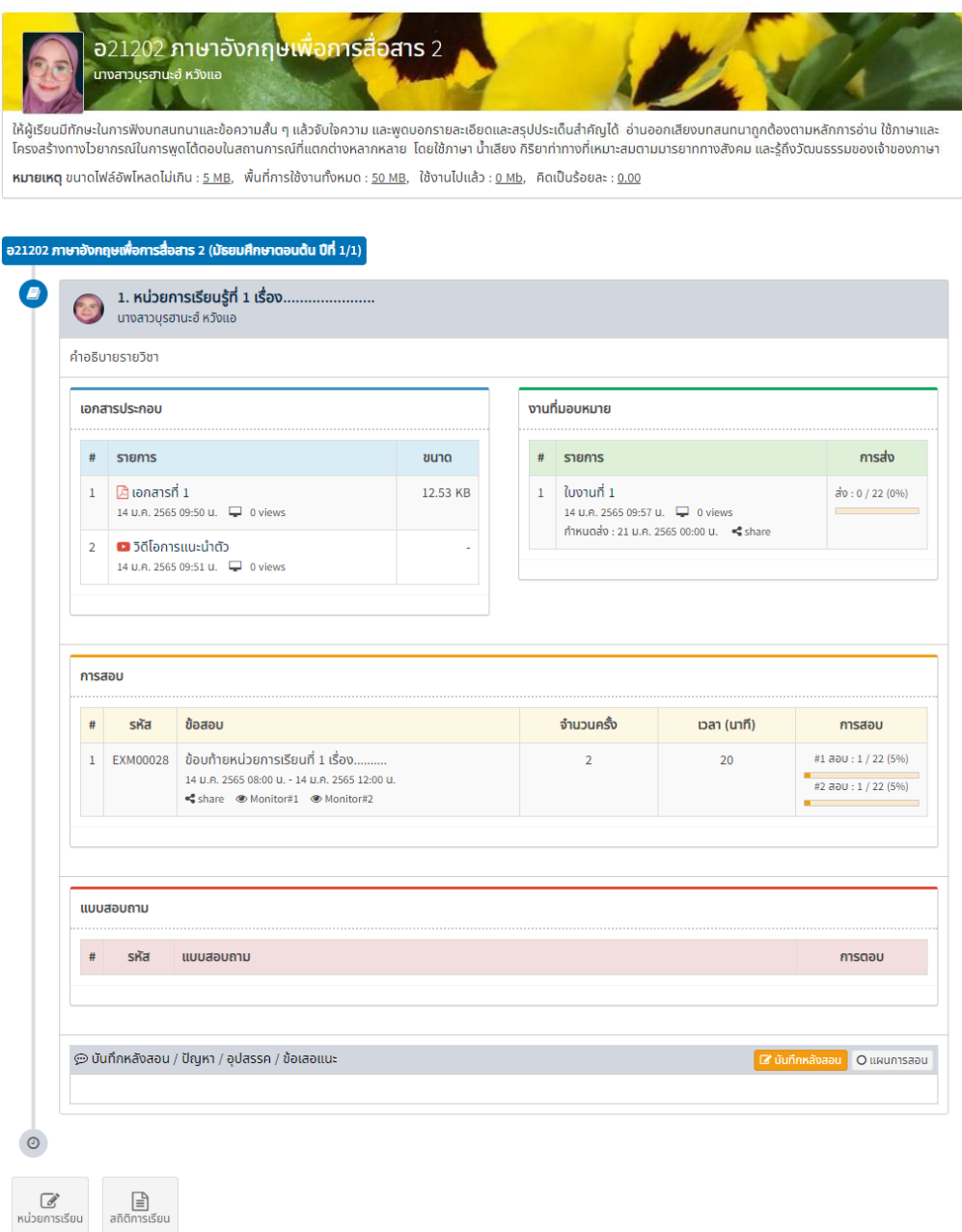

*รูปที่ 88 บทเรียนออนไลน์* 

#### **10.2 การสร้างบทเรียน**

10.2.1 สร้างบทเรียนออนไลน์ โดยการคลิกปุ่มแก้ไขหน่วยการเรียน เพื่อทำการเข้าสู่การสร้าง บทเรียน ดังแสดงในรูปที่ 89

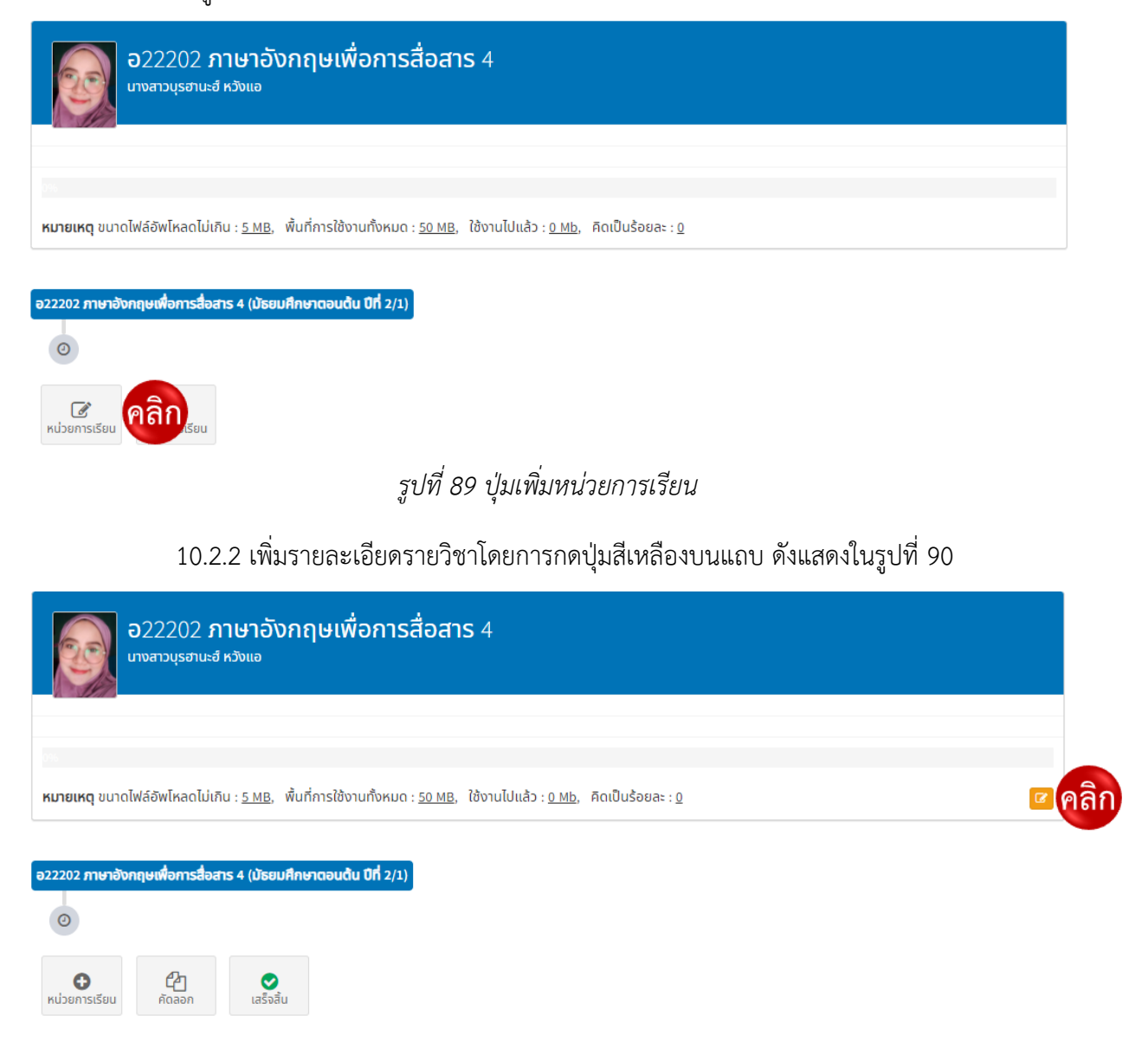

*รูปที่ 90 ปุ่มเพิ่มรายละเอียดบทเรียน*

10.2.3 เมื่อใส่รายละเอียดบทเรียน (1) ใส่ข้อความหน้าแรก (2) และใส่รูปหน้าปก (3) จากนั้น กดปุ่มบันทึก ดังแสดงในรูปที่ 91

#### **O** รายละเอียดบทเรียน

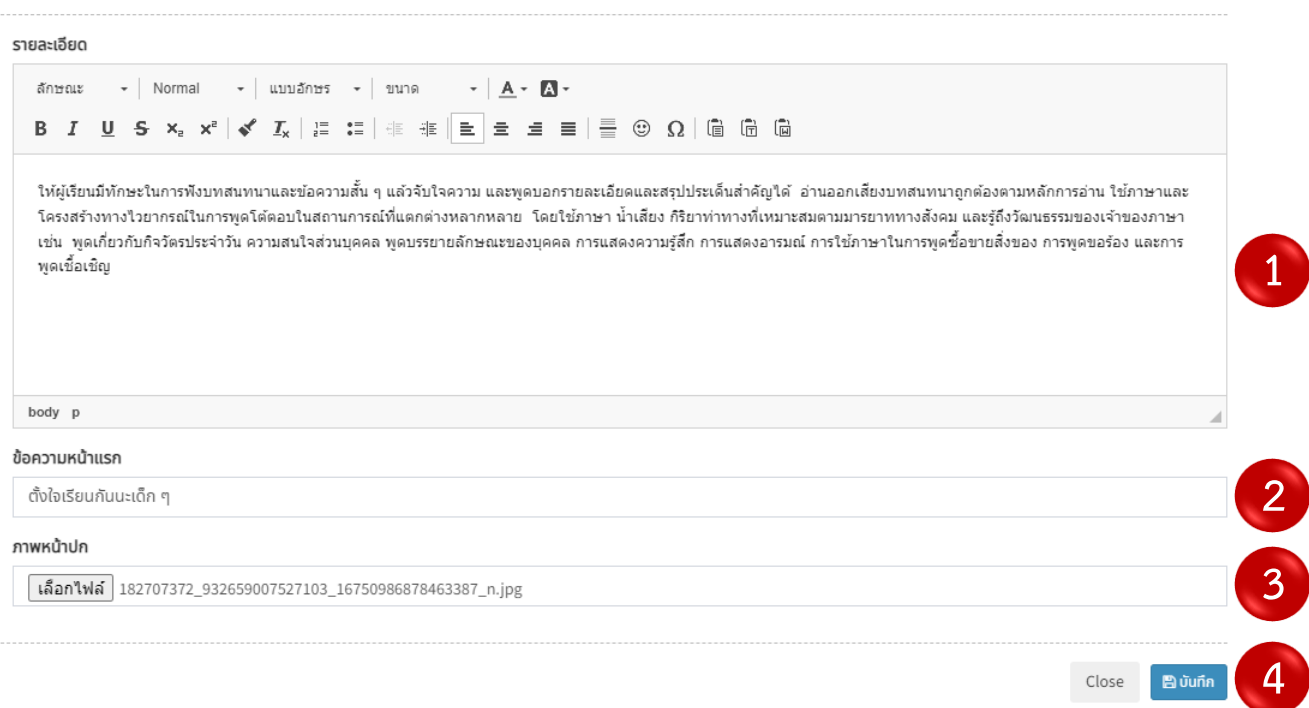

### *รูปที่ 91 ปุ่มบันทึกรายละเอียดบทเรียน*

10.2.4 เมื่อบันทึกข้อมูลแล้วระบบจะแสดงภาพหน้าปกและรายละเอียดของรายวิชา (1) จากนั้น

### เพิ่มหน่วยการเรียนโดยการกดปุ่มเพิ่มหน่วยการเรียน (2) ดังแสดงในรูปที่ 92

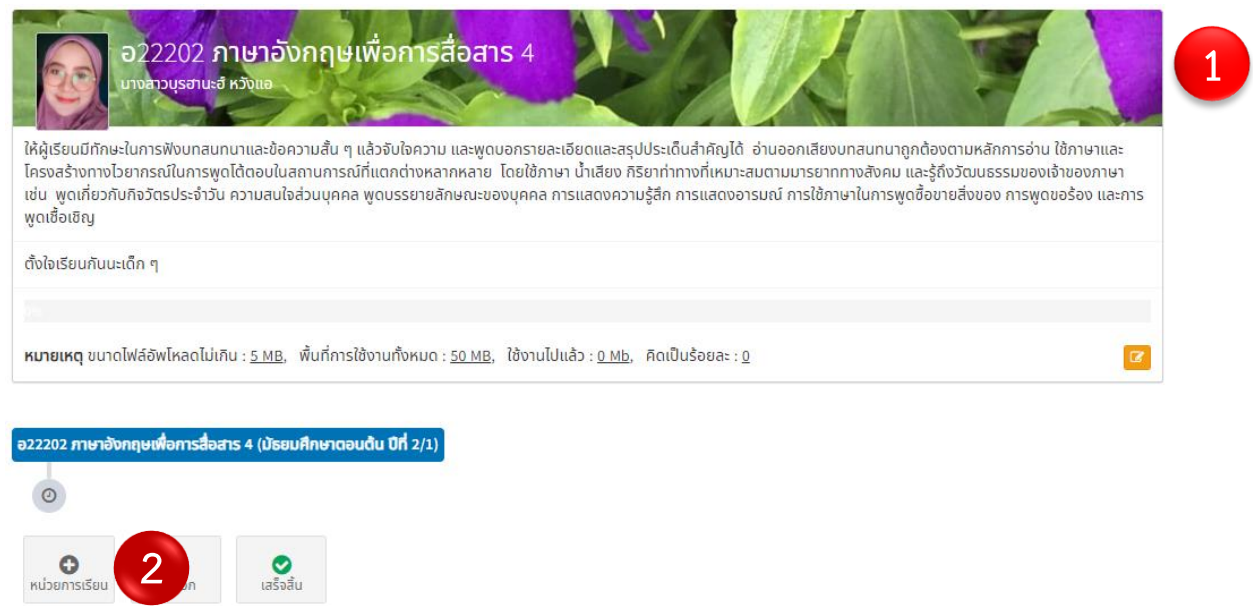

*รูปที่ 92 ปุ่มเพิ่มหน่วยการเรียน*

.2.5 เมื่อเข้าสู่หน้าเพิ่มหน่วยการเรียน ให้ใส่หัวข้อหน่วยการเรียน (1) รายละเอียดหน่วยการ เรียน (2) สถานะการเรียน (3) และวันที่เริ่มต้นเรียน (4) จากนั้นกดปุ่มบันทึก (5) ดังแสดงในรูปที่ 93

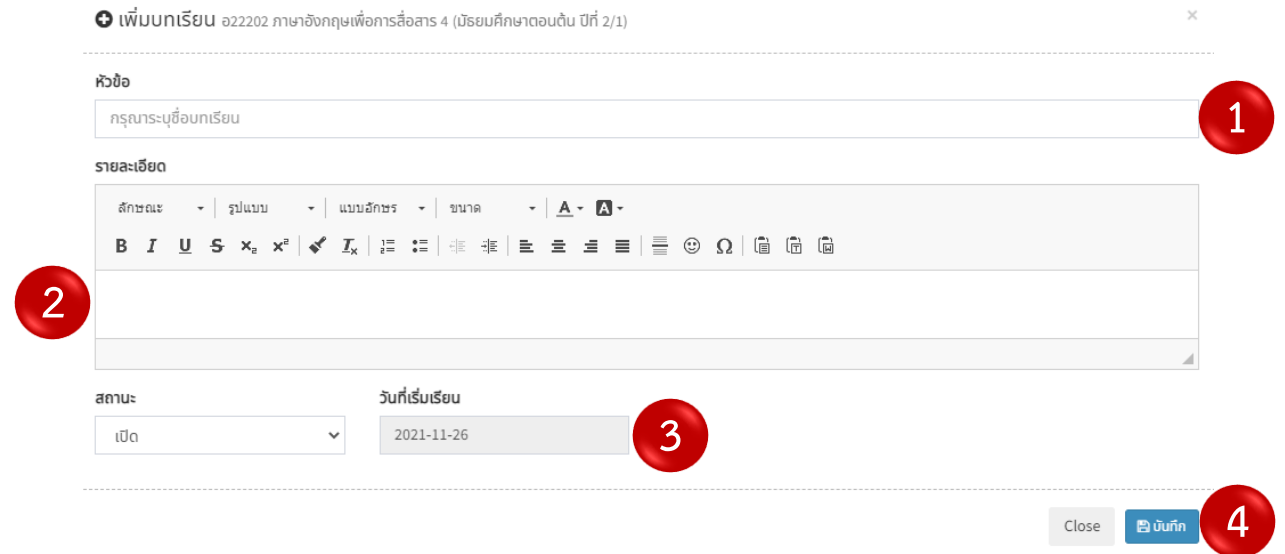

*รูปที่ 93 การเพิ่มหน่วยการเรียนรู้*

10.2.6 จากนั้นระบบจะแสดง box สำหรับให้ใส่ข้อมูลที่เกี่ยวข้องกับบทเรียน เช่น เอกสาร

ประกอบ (1) ใบความรู้ (2) ข้อสอบ (3) แบบสอบถาม (4) และบันทึกหลังการสอน (5) ดังแสดงในรูปที่ 94

| เอกสารประกอบ   |                   |           |      | $\bullet$ | งานที่มอบหมาย      |              |               |
|----------------|-------------------|-----------|------|-----------|--------------------|--------------|---------------|
| $#$ รายการ     |                   |           | ขนาด | tuų       | $#$ รายการ         |              | การส่ง<br>tuų |
|                | ไม่มีเอกสารประกอบ |           |      |           | ไม่มีงานที่มอบหมาย |              |               |
|                |                   |           |      |           |                    |              |               |
| การสอบ         |                   |           |      |           |                    |              |               |
| $\#$           | รหัส              | ข้อสอบ    |      |           | จำนวนครั้ง         | ้เวลา (นาที) | การสอบ        |
| ไม่มีข้อสอบ    |                   |           |      |           |                    |              |               |
|                |                   |           |      |           |                    |              |               |
| แบบสอบถาม      |                   |           |      |           |                    |              |               |
| <br>#          | sหัส              | แบบสอบถาม |      |           |                    |              | การตอบ        |
| ไม่มีแบบสอบถาม |                   |           |      |           |                    |              |               |

*รูปที่ 94 องค์ประกอบของบทเรียน*

#### **10.3 การเพิ่มเอกสารประกอบการสอน**

 $\overline{\phantom{a}}$ 

1. หน่วยการเรียนที่ 1 ้นางสาวบรฮานะฮ์ หวังแอ  $\begin{array}{|c|c|c|}\hline \text{o} & \text{o} & \text{o} \end{array}$ คลิก ที่มอบหมาย เอกสารประกอบ  $\bullet$ การส่ง  $#$  รายการ ขนาด wų  $#$  รายการ wų ไม่มีเอกสารประกอบ ไม่มีงานที่มอบหมาย

10.3.1 เพิ่มเอกสารประกอบรายวิชาโดยการกดเพิ่มเอกสารประกอบ ดังแสดงในรูปที่ 95

*รูปที่ 95 ปุ่มเพิ่มเอกสารประกอบ*

10.3.2 เพิ่มเอกสารประกอบที่เป็นไฟล์ Word, PDF, Excel และรูปภาพ โดยการกดปุ่มเพิ่ม เอกสาร แล้วเลือกประเภทเป็นเอกสาร (1) จากนั้นใส่ชื่อเอกสาร (2) เลือกไฟล์ประกอบ (3) และใส่รายละเอียด ใบงาน (4) จากนั้นกดบันทึก (5) ดังแสดงในรูปที่ 96

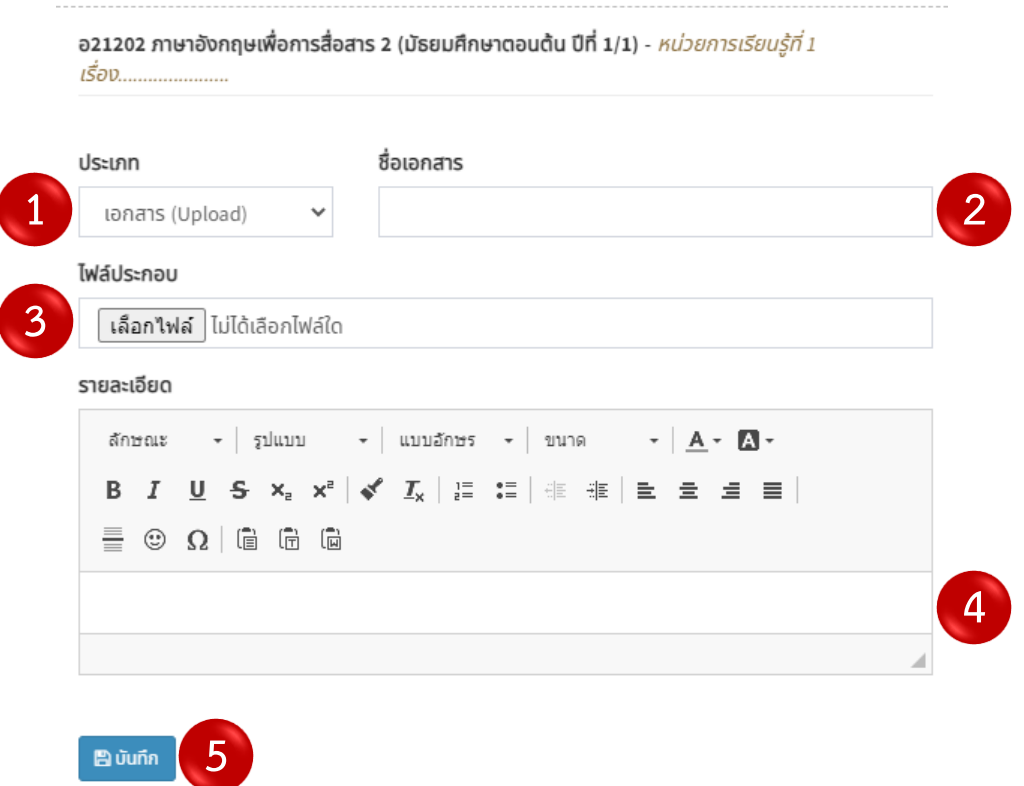

*รูปที่ 96 การเพิ่มเอกสารประกอบการเรียน*

10.3.3 เพิ่มเอกสารที่เป็นคลิปวิดีโอใน YouTube โดยการเลือกประเภทเอกสารเป็นลิงค์ (1)

ตั้งชื่อเอกสาร (2) วางลิงค์วิดีโอที่คัดลอกจากหน้าเว็บไซต์ (3) และใส่รายละเอียดวิดีโอ (4) จากนั้นกดบันทึก (5) ดังแสดงในรูปที่ 97

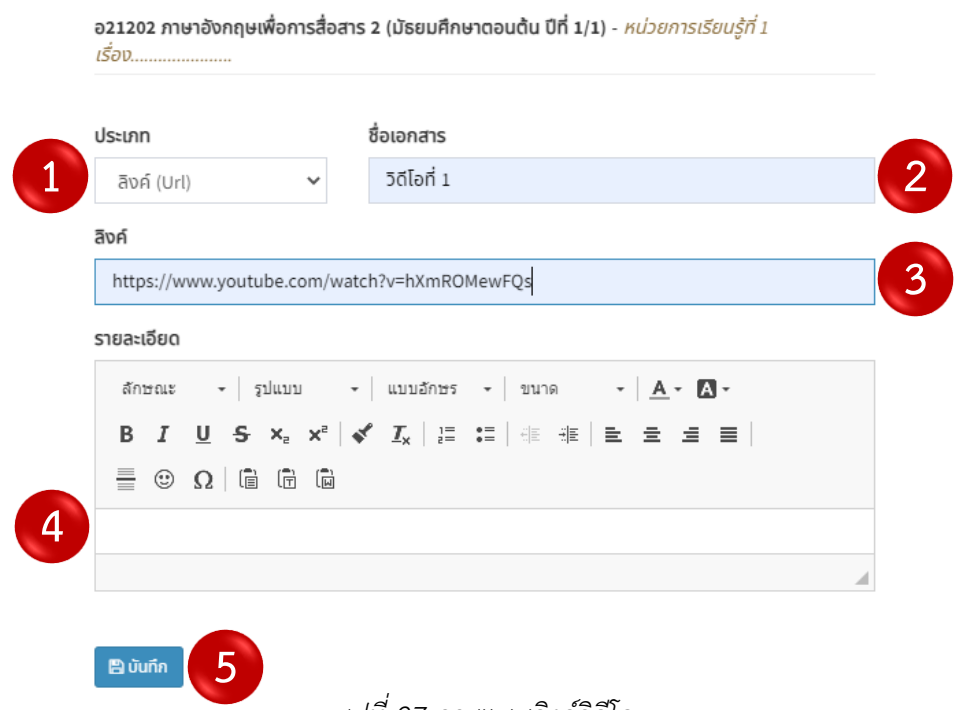

#### *รูปที่ 97 การแนบลิงค์วิดีโอ*

10.3.4 ฝังคลิปวิดีโอลงในเอกสารแนบซึ่งสามารถเลือกช่วงเวลาของวิดีโอโดยการเข้าสู่

หน้าเว็บไซต์ YouTube และเลือกคลิปวิดีโอ และเลือกเวลาที่ต้องการ จากนั้นกดปุ่มแชร์ ดังแสดงในรูปที่ 98

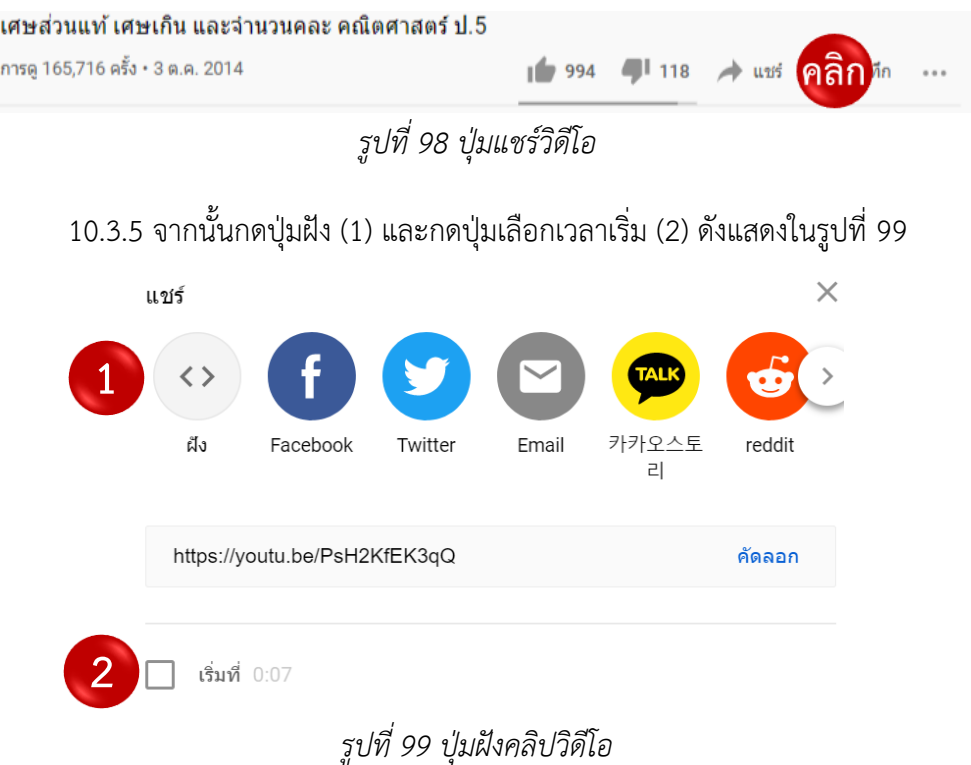

10.3.6 กดเลือกเวลา (1) และคัดลอกลิงค์ที่ปรากฏบนหน้าจอ (2) ดังแสดงในรูปที่ 100

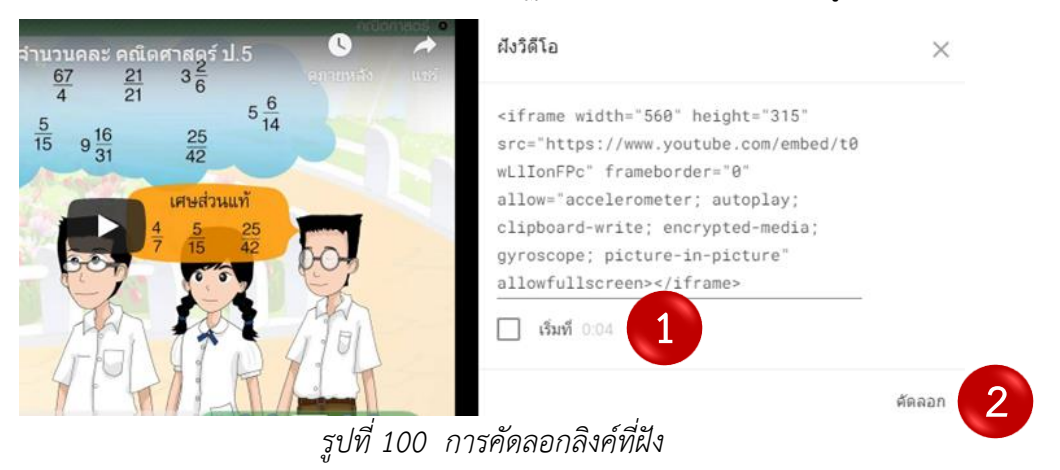

10.3.7 แนบลิงค์ฝังวิดีโอโดยการเลือกประเภทเอกสารเป็นฝัง (1) ตั้งชื่อเอกสาร (2) วางลิงค์ที่ คัดลอกจากเว็บไซต์ (3) จากนั้นใส่รายละเอียดของคลิปวิดีโอ (4) และกดบันทึก (5) ดังแสดงในรูปที่ 101

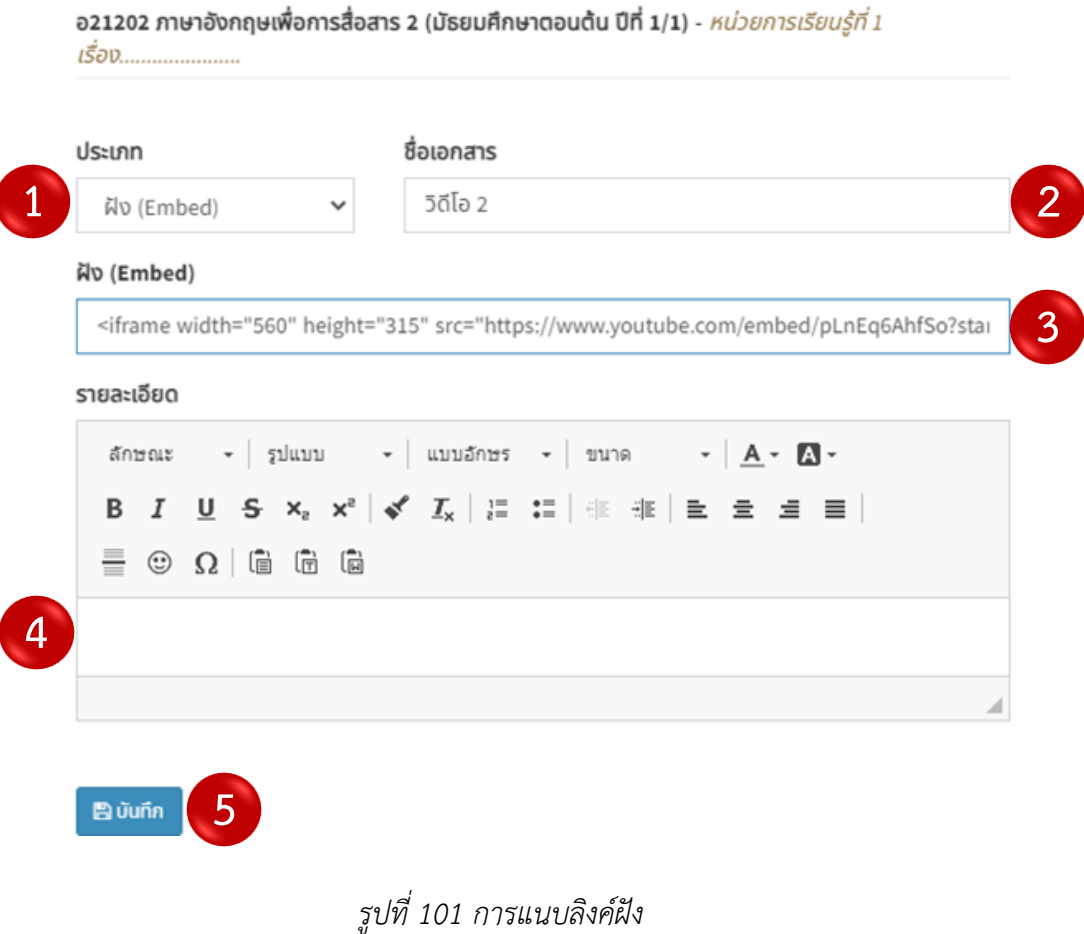

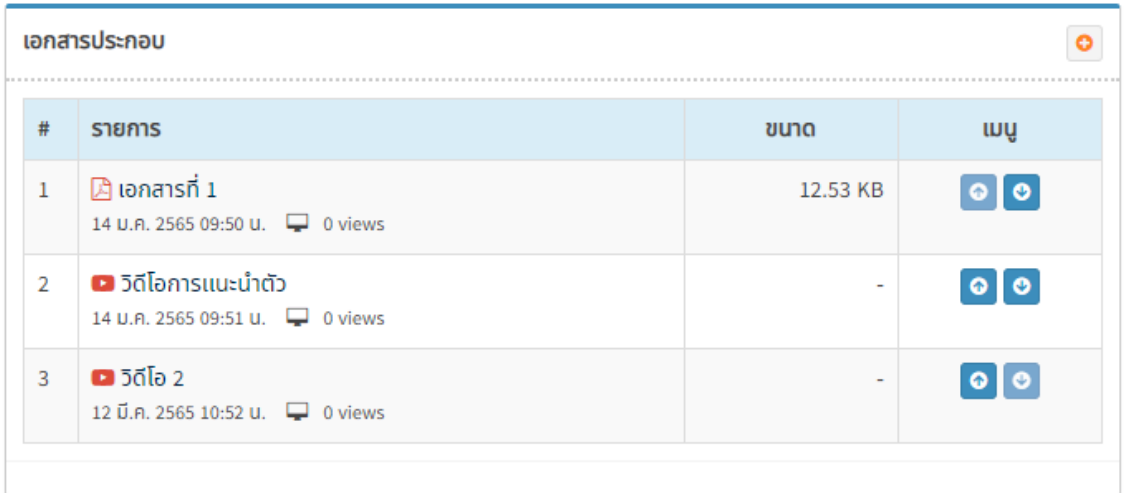

10.3.8 จากนั้นระบบจะแสดงเอกสารดังกล่าวในตารางเอกสารประกอบ ดังแสดงในรูปที่ 102

*รูปที่ 102 ข้อมูลเอกสารประกอบการเรียน*

# **10.4 การเพิ่มงานที่มอบหมาย**

10.4.1 เพิ่มใบงานหรืองานที่มอบหมายให้นักเรียนทำในรายวิชา โดยการกดปุ่มเพิ่มงาน ดังแสดงในรูปที่ 103

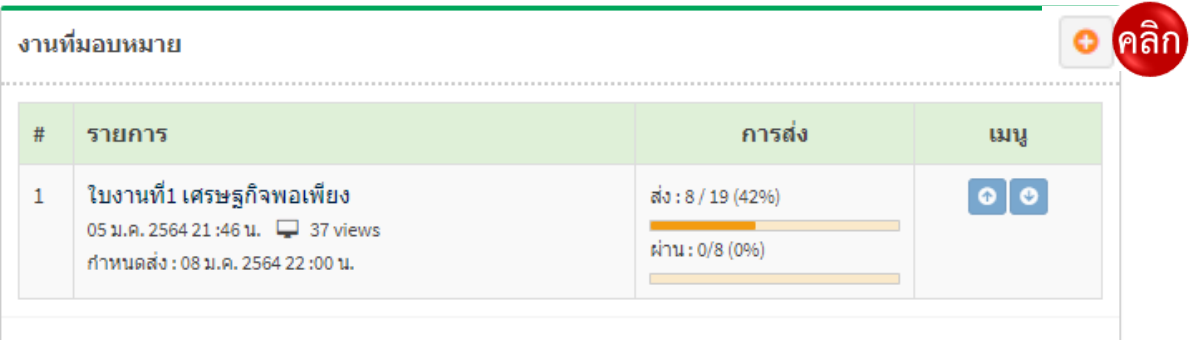

10.4.2 เมื่อเข้าสู่หน้าการเพิ่มใบงาน ผู้ใช้งานสามารถเพิ่มหัวข้อใบงาน (1) ใส่รายละเอียดใบงาน (2) กำหนดวันส่งและสิ้นสุดการส่ง (3) เลือกประเภทไฟล์ที่ต้องการอัพโหลด (4) ตั้งค่าประเภทการตอบคำถาม (5) เลือกการให้คะแนน (6) และกดบันทึก (7) ดังแสดงในรูปที่ 104

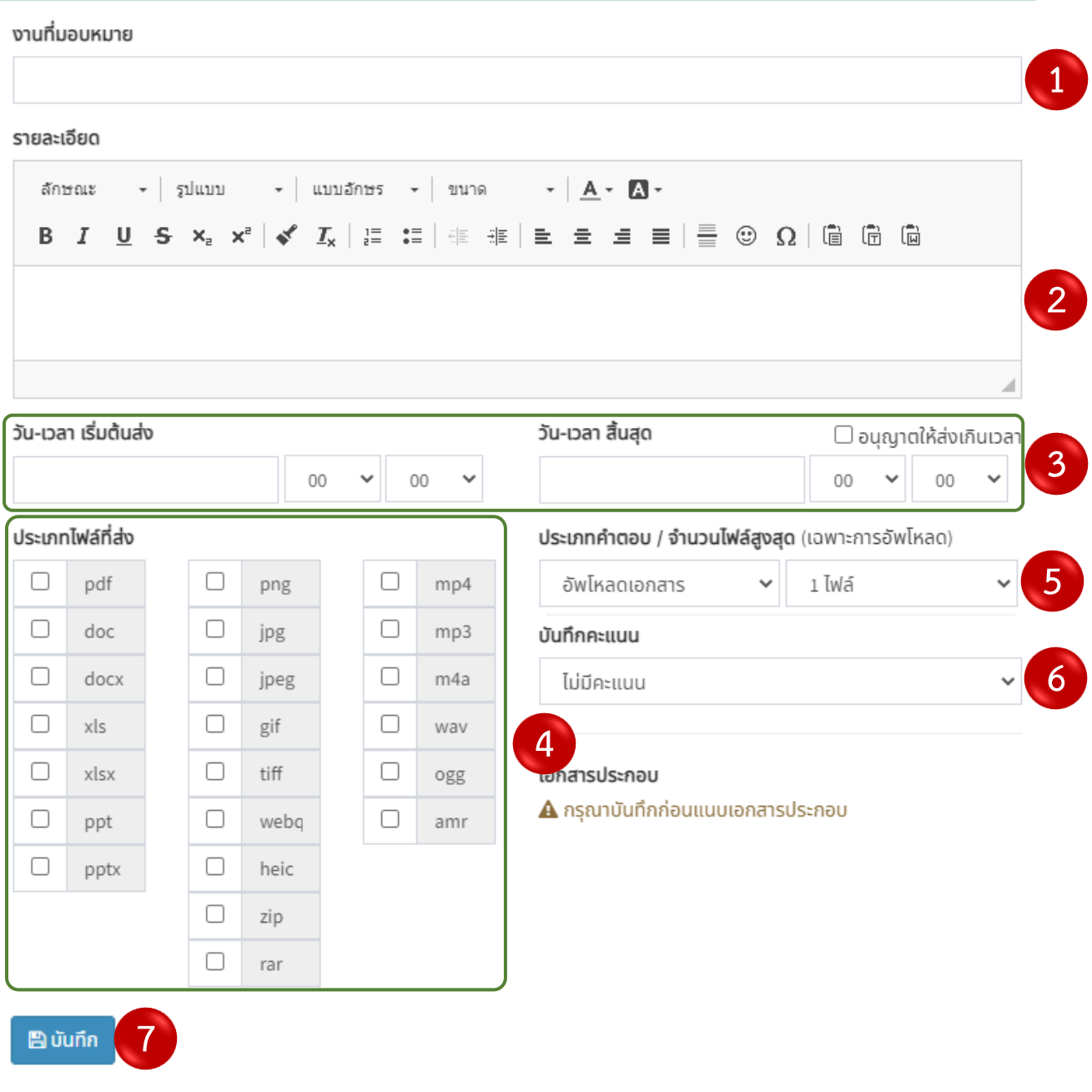

*รูปที่ 104 การเพิ่มใบงาน*

10.4.3 หลังจากสร้างบทเรียน เพิ่มสื่อการสอนและแบบฝึกให้เพื่อให้นักเรียนเข้ามาเรียนแล้ว ให้ผู้ใช้งานกดปุ่มเสร็จสิ้นเพื่อเป็นการบันทึกบทเรียน ดังแสดงในรูปที่ 105

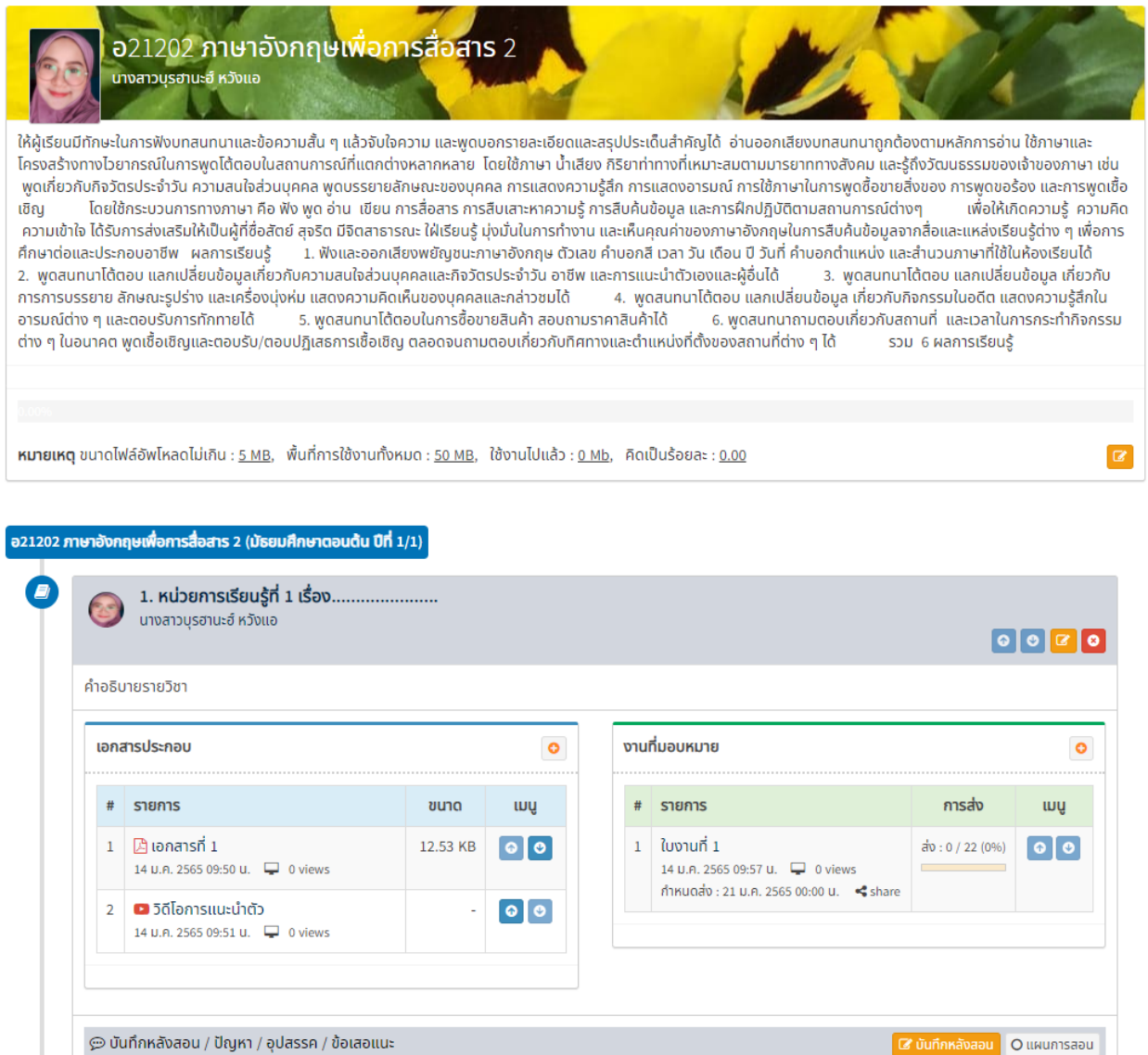

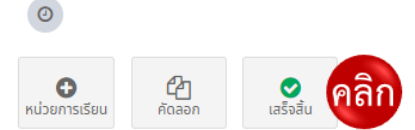

*รูปที่ 105 ปุ่มเสร็จสิ้นการสร้างบทเรียน*

### **10.5 การตรวจงานสำหรับนักเรียนที่ส่งงานในระบบ**

10.5.1 เมื่อผู้ใช้งานทำการใส่ข้อมูลงานที่มอบหมายแล้ว ระบบจะแสดงข้อมูลดังกล่าวในตาราง งานที่มอบหมาย โดยผู้ใช้งานสามารถทราบจำนวนนักเรียนที่ส่งงาน (1) และนักเรียนที่ได้รับการตรวจงานแล้ว (2) หากต้องการเข้าตรวจงานให้คลิกปุ่มที่ (1) ดังแสดงในรูปที่ 106

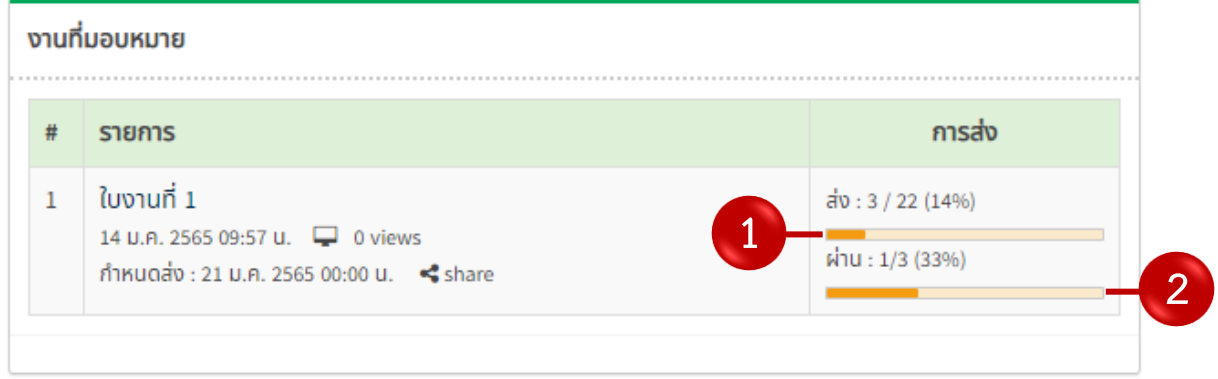

*รูปที่ 106 ตารางงานที่มอบหมาย*

10.5.2 เมื่อนักเรียนส่งงานแล้ว ผู้ใช้งานสามารถเข้าไปดูรายชื่อนักเรียนที่ส่งงาน โดยการกดที่ปุ่ม นักเรียนส่งงาน (ดังแสดงในรูปที่ 88) จากนั้นระบบจะแสดงสถานการณ์ส่งงานของนักเรียนแต่ละคน คือ สีเขียว: ส่งแล้ว (ผ่าน), สีแดง: ส่งแล้ว (ไม่ผ่าน), สีเหลือง: ส่งแล้ว (รอการพิจารณา) และ สีเทา: ยังไม่ส่ง ดังแสดงในรูปที่ 107

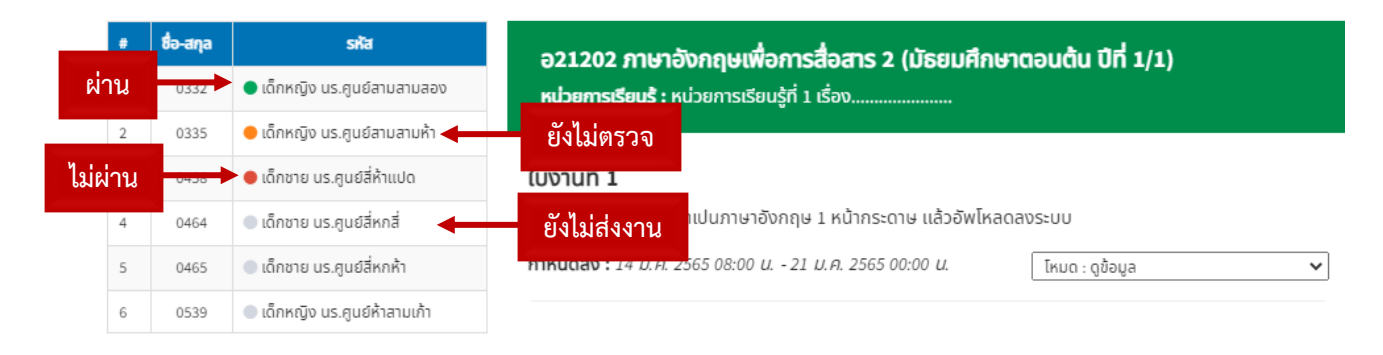

*รูปที่ 107 สถานะส่งงานของนักเรียน*

.5.3 หากผู้ใช้งานต้องการตรวจงานนักเรียนที่รอการพิจารณา ให้กดที่ชื่อของนักเรียนที่ ต้องการ (1) โดยระบบจะแสดงข้อมูลการส่งงาน (2) ให้เปลี่ยนโหมดเป็นโหมดแก้ไข ความคิดเห็น/ สถานะ/ คะแนน (3) ดูงานที่ส่งโดยการเลือกไฟล์ (4) จากนั้นเขียนแสดงความคิดเห็น (5) แล้วพิจารณาเลือกสถานะ (6) แล้วบันทึก (7) จากนั้นให้คะแนน (8) และกดบันทึก (9) ดังแสดงในรูปที่ 108

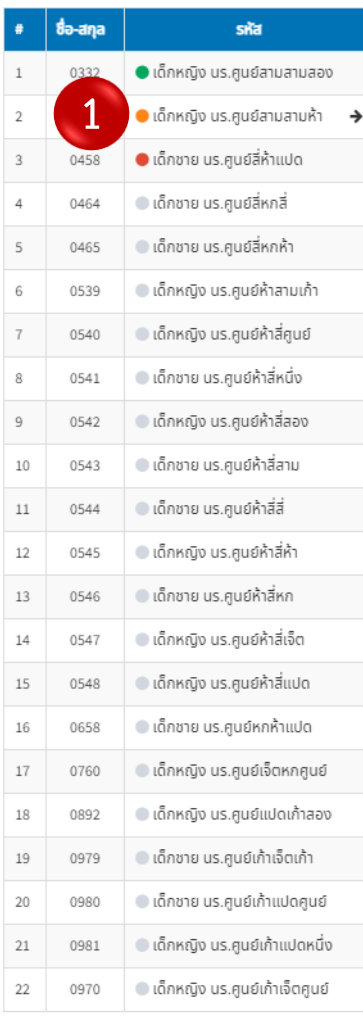

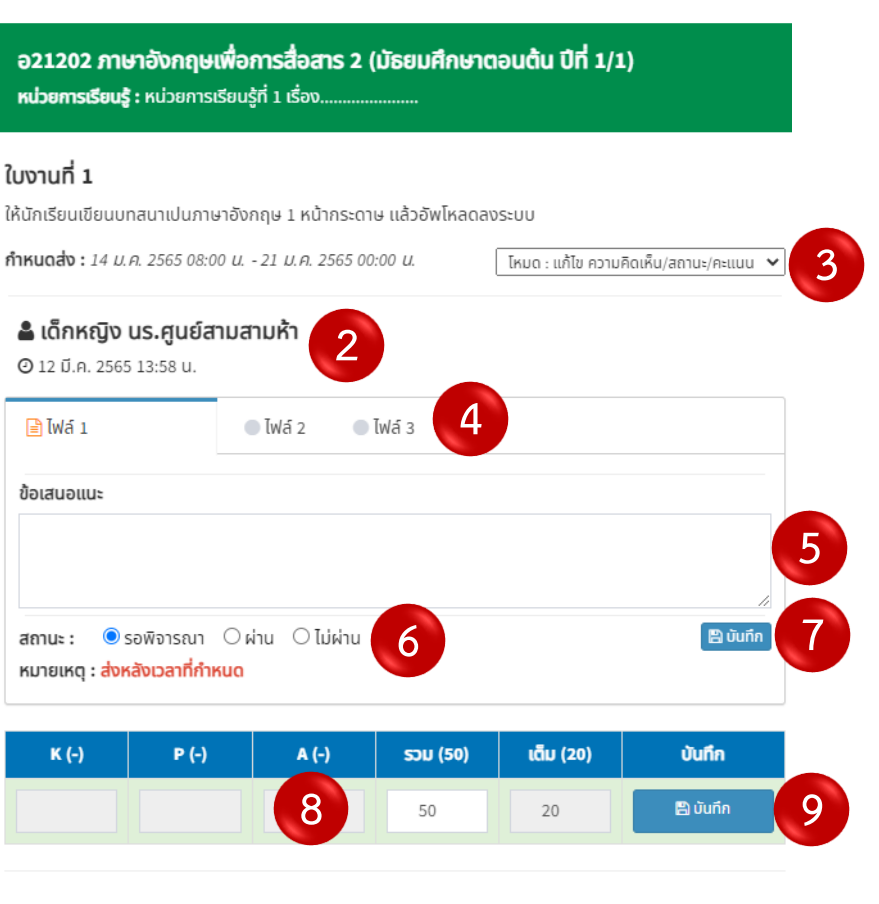

*รูปที่ 108 การตรวจงานที่ส่งในระบบ*

#### **10.6 การตรวจงานสำหรับนักเรียนที่ไม่ได้ส่งงานในระบบ**

10.6.1 ในกรณีที่นักเรียนไม่ได้ส่งงานในระบบ แต่ส่งให้กับครูผู้สอน โดยสามารถกดส่งข้อสอบ ให้กับนักเรียนในรายวิชาด้วยตนเอง โดยการเลือกรายชื่อนักเรียนที่ต้องการ (1) จากนั้นระบบจะแสดงสถานะของ นักเรียน ให้เปลี่ยนโหมดเป็นการแก้ไข (2) และกดปุ่มนักเรียนส่งงานแล้ว (3) เพื่อส่งงานให้นักเรียนด้วยตนเอง ดัง แสดงในรูปที่ 109

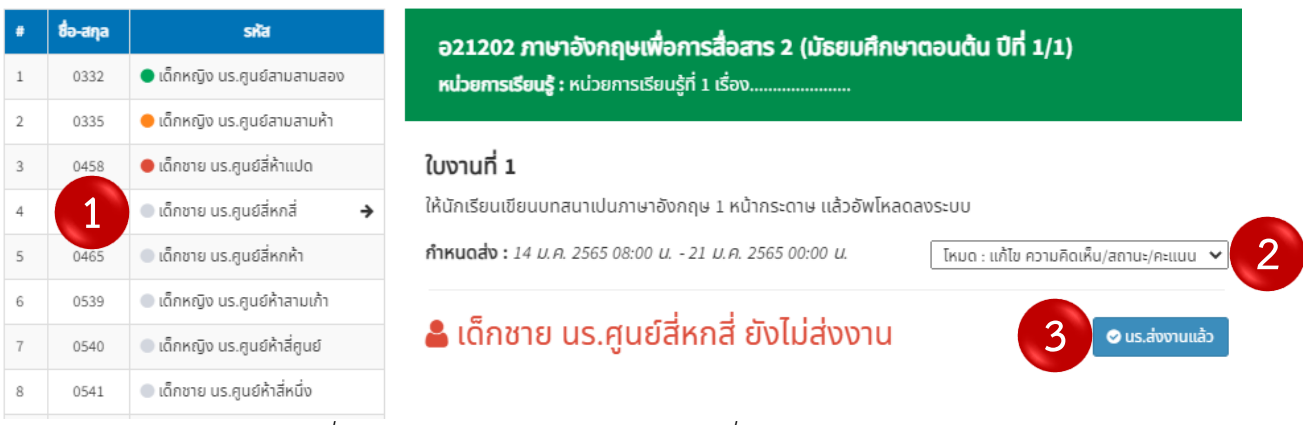

*รูปที่ 109 การตรวจงานสำหรับนักเรียนที่ไม่ได้ส่งงานในระบบ*

10.6.2 จากนั้นระบบจะแสดงรายละเอียดการส่งงาน ให้เขียนข้อเสนอแนะ (1) กำหนดสถานะ (2) และกดบันทึก (3) จากนั้นให้คะแนนในแต่ละตัวชี้วัด (4) และกดบันทึก (5) ดังแสดงในรูปที่ 110

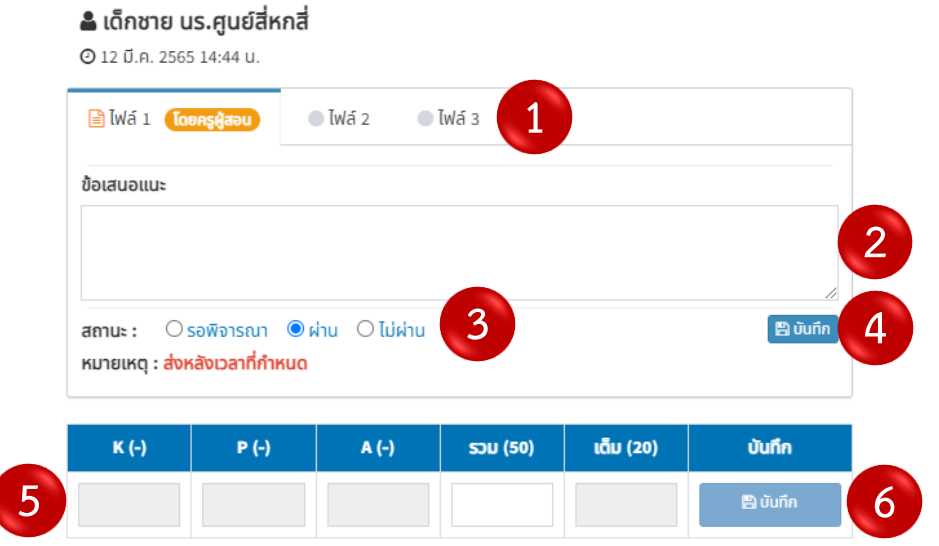

*รูปที่ 110 การตรวจงานสำหรับนักเรียนที่ไม่ได้ส่งงานในระบบ*

# **บทที่ 11 เมนูข้อสอบ**

#### **11.1 การสร้างข้อสอบ**

11.1.1 เข้าสู่รายวิชาที่ต้องการสร้างข้อสอบ โดยการเลือกรายวิชาที่ต้องในเมนูรายวิชา

#### ดังแสดงในรูปที่ 111

|                          | รายวิชาของท่าน |                              |     |                                     |                      | <b>25 โหลดรายวิชา</b> |
|--------------------------|----------------|------------------------------|-----|-------------------------------------|----------------------|-----------------------|
|                          | sหัส           | รายวิชา                      |     | ซั้นเรียน                           | ผู้สอน               |                       |
|                          | <b>a21202</b>  | ิภาษาอังกฤษเพื่อการสื่อสาร 2 | 2/3 | ้ เลือกรายวิชาที่ต้องการสร้างข้อสอบ | ี่สาวบรฮานะฮ์ หวังแอ |                       |
| $\overline{\phantom{a}}$ | <b>a22202</b>  | ิภาษาอังกฤษเพื่อการสื่อสาร 4 | 2l  |                                     | ี่สาวบรฮานะฮ์ หวังแอ |                       |
|                          |                |                              |     |                                     |                      |                       |

*รูปที่ 111 การเลือกรายวิชา*

11.1.2 เมื่อเข้าสู่รายวิชาแล้ว ระบบจะแสดงแถบเมนูต่าง ๆ ให้ผู้ใช้งานเลือกเมนูข้อสอบเพื่อ

# สร้างข้อสอบ ดังแสดงในรูปที่ 112

| ี ซี นักเรียน | ี ี ความคิดเห็น | <i>ี ซ</i> ี เชคชื่อ | ี ศะแนน | ี คุณลักษณะ | ि การบ้าน | ่ ⊞ คะแนนดิบ | <i>E</i> / บทเรียน |       | <b>ะะะ</b> ข้อสอบ               |
|---------------|-----------------|----------------------|---------|-------------|-----------|--------------|--------------------|-------|---------------------------------|
|               |                 |                      |         |             |           |              |                    |       | $\clubsuit$ เมนูรายวิชา $\star$ |
| #             | ข้อสอบ<br>ska   |                      |         |             |           |              | <b>ANIUU</b>       | สถานะ | จัดการ                          |
|               |                 |                      |         |             |           |              |                    |       |                                 |
| $\bullet$     | 凸               |                      |         |             |           |              |                    |       |                                 |
| ข้อสอบ        | คัดลอก          |                      |         |             |           |              |                    |       |                                 |

*รูปที่ 112 เมนูข้อสอบ*

# 11.1.3 เมื่อเลือกเมนูสร้างข้อสอบแล้ว ให้กดปุ่มสร้างข้อสอบ ดังแสดงในรูปที113

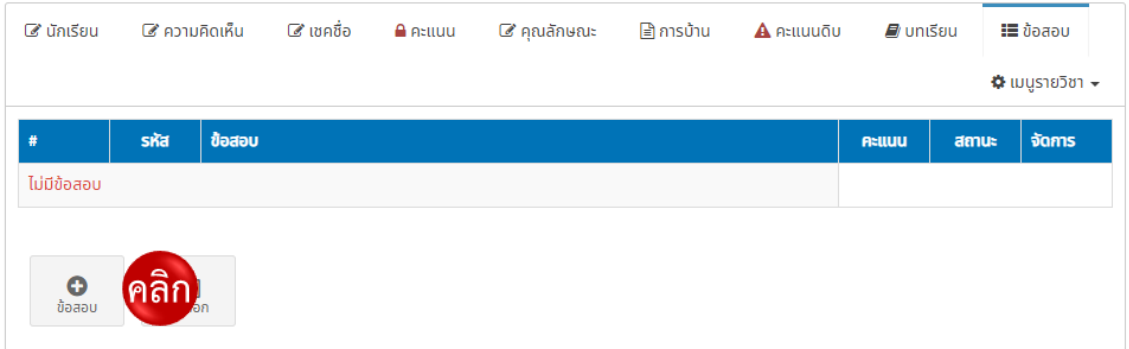

# *รูปที่ 113 ปุ่มสร้างข้อสอบ*

11.1.4 จากนั้นระบบจะแสดงหน้าต่างเพื่อให้ผู้ใช้งานระบุชื่อข้อสอบ (1) และใส่รายละเอียดของ ข้อสอบ (2) จากนั้นกดปุ่มบันทึก ดังแสดงในรูปที่ 114

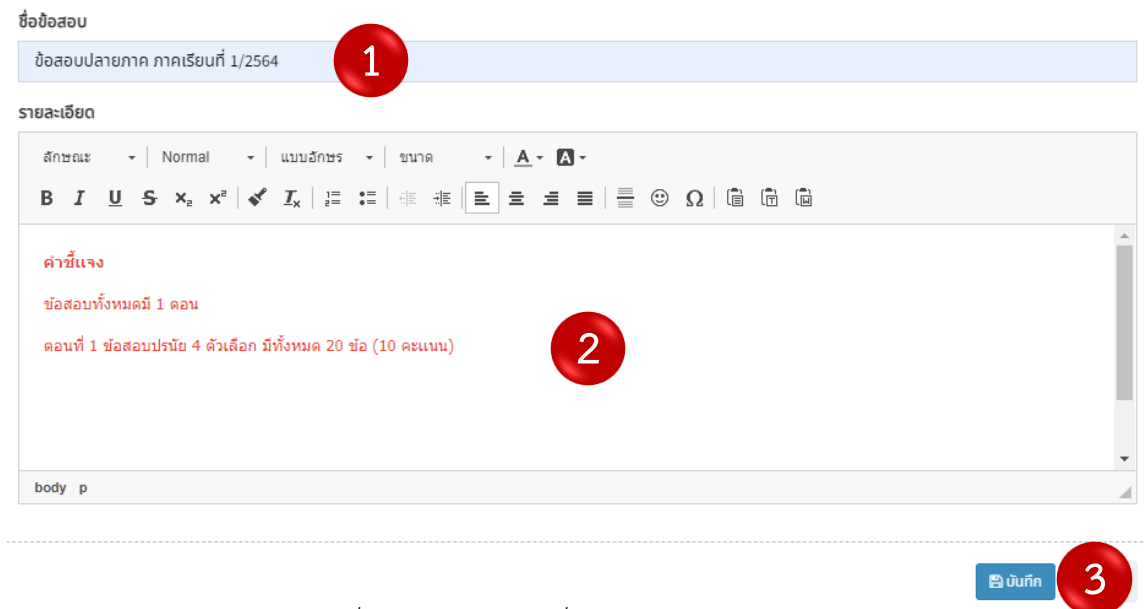

*รูปที่ 114 การกำหนดชื่อและรายละเอียดข้อสอบ*

# **11.2 การเพิ่มตอนข้อสอบ**

เมื่อกดบันทึกข้อสอบแล้ว ระบบจะแสดงข้อมูลที่บันทึก และให้ผู้ใช้งานกดปุ่มเมนูข้อสอบ (1) จากนั้นกดเพิ่มตอนของข้อสอบ (2) ดังแสดงในรูปที่ 115

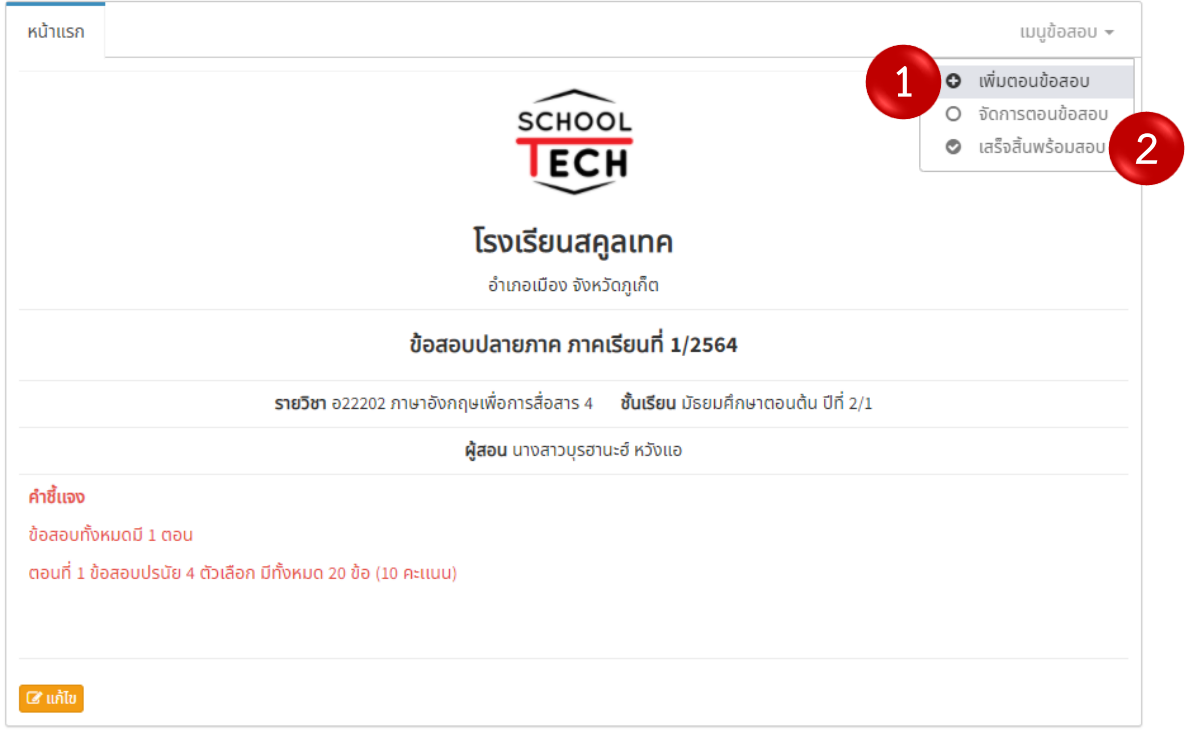

*รูปที่ 115 การเพิ่มตอนข้อสอบ*

### **11.3 การสร้างข้อสอบปรนัยตอบ 1 ตัวเลือก**

11.3.1 หลังจากกดเพิ่มตอนข้อสอบแล้ว ระบบจะแสดงหน้าต่างเพื่อให้ผู้ใช้งานจัดการตอน ข้อสอบโดยการระบุชื่อตอน (1) คำชี้แจง (2) เลือกการสลับคำถาม (3) และการสลับตัวเลือก (4) จากนั้นกดปุ่ม บันทึก (5) ดังแสดงในรูปที่ 116

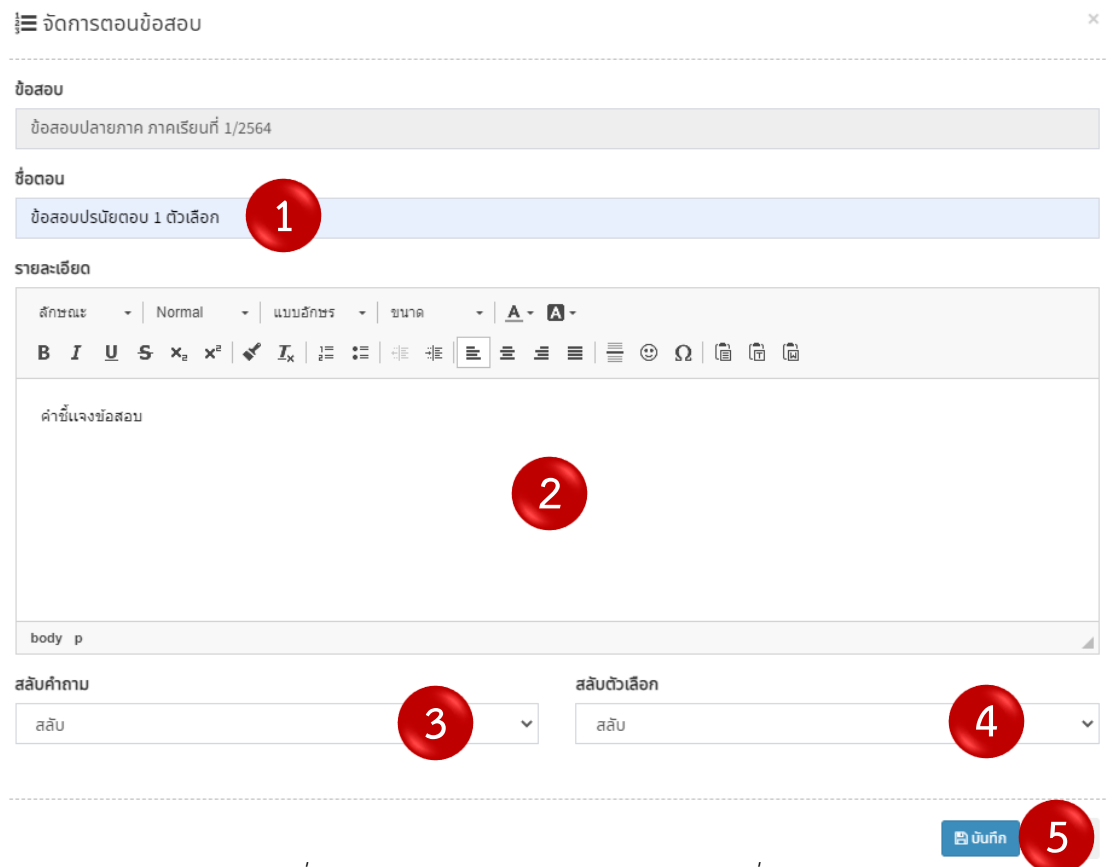

*รูปที่ 116 การสร้างตอนข้อสอบปรนัยตอบหนึ่งตัวเลือก*

11.3.2เมื่อกดบันทึกตอนข้อสอบแล้ว ระบบจะแสดงหน้าต่างข้อมูลตอนของข้อสอบ จากนั้นให้ ผู้ใช้งานเพิ่มข้อสอบลงในตอน โดยการกดปุ่มเพิ่มคำถามปรนัย ดังแสดงในรูปที่ 117

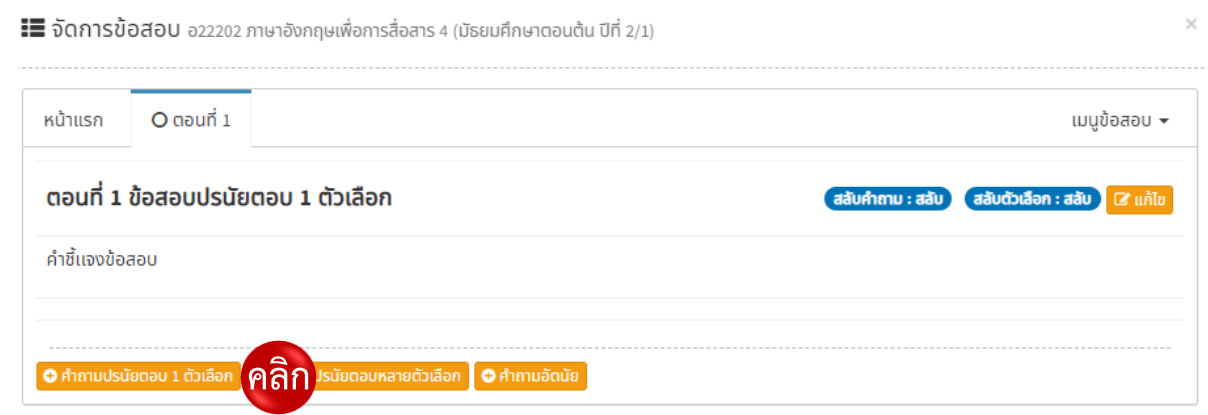

*รูปที่ 117 ปุ่มเพิ่มคำถามปรนับตอบหนึ่งตัวเลือก*

.3.3 เมื่อกดปุ่มเพิ่มข้อสอบแล้ว ให้ผู้ใช้งานสร้างคำถาม (1) หากมีรูปภาพ วิดีโอ หรือไฟล์เสียง สามารถแนบลงในข้อสอบได้ โดยการกดปุ่มเอกสารแนบ (2) จากนั้นสร้างคำตอบทีละข้อโดยการกดปุ่มเพิ่มคำตอบ (3) นอกจากนี้ในส่วนของคำตอบยังสามารถเพิ่มเอกสารแนบได้เช่นกัน (4) จากนั้นสร้างตัวเลือก (5) แล้วระบุ คะแนน ในข้อที่ถูกต้องที่สุดเพื่อกำหนดข้อถูก (6) และกดปุ่มบันทึก (7) ดังแสดงในรูปที่ 118

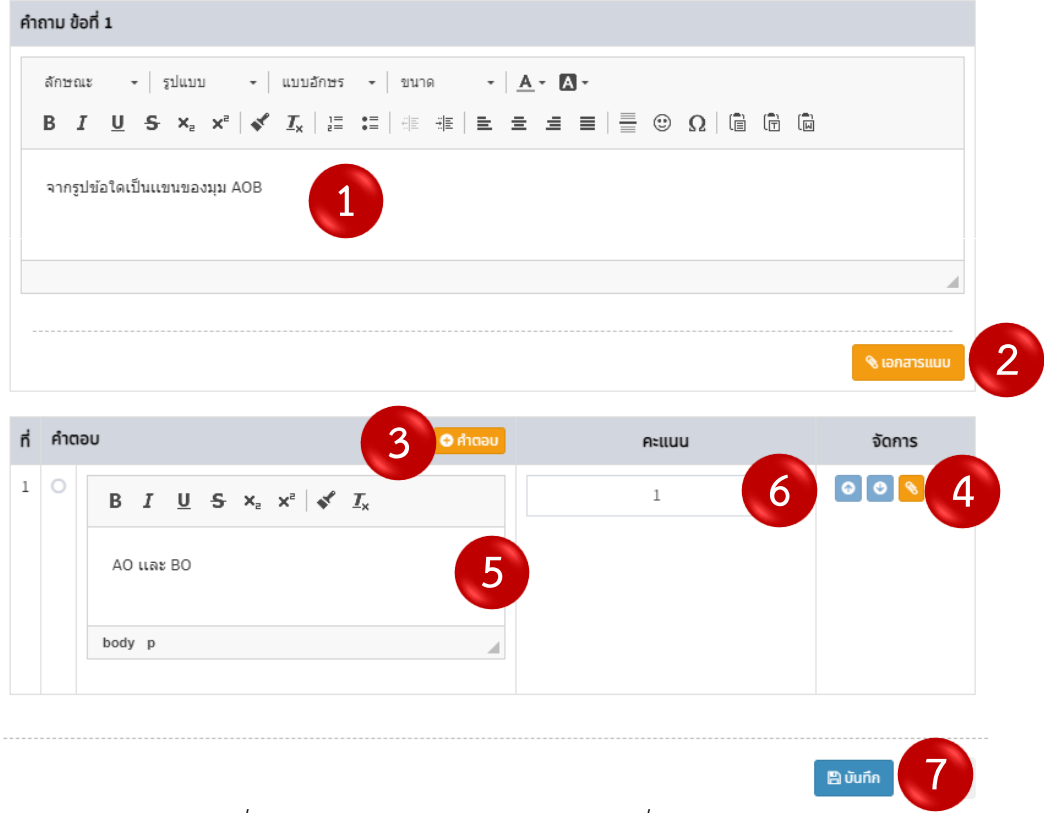

*รูปที่ 118 การสร้างข้อสอบปรนัยตอบหนึ่งตัวเลือก*

.3.4 แนบไฟล์ ลงในข้อสอบโดยการกดปุ่มเอกสารแนบ (ดังแสดงในรูปที่ 113) แล้วเลือกไฟล์ ที่ต้องการ (1) ใส่คำอธิบายเอกสาร (2) จากนั้นกดปุ่มอัพโหลด (3) และบันทึก (4) ดังแสดงในรูปที่ 119

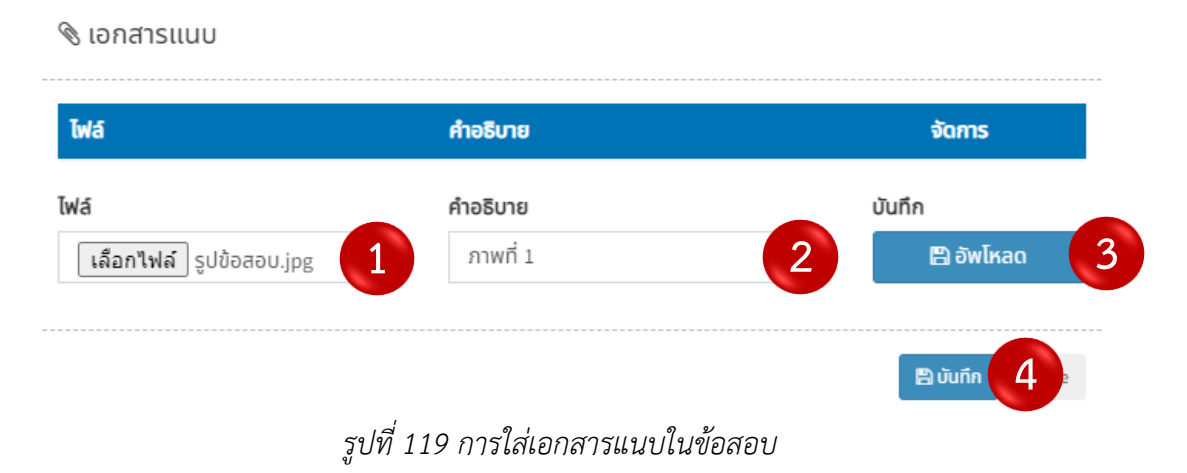

11.3.5 เมื่อกดบันทึกข้อสอบแล้ว ระบบจะแสดงรายละเอียด และข้อเฉลยคำตอบให้ผู้ใช้งาน (1) หากต้องการเพิ่มข้อสอบให้กดปุ่มเพิ่มคำถามปรนัยตอบ 1 ตัวเลือก (2) ดังแสดงในรูปที่ 120

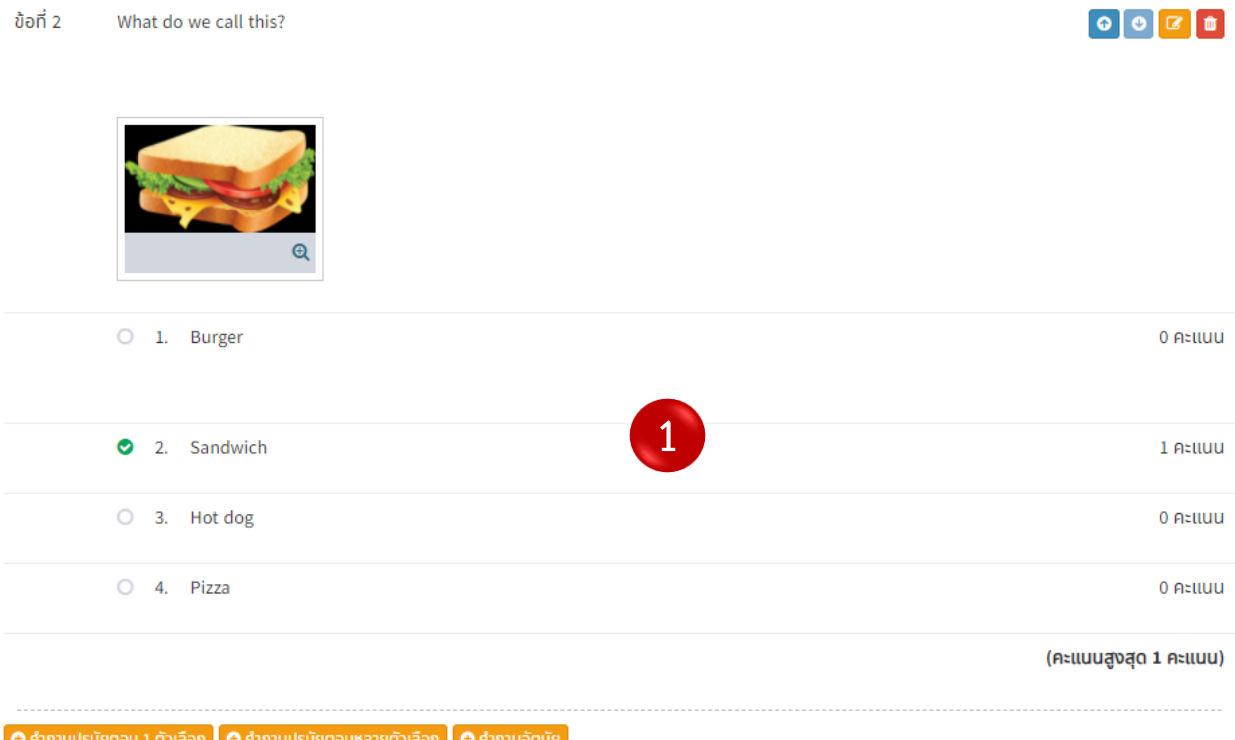

*รูปที่ 120 ตัวอย่างข้อสอบปรนัยตอบหนึ่งตัวเลือก*

### **11.4 การสร้างข้อสอบปรนัยตอบหลายตัวเลือก**

#### 11.4.1 การเพิ่มตอนข้อสอบ

A: เพิ่มตอนข้อสอบ โดยการกดที่ข้อสอบในตาราง ดังแสดงในรูปที่ 121

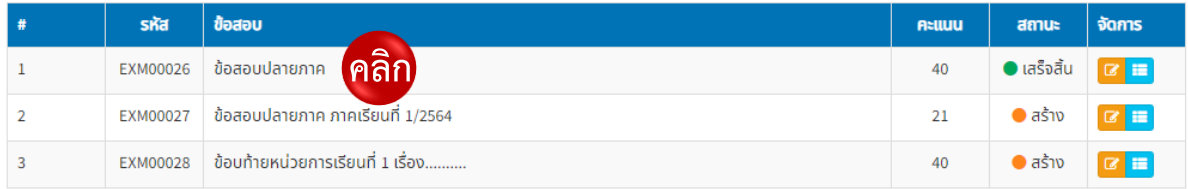

# *รูปที่ 121 การเข้าสู่หน้าข้อสอบ*

B: จากนั้นกดที่เมนูข้อสอบ (1) และเลือกเพิ่มตอนข้อสอบ (2) ดังแสดงในรูปที่ 122

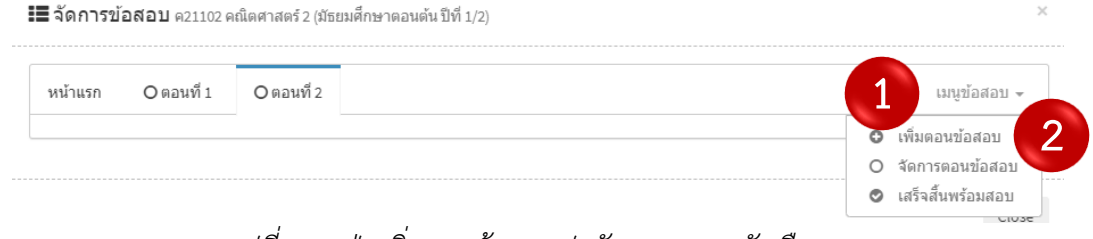

*รูปที่ 122 ปุ่มเพิ่มตอนข้อสอบปรนัยตอบหลายตัวเลือก*

11.4.2 เมื่อกดเพิ่มตอนข้อสอบแล้ว ระบบจะแสดงหน้าต่างเพื่อให้ผู้ใช้งานจัดการตอนข้อสอบ โดยการระบุชื่อตอน (1) คำชี้แจง (2) เลือกการสลับคำถาม (3) เเละการสลับตัวเลือก (4) จากนั้นกดปุ่มบันทึก (5) ดังแสดงในรูปที่ 123

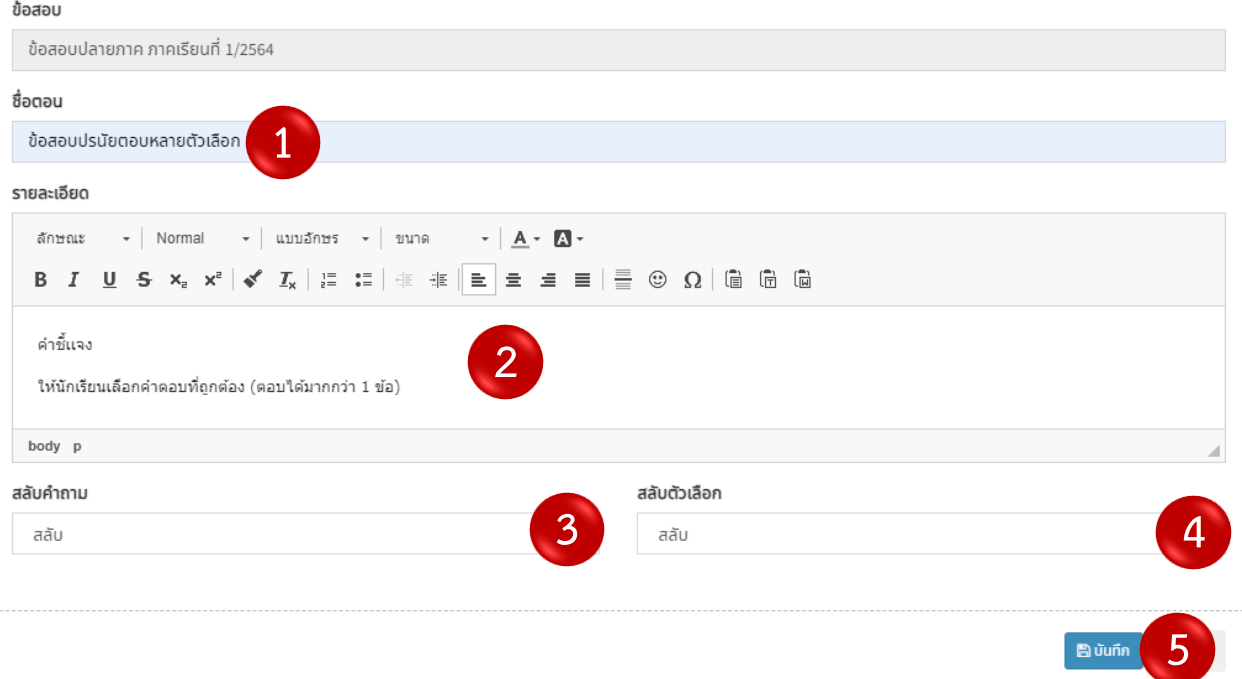

*รูปที่ 123 การเพิ่มตอนข้อสอบปรนัยตอบหลายตัวเลือก*

11.4.3 เมื่อกดบันทึกตอนข้อสอบแล้ว จากนั้นให้ผู้ใช้งานเพิ่มข้อสอบลงในตอน โดยการกดปุ่ม เพิ่มคำถามปรนัยตอบหลายตัวเลือก ดังแสดงในรูปที่ 124

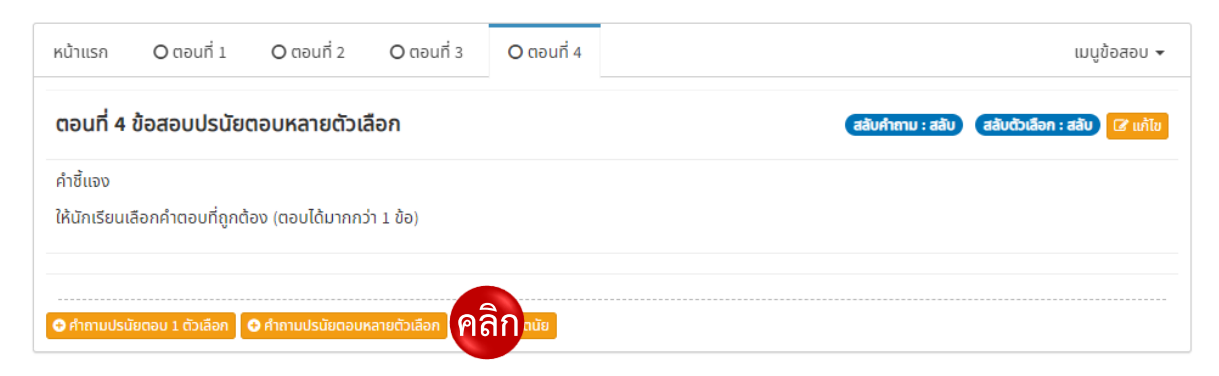

*รูปที่ 124 ปุ่มเพิ่มข้อสอบปรนัยตอบหลายตัวเลือก*

1.4.4 เมื่อกดปุ่มเพิ่มคำถามปรนัยตอบหลายตัวเลือกแล้ว ระบบจะให้ผู้ใช้งานเพิ่มข้อสอบ โดย การตั้งคำถาม (1) หากมีเอกสารแนบ เช่น รูปภาพ วิดีโอ และคลิปเสียง สามารถกดที่ปุ่มเอกสารแนบ (2) จากนั้น กดปุ่มเพิ่มคำตอบ (3) ใส่ตัวเลือกคำตอบทีละข้อ (4) กำหนดคะแนนให้กับตัวเลือกที่ถูกต้อง (5) และกดปุ่มบันทึก เพื่อบันทึกข้อสอบ (6) ดังแสดงในรูปที่ 125

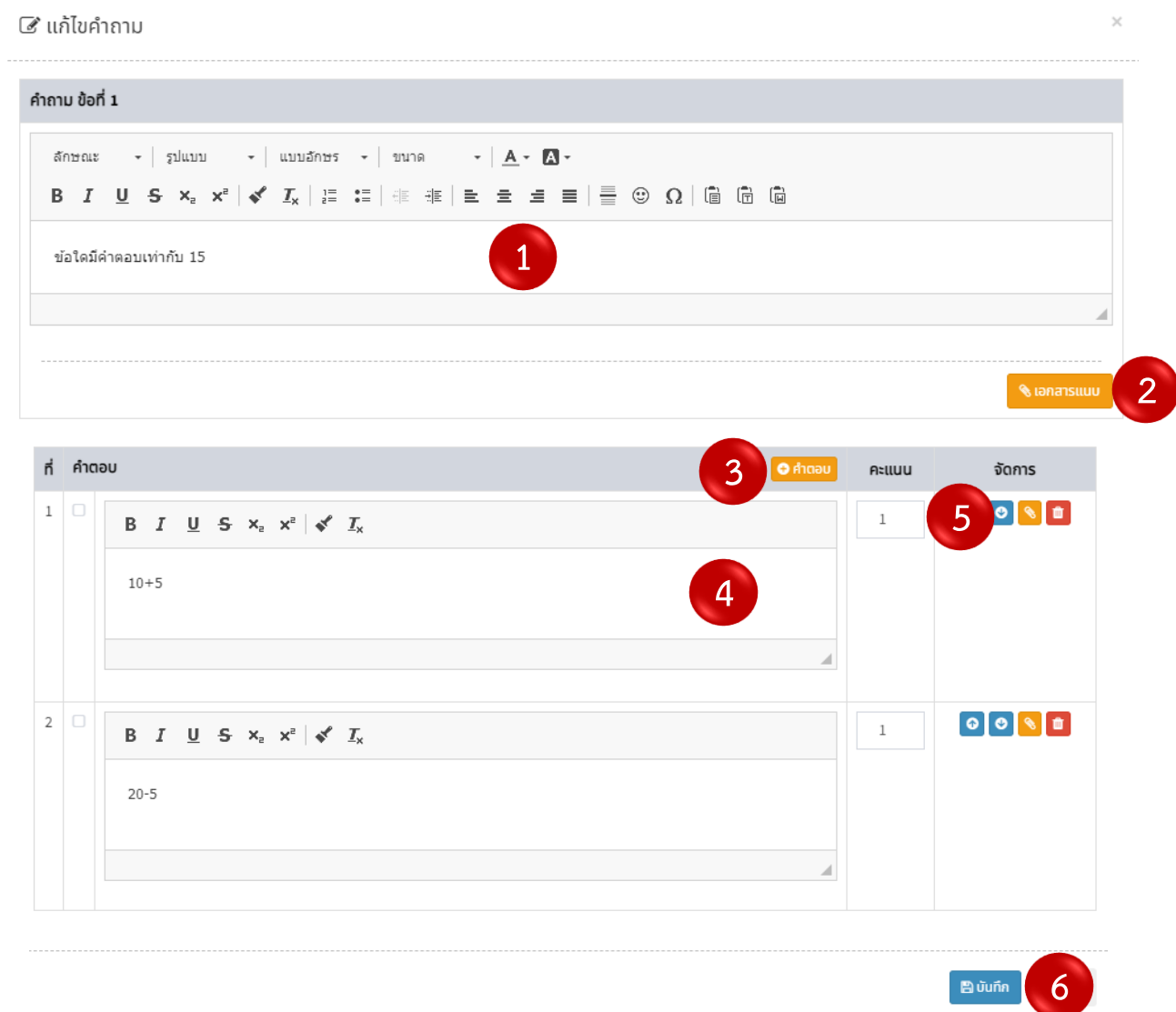

*รูปที่ 125 การสร้างข้อสอบปรนัยตอบหลายตัวเลือก*

#### **11.5 การสร้างข้อสอบอัตนัย**

11.5.1 การเพิ่มตอนข้อสอบ

### 11.5.1.1 เพิ่มตอนข้อสอบ โดยการกดที่ข้อสอบในตาราง ดังแสดงในรูปที่ 126

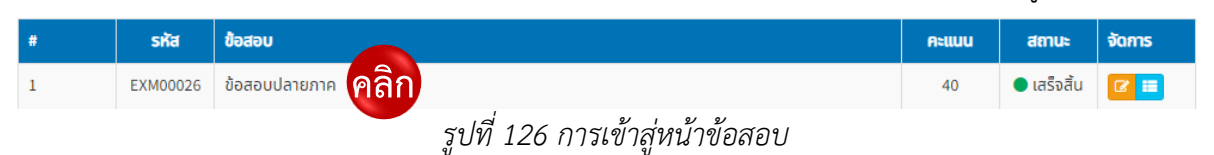

### 11.5.1.2 จากนั้นกดที่เมนูข้อสอบ (1) และเลือกเพิ่มตอนข้อสอบ (2) ดังแสดง

## ในรูปที่ 127

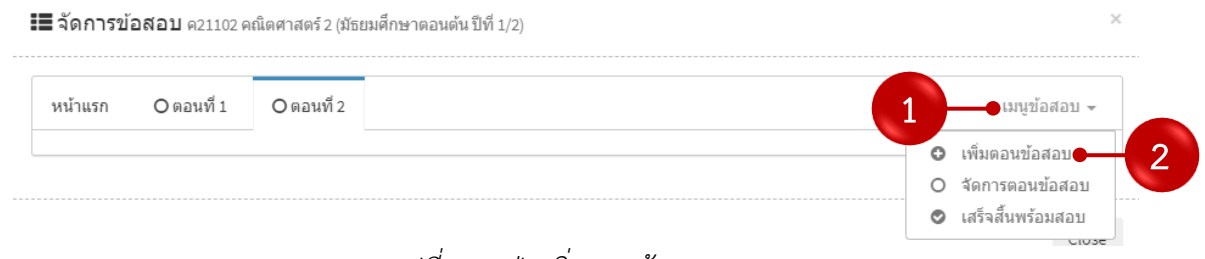

*รูปที่ 127 ปุ่มเพิ่มตอนข้อสอบ*

11.5.2 เมื่อกดเพิ่มตอนข้อสอบแล้ว ระบบจะแสดงหน้าต่างเพื่อให้ผู้ใช้งานจัดการตอนข้อสอบ โดยการระบุชื่อตอน (1) คำชี้แจง (2) เลือกการสลับคำถาม (3) เละการสลับตัวเลือก (4) หากต้องการแนบวิดีโอ รูปภาพ และสียง ให้กดปุ่มเอกสารแนบ (5) จากนั้นกดปุ่มบันทึก (6) ดังแสดงในรูปที่128

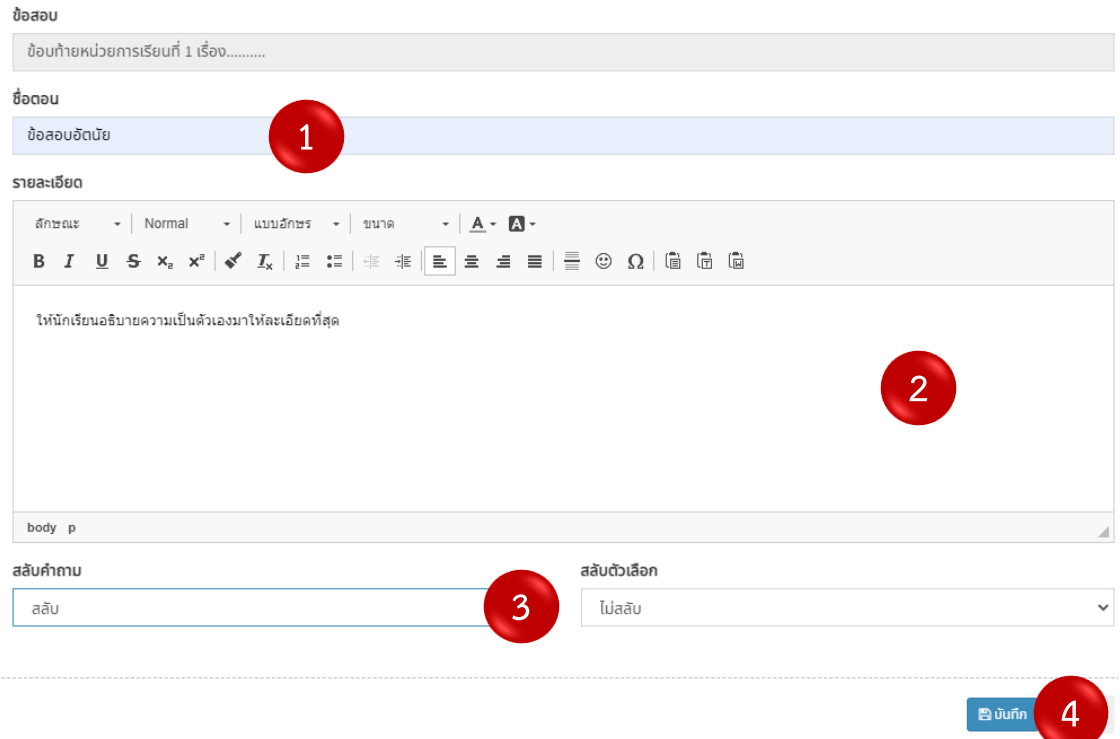

*รูปที่ 128 การสร้างตอนข้อสอบอัตนัย*

11.5.3 เมื่อกดบันทึกตอนข้อสอบแล้ว ให้ผู้ใช้งานเพิ่มข้อสอบลงในตอน โดยการกด ปุ่มเพิ่มคำถามอัตนัย ดังแสดงในรูปที่ 129

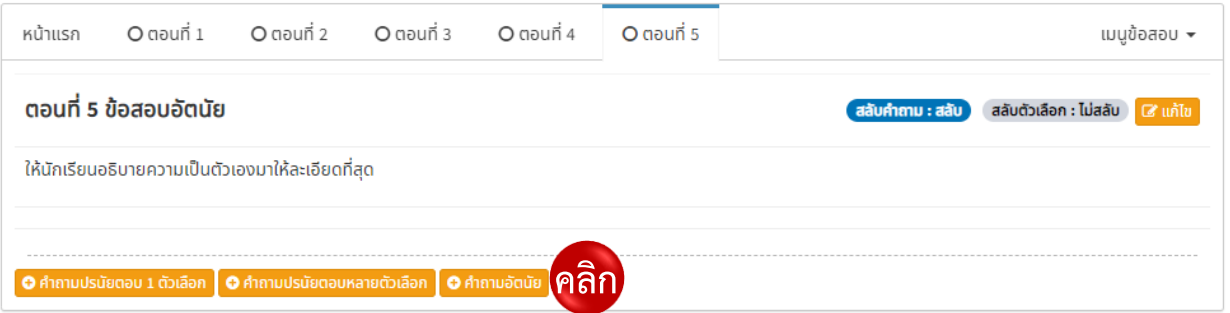

*รูปที่ 129 ปุ่มเพิ่มคำถามอัตนัย*

11.5.4 ตั้งคำถามอัตนัย (1) หากมีภาพ วิดีโอ หรือไฟล์เสียงประกอบ ให้กดปุ่มแนบเอกสาร

ประกอบ (2) จากนั้นกำหนดคะแนน (3) และกดปุ่มบันทึก (4) ดังแสดงในรูปที่ 130

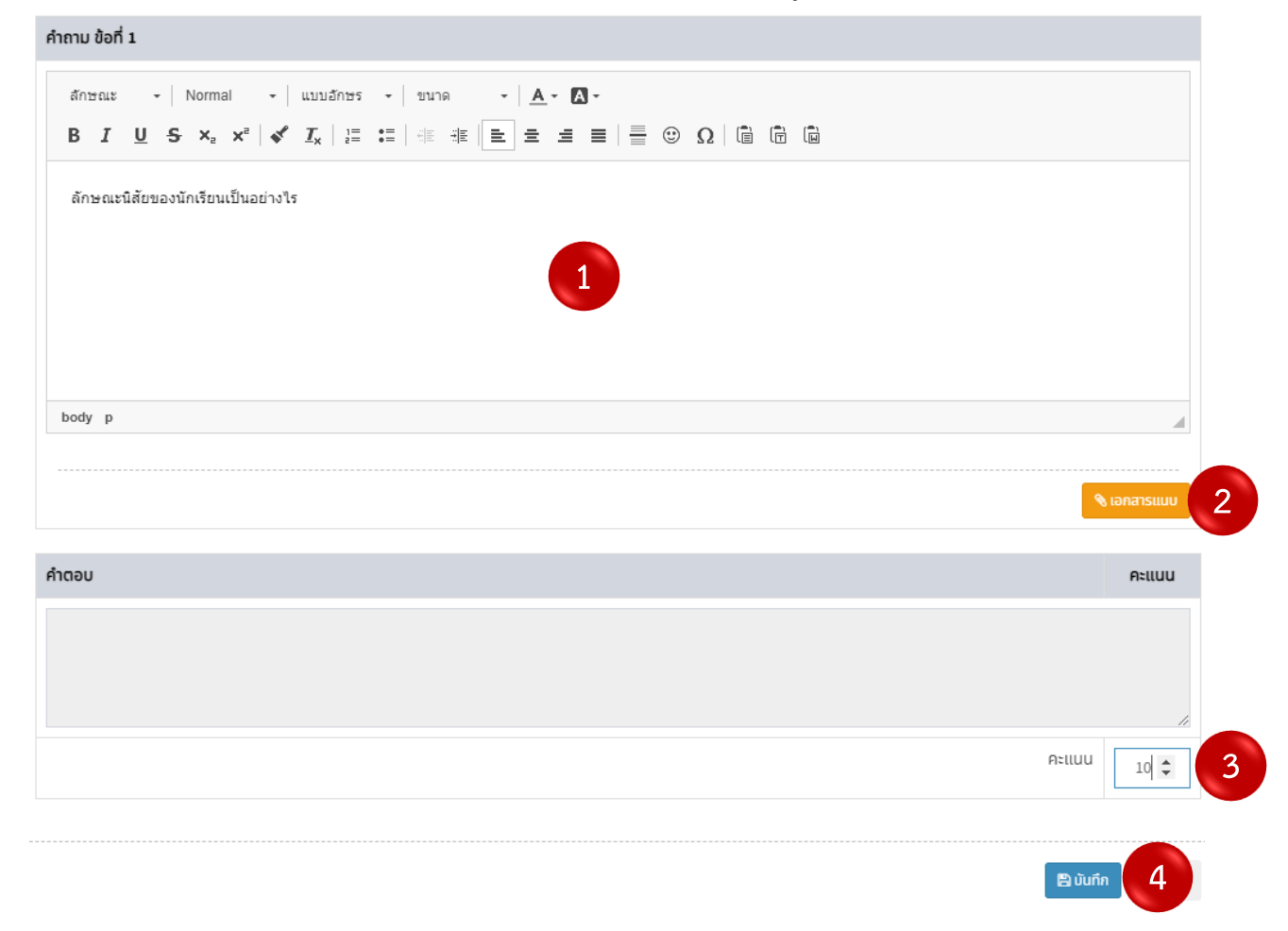

*รูปที่ 130 การสร้างข้อสอบอัตนัย*

### **11.6 การบันทึกเมื่อเสร็จสิ้นการออกข้อสอบ**

เมื่อผู้ใช้งานเสร็จสิ้นการออกข้อสอบแล้ว หากต้องการบันทึกข้อสอบทั้งหมดและพร้อมให้ นักเรียนเข้ามาทำข้อสอบ ให้เลือกที่เมนูข้อสอบ (1) จากนั้นกดปุ่มเสร็จสิ้นพร้อมสอบ (2) ดังแสดงในรูปที่ 131

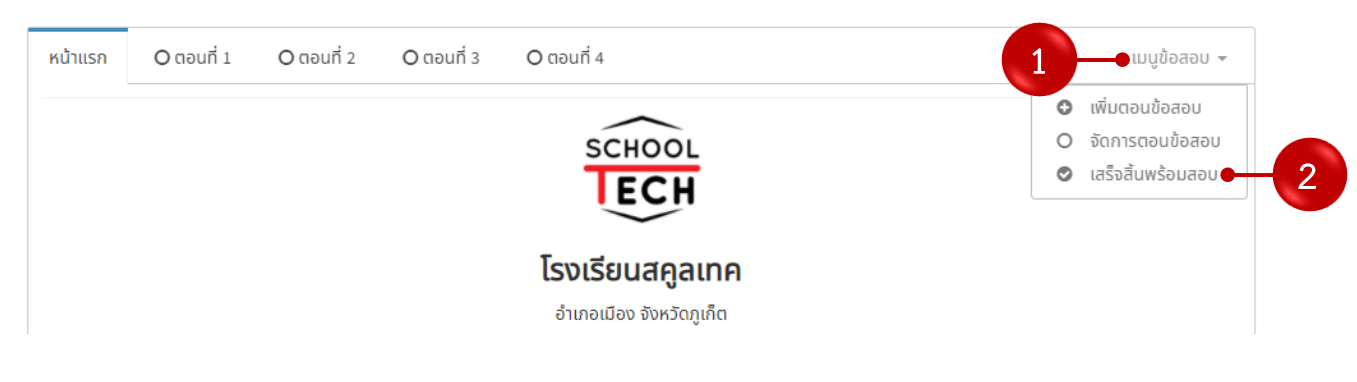

*รูปที่ 131 การบันทึกข้อสอบทั้งหมด*

### **11.7 การลงข้อสอบเพื่อให้นักเรียนสอบในระบบ**

11.7.1 ผู้ใช้งานสามารถลงข้อสอบในระบบเมื่อถึงเวลาสอบ โดยการเข้าสู่เมนูบทเรียน

ดังแสดงในรูปที่ 132

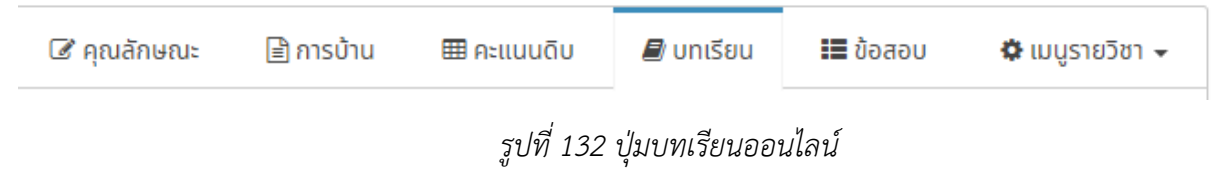

11.7.2 จากนั้นกดปุ่มเพิ่มหน่วยการเรียน เพื่อเข้าสู่การลงข้อสอบเพื่อให้นักเรียนสอบในระบบ

ดังแสดงในรูปที่ 133

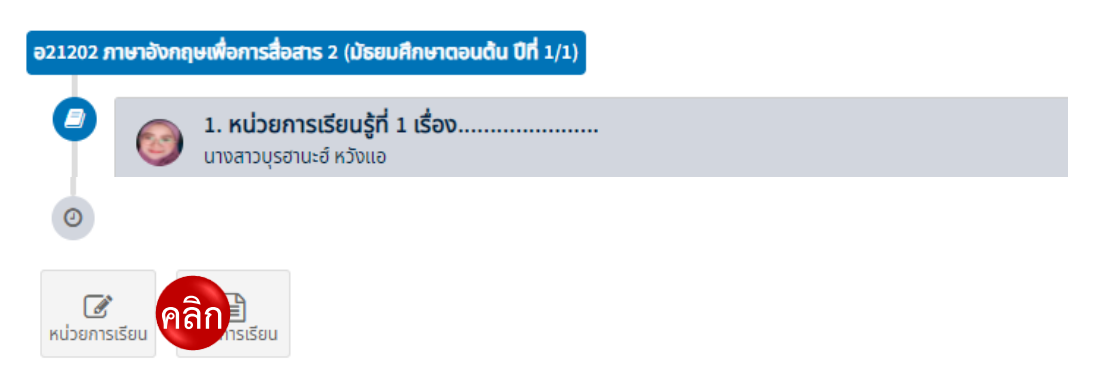

*รูปที่ 133 ปุ่มเพิ่มหน่วยการเรียน*

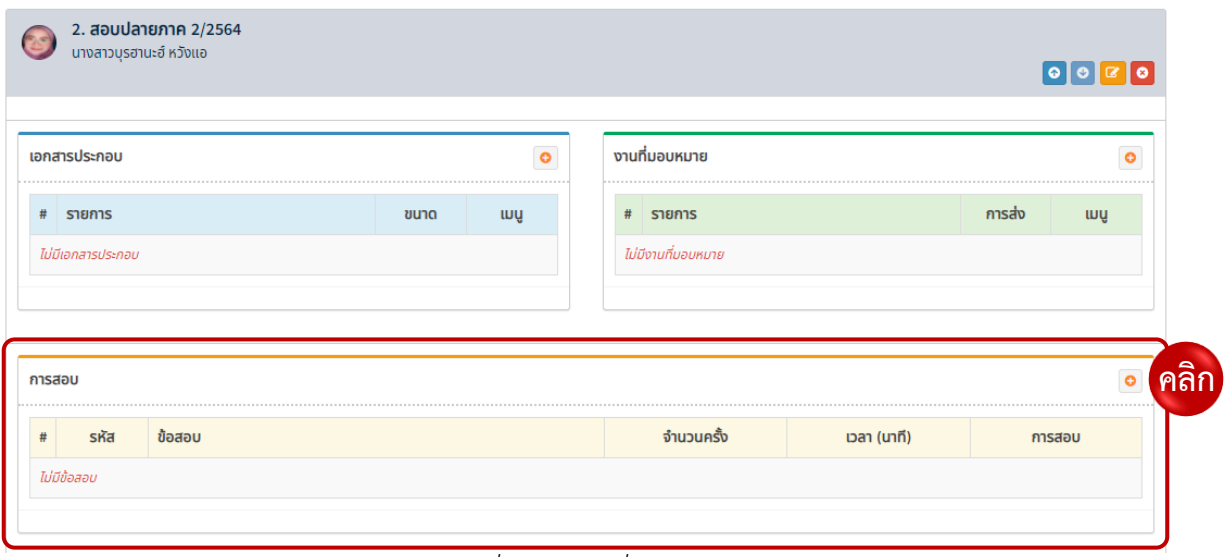

11.7.3 เพิ่มข้อสอบลงในระบบ โดยการกดปุ่มเพิ่มในส่วนของข้อสอบ ดังแสดงในรูปที่ 134

*รูปที่ 134 ปุ่มเพิ่มข้อสอบ*

11.7.4 เมื่อกดปุ่มเพิ่มข้อสอบแล้ว ระบบจะแสดงหน้าต่างเพื่อให้ผู้ใช้งานเลือกข้อสอบที่ต้องการ (1) หมายเหตุข้อสอบ (2) จากนั้นเลือกระยะเวลา (3) กำหนดจำนวนครั้งที่สอบ (4) เวลาในการสอบ (5) การบันทึกคะแนน (6) และคะแนนที่ได้ (7) การแสดงคะแนนเมื่อสอบเสร็จ (8) เมื่อเลือกรายละเอียดต่าง ๆ แล้ว กดปุ่มบันทึกเพื่อยืนยันการเพิ่มข้อสอบ (8) ดังแสดงในรูปที่ 135

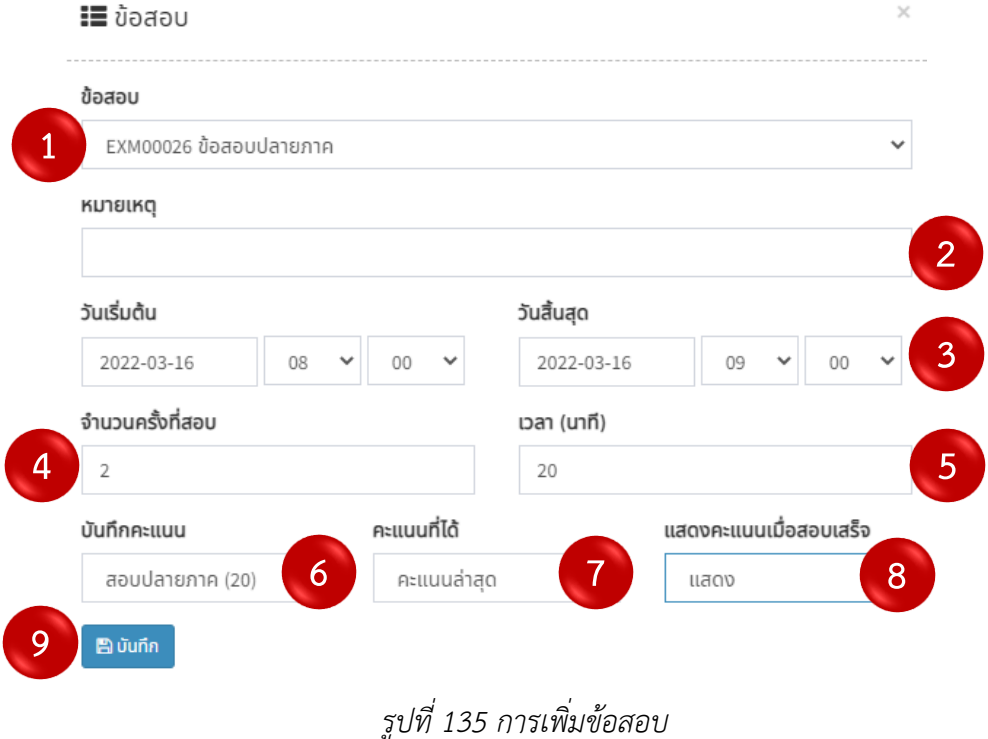

11.7.5 จากนั้นข้อสอบที่ผู้ใช้งานได้ลงในระบบเพื่อให้นักเรียนสอบจะปรากฏในตาราง โดย ผู้ใช้งานสามารถส่งลิงค์ข้อสอบเพื่อให้นักเรียนสามารถเข้าทำข้อสอบในระบบ โดยการกดปุ่มแชร์ในตาราง ดังแสดงในรูปที่ 136

| # | รหัส     | ข้อสอบ                                                                    | ้เวลา (นาที) | การสอบ                                       |
|---|----------|---------------------------------------------------------------------------|--------------|----------------------------------------------|
|   | EXM00024 | ี แบบทดสอบท้ายหน่วยที่ 3<br>20 W.B. 2564 00:00 U. - 20 W.B. 2564 10:30 U. |              | #1 สอบ : 2 / 14 (14%)<br>#2 สอบ: 1 / 14 (7%) |

*รูปที่ 136 ปุ่มแชร์ข้อสอบ*

11.7.6 เมื่อกดปุ่มแชร์แล้ว ระบบจะแสดงลิงค์พร้อมข้อความประกาศ จากนั้นให้ผู้ใช้งาน กดปุ่มคัดลอกเพื่อคัดลอกข้อความ แล้วส่งให้นักเรียนเพื่อเข้าสอบในระบบ ดังแสดงในรูปที่ 137

Share

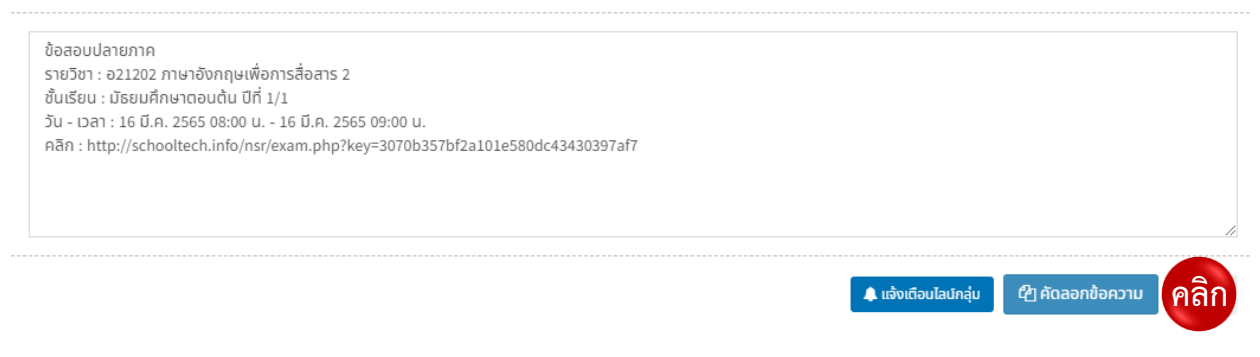

*รูปที่ 137 การคัดลอกลิงค์ข้อสอบ*

#### **11.8 การให้คะแนนข้อสอบ**

11.8.1 เมื่อนักเรียนส่งข้อสอบแล้ว ผู้ใช้งานสามารถตรวจและให้คะแนนผ่านระบบ โดยการเข้า ไปที่เมนูบทเรียน ดังแสดงในรูปที่ 138

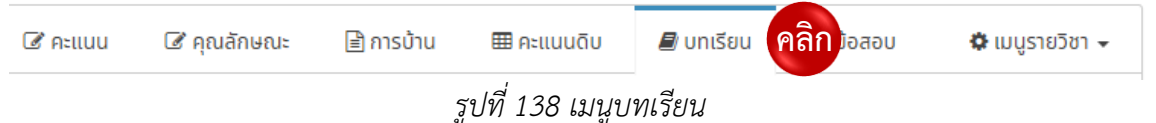

11.8.2 จากนั้นเลือกเมนูการสอบ และกดที่ช่องการสอบของนักเรียน ดังแสดงในรูปที่ 139

| การสอบ | <b>*******************</b> |                                                                  |                  |                     |
|--------|----------------------------|------------------------------------------------------------------|------------------|---------------------|
| #      | sหัส                       | ข้อสอบ                                                           | ้เวลา (นาที)     | การสอบ              |
|        | EXM00026                   | ข้อสอบปลายภาค<br>16 มี.ค. 2565 08:00 น. - 16 มี.ค. 2565 09:00 น. | $\triangleright$ | #1 aau: 0 / 22 (0%) |

*รูปที่ 139 ช่องการสอบของนักเรียน*

11.8.3 ระบบจะแสดงรายชื่อนักเรียนในรายวิชา ให้กดปุ่มคำนวณคะแนน (1) จากนั้นคะแนน ที่นักเรียนส่งในแต่ละตอนจะปรากฏ ผู้ใช้งานสามารถดูคำตอบของนักเรียน และเฉลยข้อสอบในแต่ละข้อ โดยการ กดที่ข้อของข้อสอบ หากต้องการเข้าไปตรวจข้อสอบอัตนัยและให้คะแนน กดที่ข้อสอบในตอนที่เป็นข้อสอบอัตนัย (2) ดังแสดงในรูปที่ 140

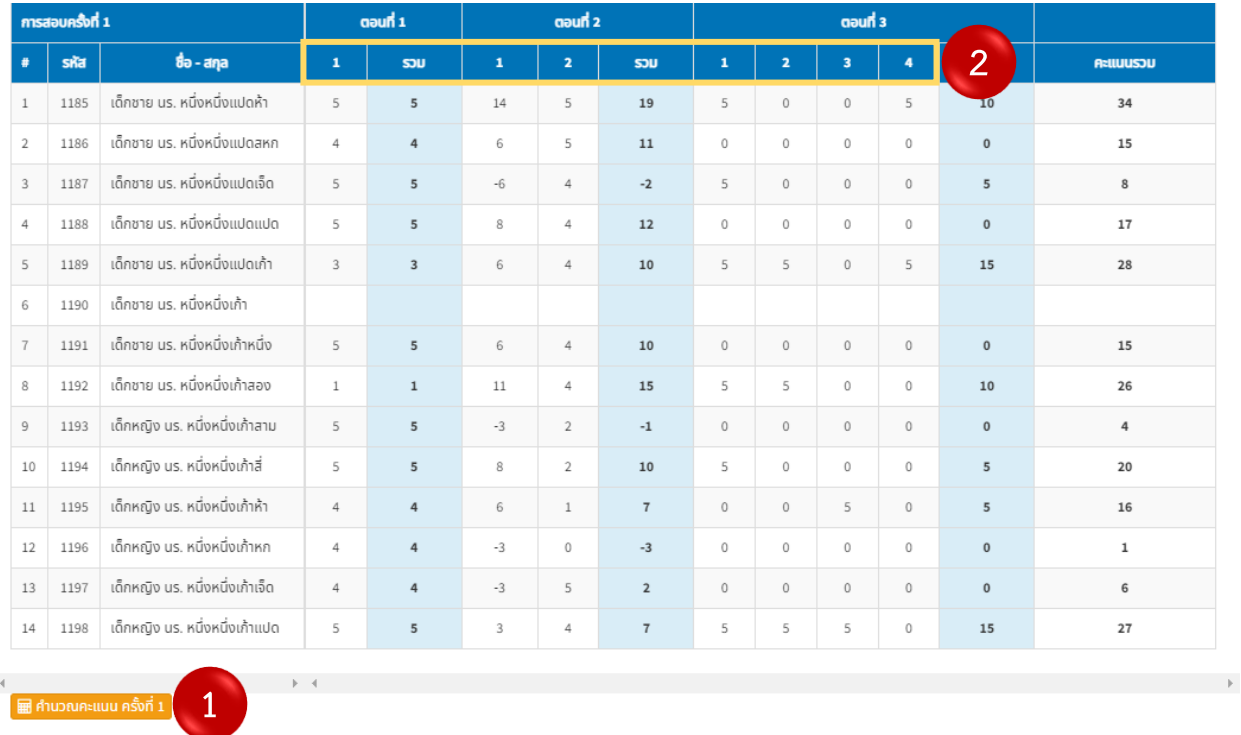

## *รูปที่ 140 การคำนวณให้คะแนน*

11.8.4 เมื่อกดที่ข้อของข้อสอบเพื่อดูคำตอบของนักเรียน (1) และเฉลยข้อสอบแล้ว (2) ระบบจะ แสดงข้อมูลในตารางดังแสดงในรูปที่ 141

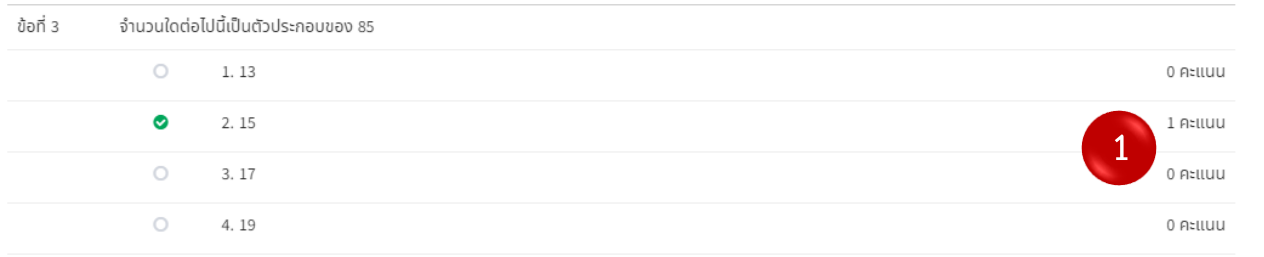

(คะแนนสูงสุด 1 คะแนน)

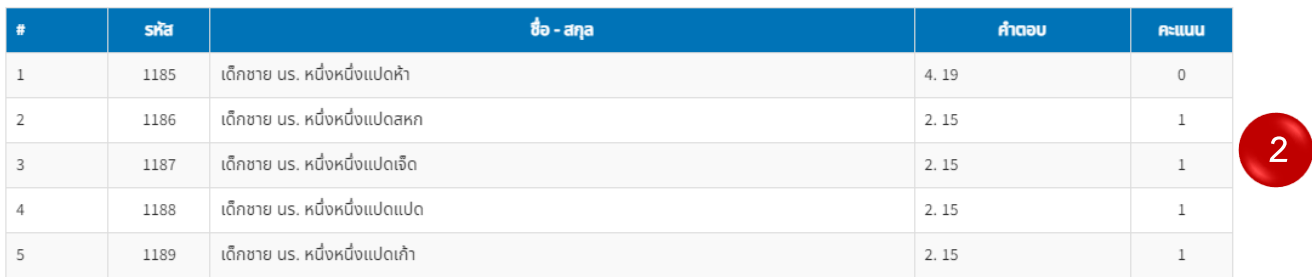

*รูปที่ 141 การดูเฉลยข้อสอบ และคำตอบของนักเรียนรายข้อ*

11.8.4 เมื่อกดที่ข้อของข้อสอบอัตนัย ระบบจะแสดงข้อสอบและคำตอบของนักเรียน (1) จากนั้น ให้ผู้ใช้งานให้คะแนนนักเรียนในช่องคะแนน (2) และกดปุ่มบันทึก (3) ดังแสดงในรูปที่ 142

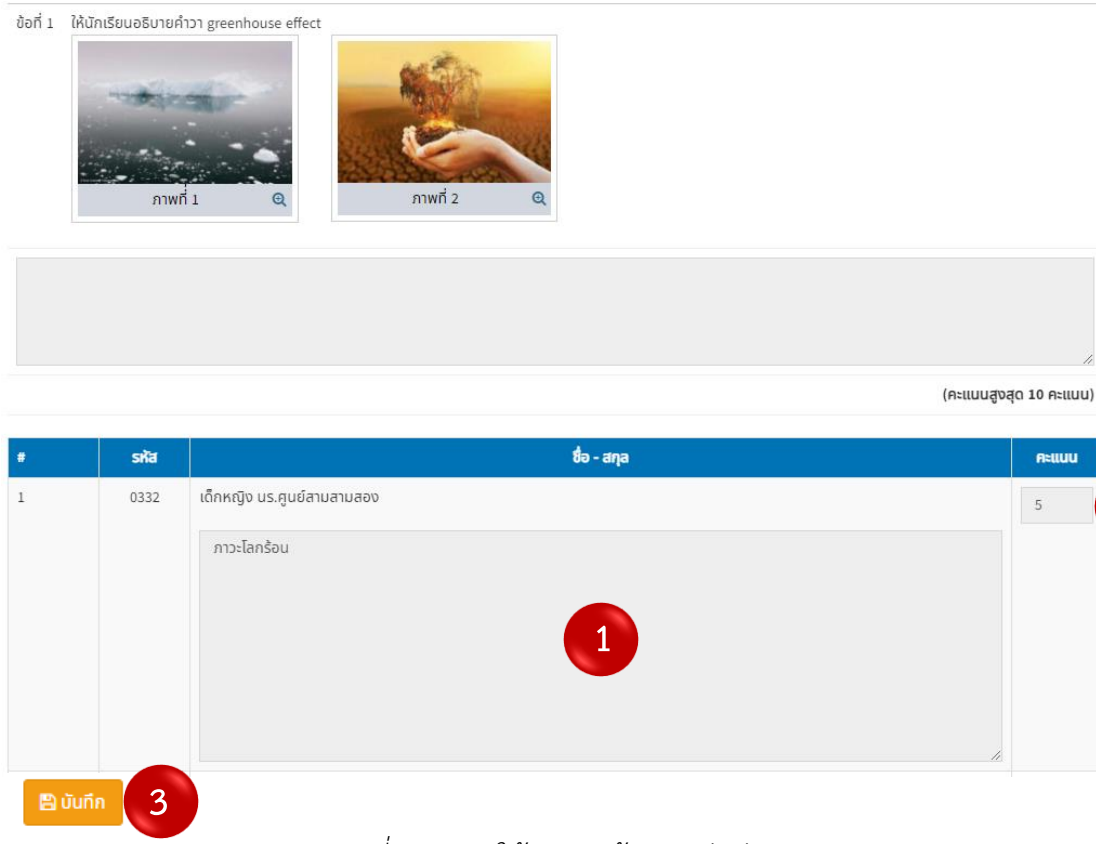

*รูปที่ 142 การให้คะแนนข้อสอบอัตนัย*

11.8.5 เมื่อให้คะแนนนักเรียนครบและกดปุ่มคำนวณคะแนนแล้ว ระบบจะแสดงตารางสรุป คะแนน หากต้องการบันทึกคะแนนเพื่อให้ระบบนำไปคำนวณผลการเรียนให้กดปุ่มบันทึก ดังแสดงในรูปที่ 143

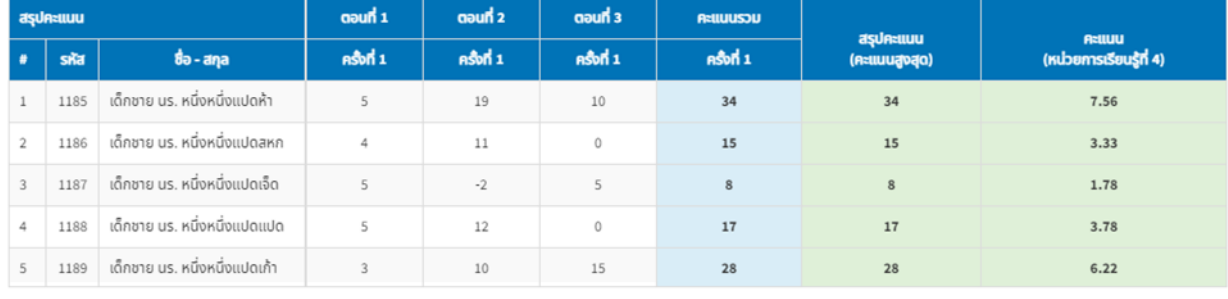

**คลิก**

# *รูปที่ 143 การบันทึกคะแนน*

**2**

#### **11.9 การตรวจสอบคะแนน**

11.9.1 หากผู้ใช้งานต้องการตรวจสอบคะแนน ให้กดที่เมนูคะแนน ดังแสดงในรูปที่ 144

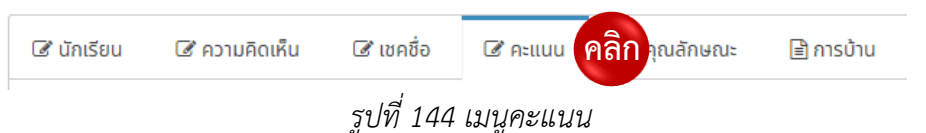

11.9.2 จากนั้นคะแนนในระบบจะปรากฏ หากเป็นการสอบเก็บคะแนนประจำหน่วย คะแนนจะ แสดงในช่องของแต่ละหน่วยการเรียนรู้ หากเป็นการสอบกลางภาคหรือปลายภาค คะแนนจะปรากฏในช่องของ การสอบ ดังแสดงในรูปที่ 145

| รหัส | ชื่อ - สกุล                    | ⊀<br>R<br>หน่วยการเรียนร้ที่ 1<br>(30)<br>เต็ม<br><b>S</b> | ₩<br><b>Atliuu 2</b><br>หน่วยการเรียนร้ที่ 2<br>(30)<br>เต็ม<br><b>UCS</b> | ⊀<br><b>Atliuu 3</b><br>หน่วยการเรียนร้ที่ 3<br>(50)<br>เต็ม<br><b>SOU</b> | ₩<br><b>Atliuu 4</b><br>หน่วยการเรียนร้ที่ 4<br>(45)<br>เต็ม<br><b>S<sub>2</sub>D</b> | ₩<br><b>คะแนน 5</b><br>สอบกลางภาค<br>(25)<br>เต็ม<br>UCS | ⊀<br>คะแนน 6<br>สอบปลายภาค<br>(40)<br>เต็ม<br>UCS |
|------|--------------------------------|------------------------------------------------------------|----------------------------------------------------------------------------|----------------------------------------------------------------------------|---------------------------------------------------------------------------------------|----------------------------------------------------------|---------------------------------------------------|
| 1185 | ้าด็กชาย บร. หนึ่งหนึ่งแปดห้า  | 13.333<br>20                                               | 25<br>16.67                                                                | 20.00<br>40                                                                | 7.56<br>34                                                                            |                                                          | 20<br>5                                           |
| 1186 | ้เด็กชาย นร. หนึ่งหนึ่งแปดสหก  | 16.666<br>25                                               | 17.33<br>26                                                                | 21<br>42                                                                   | 3.33<br>15                                                                            |                                                          | 5.75<br>23                                        |
| 1187 | ้เด็กชาย นร. หนึ่งหนึ่งแปดเจ็ด | 13.333<br>20                                               | 18<br>12                                                                   |                                                                            | <u>ี คะแนนจากการสอบในระบบ</u>                                                         |                                                          | 7.5<br>30                                         |
| 1188 | ้เด็กชาย นร. หนึ่งหนึ่งแปดแปด  | 30<br>20                                                   | 15<br>10                                                                   |                                                                            |                                                                                       |                                                          | 7.5<br>30                                         |
| 1189 | ้เด็กชาย นร. หนึ่งหนึ่งแปดเก้า | 18<br>12                                                   | 6.67<br>10                                                                 |                                                                            | 6.22<br>28                                                                            |                                                          | 32<br>8                                           |
|      |                                |                                                            |                                                                            | $\sim$                                                                     |                                                                                       |                                                          |                                                   |

*รูปที่ 145 คะแนนจากการสอบในระบบ*

#### **11.10 การคัดลอกข้อสอบ**

11.10.1 ในกรณีที่ผู้ใช้งานต้องการคัดลอกข้อสอบจากห้องเรียนอื่น ให้เข้าไปในรายวิชา ของชั้นเรียนที่ต้องการสร้างข้อสอบ จากนั้นเลือกเมนูข้อสอบ ดังแสดงในรูปที่ 146

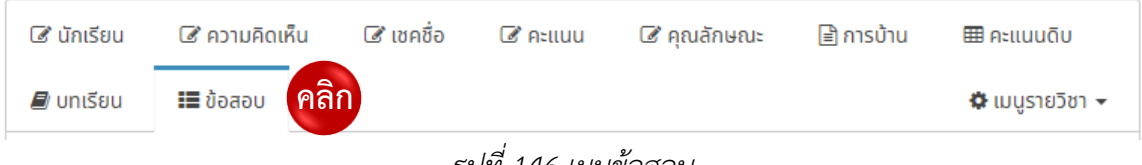

#### *รูปที่ 146 เมนูข้อสอบ*

### 11.10.2 จากนั้นให้ผู้ใช้งานกดปุ่มคัดลอกในหน้าข้อสอบ ดังแสดงในรูปที่ 147

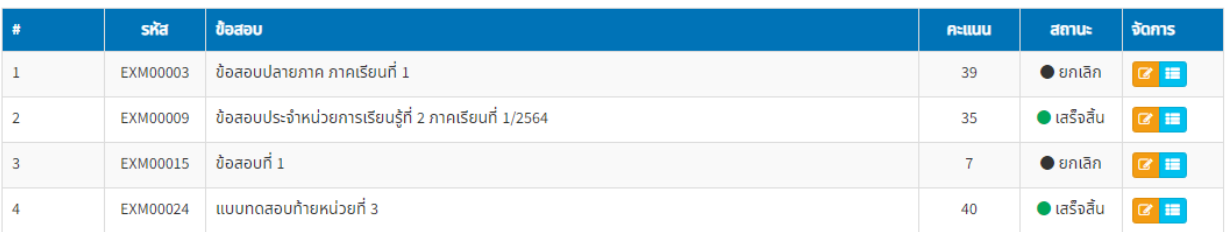

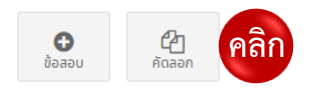

*รูปที่ 147 ปุ่มคัดลอกข้อสอบ*

11.10.3 เมื่อกดปุ่มคัดลอกแล้ว ระบบจะแสดงหน้าต่างเพื่อให้ผู้ใช้งานค้นหาข้อสอบที่ต้องการ (1) จากนั้นกดปุ่มคัดลอก (2) ดังแสดงในรูปที่ 148

| นี้ๆ คัดลอกขอสอบ<br>× |          |                                                                                                    |                               |  |  |  |  |  |  |
|-----------------------|----------|----------------------------------------------------------------------------------------------------|-------------------------------|--|--|--|--|--|--|
| ค้นหา<br>0            |          |                                                                                                    |                               |  |  |  |  |  |  |
| #                     | sหัส     | ข้อสอบ                                                                                                    | จัดการ                        |  |  |  |  |  |  |
| 1                     | EXM00001 | ข้อสอบที่ 1<br>1<br>ค21102 คณิตศาสตร์ 2<br>มัธยมศึกษาตอนต้น ปีที่ 1/1                                               | <b><i><u>en ñoaon</u></i></b> |  |  |  |  |  |  |
| $\overline{2}$        | EXM00002 | ี่ ข้อสอบกลางภาค ภาคเรียนที่ 1 หน่วยการเรียนรู้ที่ 1 ชุดที่ 1<br>ว21102 วิทยาศาสตร์ 2<br>มัธยมศึกษาตอนต้น ปีที่ 1/1 | <b><i><u>en ñoaon</u></i></b> |  |  |  |  |  |  |
| 3                     | EXM00003 | ้ข้อสอบปลายภาค ภาคเรียนที่ 1<br>ค21102 คณิตศาสตร์ 2<br>มัธยมศึกษาตอนต้น ปีที่ 1/2                                   | <b><i><u>en ñoaon</u></i></b> |  |  |  |  |  |  |

*รูปที่ 148 การคัดลอกข้อสอบ*
## **บทที่ 12 โปรไฟล์**

## **12.1 เมนูโปรไฟล์**

เข้าสู่เมนูโปรไฟล์เพื่อค้นหารายวิชาในภาคการศึกษาที่ผ่านมา โดยการเลือกเมนูไปรไฟล์ ดังแสดง

## ในรูปที่ 149

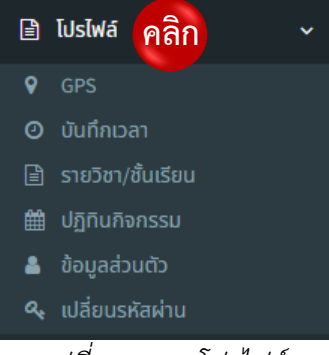

*รูปที่ 149 เมนูโปรไฟล์*

## **12.2 เมนูรายวิชา/ชั้นเรียน**

12.2.1 เข้าสู่หน้าข้อมูลรายวิชาและชั้นเรียน โดยการเลือกเมนูรายวิชา/ชั้นเรียน 150

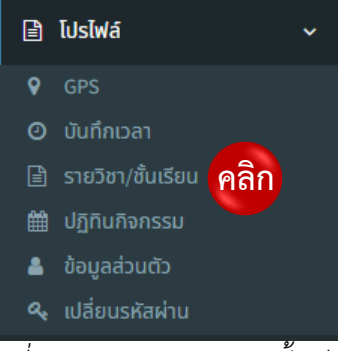

*รูปที่ 150 เมนูรายวิชาและชั้นเรียน*

12.2.2 จากนั้นระบบจะแสดงข้อมูลรายวิชาในภาคการศึกษาปัจจุบัน ดังแสดงในรูปที่ 151

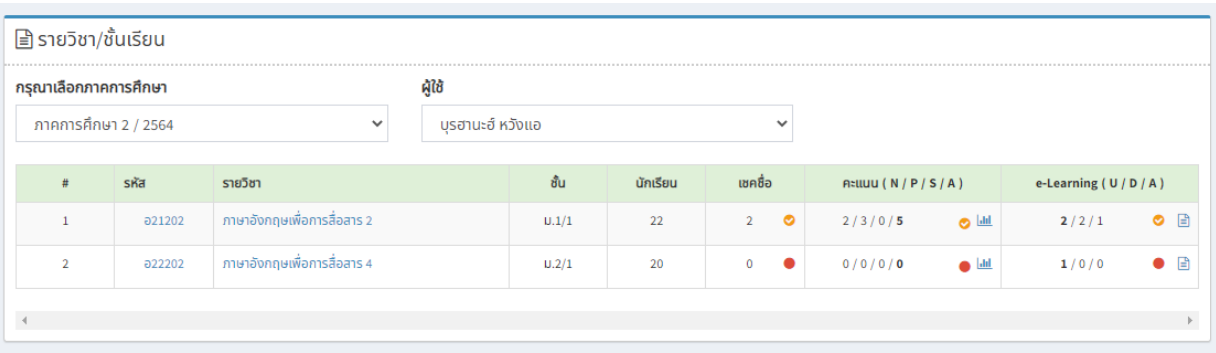

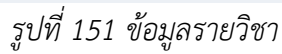

12.2.3 หากต้องการแก้ไข หรือดูข้อมูลรายวิชาของภาคการศึกษาที่ผ่านมา ให้กดปุ่มเลือกภาค การศึกษา ดังแสดงในรูปที่

| กรุณาเลือกภาคการศึกษา      | ៨វិថិ                     |       |              |                |                         |                                   |
|----------------------------|---------------------------|-------|--------------|----------------|-------------------------|-----------------------------------|
| ภาคการศึกษา 1 / 2564       | คลิก <mark>ร.สองหก</mark> |       |              | $\checkmark$   |                         |                                   |
| ภาคการศึกษา 2 / 2564       |                           |       |              |                |                         |                                   |
| ภาคการศึกษา 1 / 2564       |                           | ชั้น  | นักเรียน     | เชคชื่อ        | $R = U( N / P / S / A)$ |                                   |
| ภาคการศึกษา 2 / 2563       |                           |       |              |                |                         |                                   |
| ภาคการศึกษา 1 / 2563       |                           | U.1/1 | 22           | 9<br>$\bullet$ | 2/4/0/6                 | $\bullet$                         |
| ภาคการศึกษา 2 / 2562       |                           | U.1/1 | $\bf{0}$     | $\mathbf 0$    | 0/0/0/0                 | $\bullet$ $\frac{ \text{d}n }{n}$ |
| ภาคการศึกษา 1 / 2562       |                           |       |              |                |                         |                                   |
| ภาคการศึกษา 2 / 2561       |                           | U.1/1 | $\mathbf{0}$ | $\mathbf{0}$   | 0/0/0/0                 | $\bullet$ $\frac{ \text{d}n }{n}$ |
| ภาคการศึกษา 2 / 2561       |                           |       |              |                |                         |                                   |
| ภาคการศึกษา 2 / 2560       | ประโยชน์                  | U.1/1 | $\mathbf{0}$ | $\mathbf{0}$   | 0/0/0/0                 | $\bullet$ $\frac{ \text{d}n }{n}$ |
| ภาคการศึกษา 1 / 2560       |                           |       |              |                |                         |                                   |
| ลกเสือ-เนตรนาริ<br>กล22302 |                           | U.1/1 |              |                | 0/0/0/0                 | $\blacksquare$                    |

12.2.3 จากนั้นข้อมูลรายวิชาในภาคการศึกษาที่ต้องการจะปรากฏ